# **Dell E1920H/E2020H/E2220H/ E2420H/E2420HS/E2720H/E2720HS** 사용자 가이드

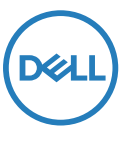

**모니터 모델 번호: E1920H/E2020H/E2220H/E2420H/E2420HS/E2720H/E2720HS 규격 모델 번호: E1920Hf, E2020Hb, E2220Hf, E2220Ho, E2420Hf, E2420Ho, E2420HSf, E2720Hb, E2720HSb** 주의 사항

**메모: 해당 아이콘은 컴퓨터의 활용도를 높일 수 있는 방법을 안내 드립니다.**

**주의: 해당 아이콘에 기재된 지시에 따르지 않을 시 데이터 손실이나 하드웨어에 잠재적 위험에 노출될 수 있습니다.** 

**경고: 해당 아이콘은 인사 사고 또는 사망에 이를 수 있음을 경고합니다.**

**저작권 © 2020은 Dell Inc. 또는 계열사에 있습니다.** Dell, EMC 및 기타 상표는 Dell Inc. 또는 계열사의 상표입니다. 기타 상표는 해당 소유자의 상표일 수 있습니다.

2020 - 12

Rev. A02

# 내용

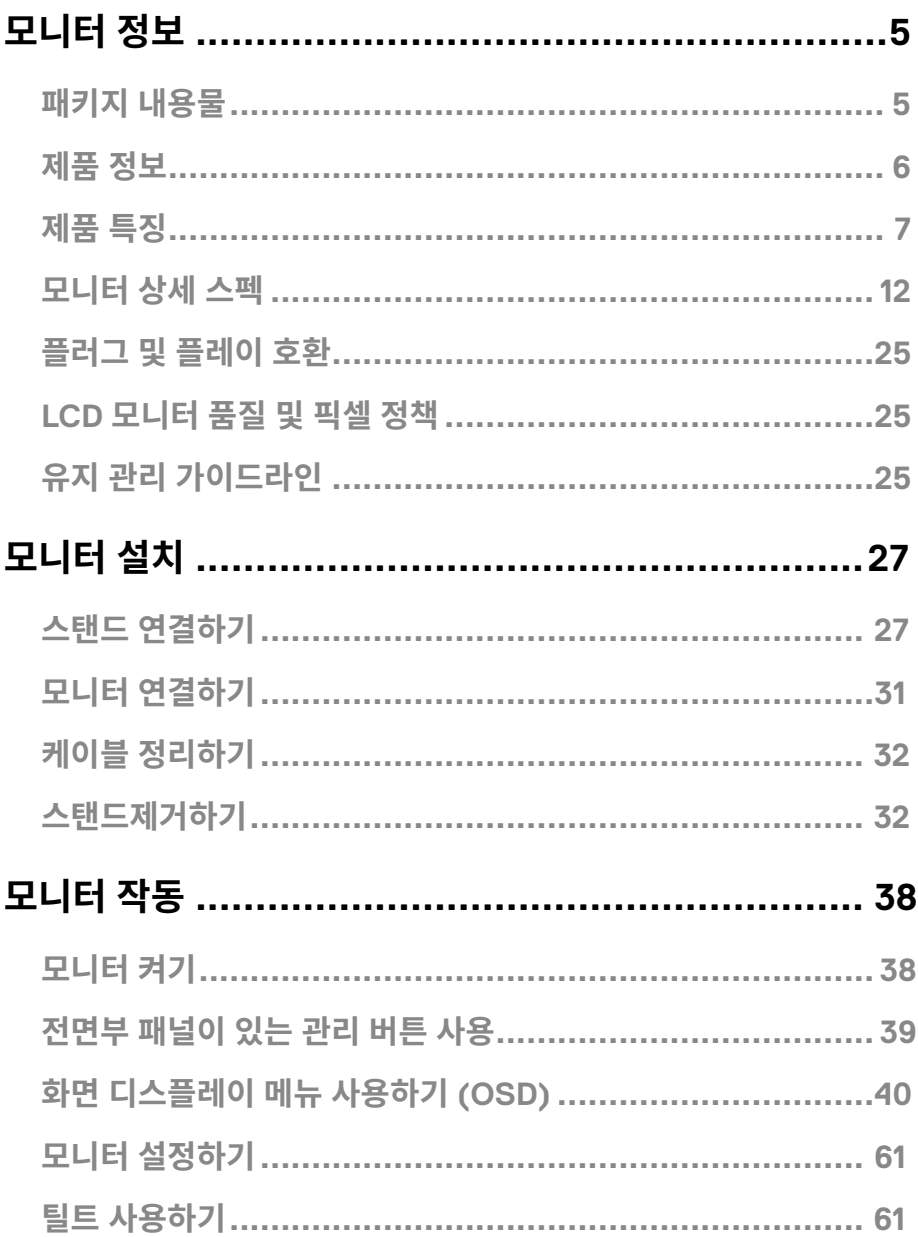

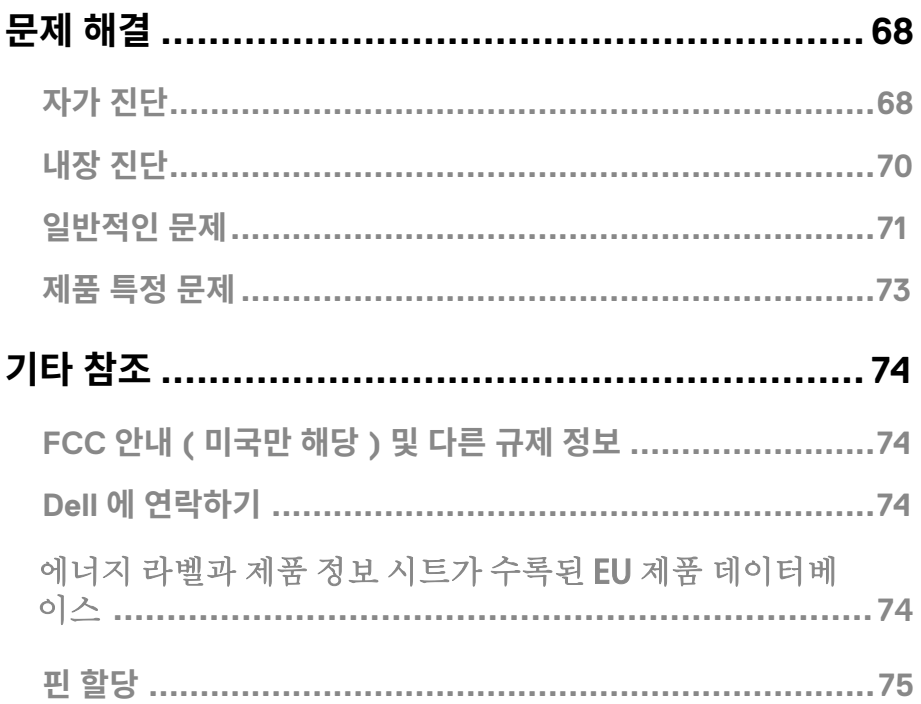

# <span id="page-4-0"></span>**패키지 내용물**

구매한 모니터에는 하기표에 있는 구성품이 포함되어 있습니다. 모든 구성품이 포함되어 있는지 확인 후, 빠진 부분이 있으면 Dell에 연락해주세요.

**메모: 몇 개의 부품은 옵션에 해당하여 모니터와 함께 포함되어 있지 않을 수 있습니다. 몇 개의 특정 부품은 국가에 따라 사용이 가능하지 않을 수 있습니다.**

**메모: 다른 부품들로 스탠드를 설치하기를 원하시는 경우, 스탠드 설치에 포함되어있는 설명서를 참조해주세요.**

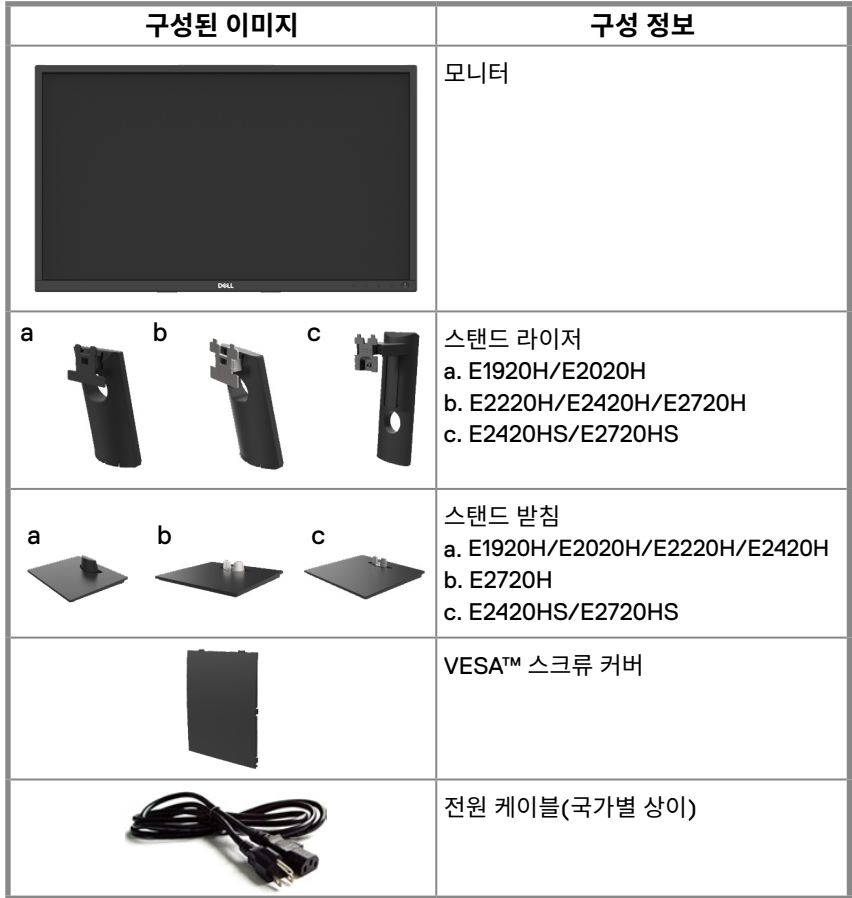

<span id="page-5-0"></span>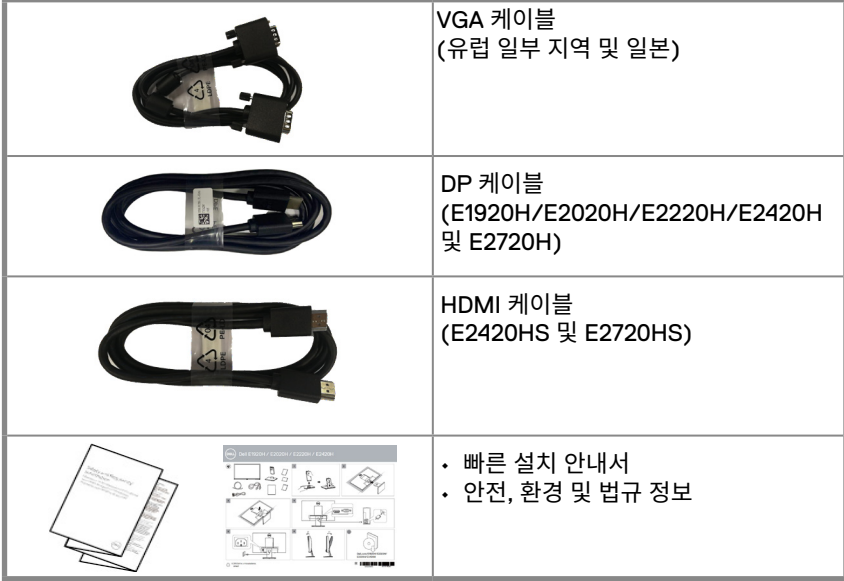

# **제품 정보**

Dell모니터제품E1920H/E2020H/E2220H/E2420H/E2420HS/E2720H/E2720HS인 평면 모니터의 경우 잔존 현상이 적은 방식인 엑티브 매트릭스 형태의 제품으로, 박막 트랜지스터 (TFT), 액정 디스플레이(LCD) LED 백라이트 패널로 구성되어있습니다. 모델별 특징은 아래와 같습니다:

- E1920H: 47.02 cm (18.5 inch) 측면부 시청 가능 디스플레이( 대각선 측정) . 1366 x 768 해상도, 저해상도 시에도 풀스크린 지원
- E2020H: 49.53 cm (19.5 inch) 측면부 시청 가능 디스플레이 (대각선 측정) . 1600 x 900해상도, 저해상도 시에도 풀스크린 지원
- E2220H: 54.68 cm (21.5 inch) 측면부 시청 가능 디스플레이 (대각선 측정) . 1920 x 1080해상도, 저해상도 시에도 풀스크린지원
- E2420H/HS: 60.47 cm (23.8 inch) 측면부시청가능디스플레이 (대각선측정) . 1920 x 1080해상도, 저해상도시에도풀스크린지원
- E2720H/HS: 68.59cm (27inch) 측면부 시청 가능 디스플레이 (대각선 측정) . 1920 x 1080해상도, 저해상도 시에도 풀스크린 지원
- E1920H: 수직 65도 각도에서 시청 가능 및 측면 90도 각도 화각 제공
- E2020H/E2220H: 수직 160도 각도에서 시청 가능 및 측면 170도 각도 화각 제공
- E2420H/E2420HS/E2720H/E2720HS: 수직 및 측면 178도 화각 제공
- E1920H: 명암비(600:1).
- E2020H/E2220H/E2420H/E2420HS/E2720H/E2720HS: 동적 대비도( 1,000: 1).
- DisplayPort 또는 HDMI로 연결.
- E2420HS과 E2720HS의 경우 높이 조절 가능.
- E2420HS와 E2720HS에는 스피커가 듀얼로 내장되어 있다.

# **6** │ **모니터 정보**

- <span id="page-6-0"></span>● 모니터에서 지원이 되는 경우, 플러그 및 디스플레이 케이블.
- 쉬운 설치 및 화면 최적화를 위한 화면 디스플레이(OSD) 조절기.
- 대기 모드에서 0.3 W이하.
- 스탠바이 전원 눈에 최적화된 깜빡임 방지 스크린.
- 시력 보호, 눈의 피로, 충열 방지에 효과적인 컴포트 뷰는 모니터에서 나오는 청광색 방사로부터 눈을 보호합니다.
- 안전 보안 슬롯.
- 비소성 유리 및 수성이 없는 패널 전용.
- BFR/PVC 감소 (회로 기판은 BFR/PVC 미분열 합판로 제작됨).
- NFPA 99 누출 전류 요구 사항에 부합.
- TCO 인증 디스플레이.
- $\bullet$  적용 시 EPEAT가 등록되었다. EPEAT의 등록은 국가에 따라 다른다. www. epeat.net을 보면 국가별로 등록 상태가 표시된다.
- RoHS 컴플라언트.
- $\bullet$  에너지 스타 인증.

**제품 특징**

### **정면부**

**E1920H/E2020H/E2220H/E2420H/E2720H**

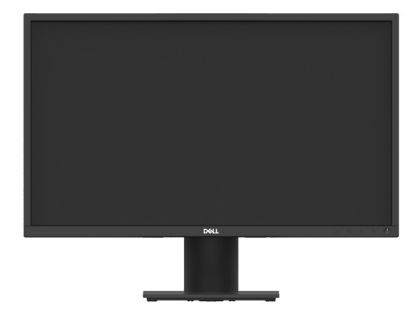

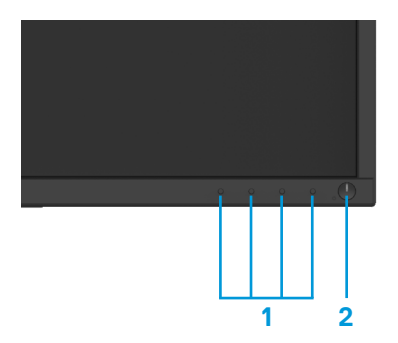

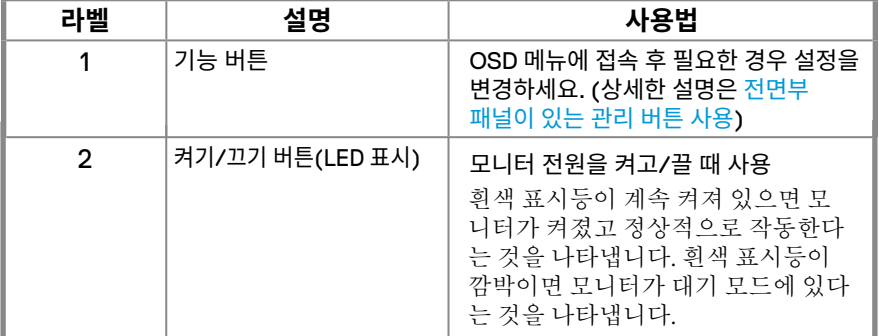

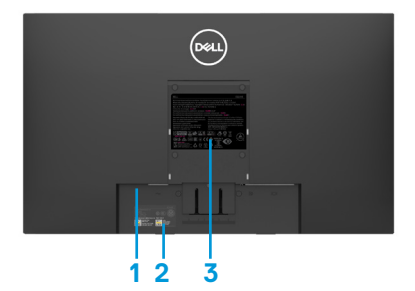

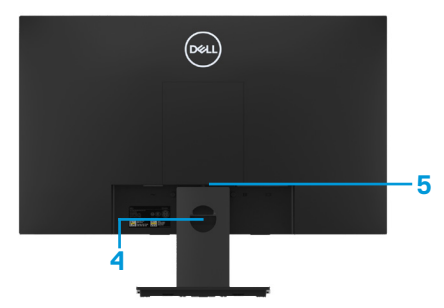

모니터 스탠드가 없을 시 주어 보니 모니터 스탠드가 있을 경우

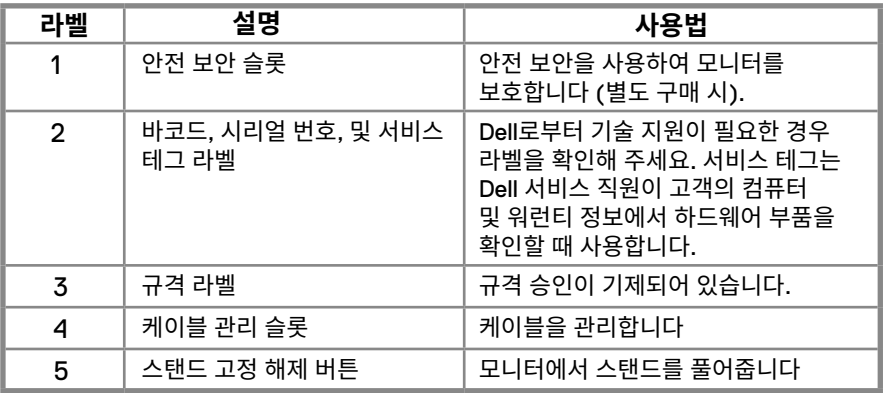

**측면**

**제품 특징 정면부 E2420HS/E2720HS** 

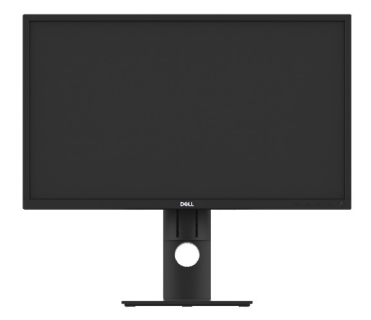

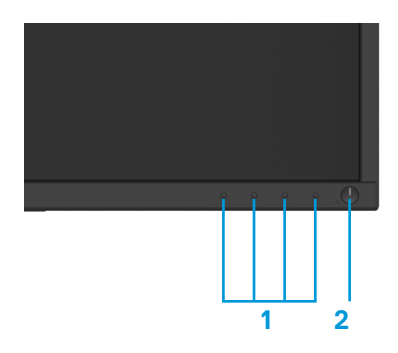

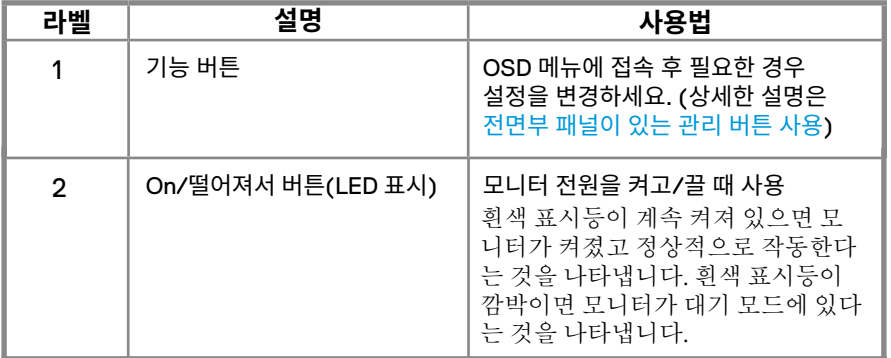

**후면부**

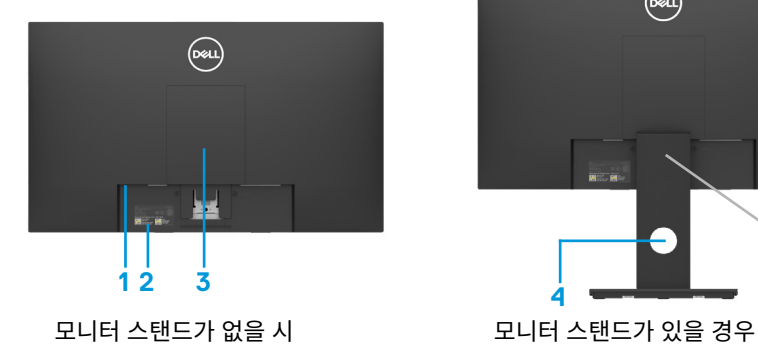

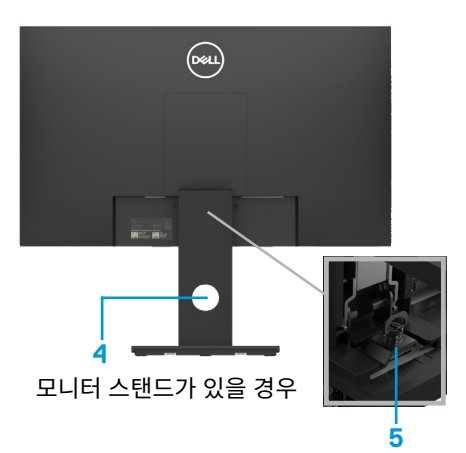

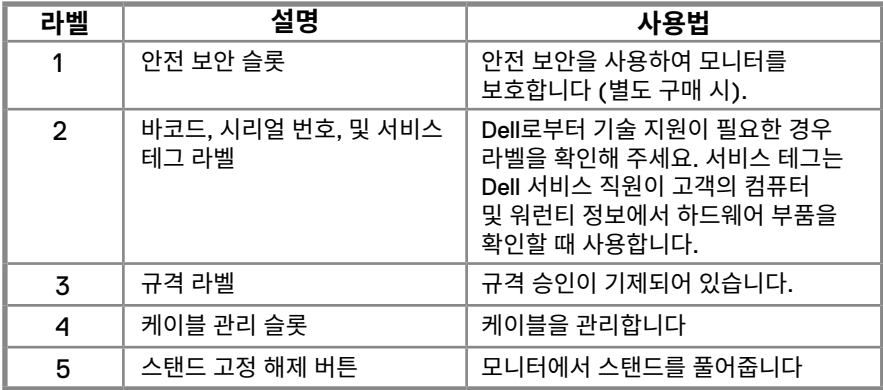

**측면**

# **I**

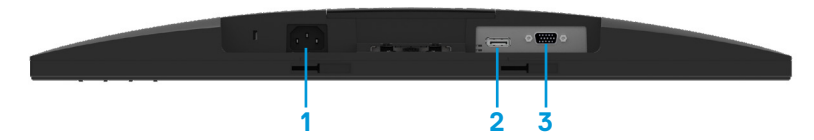

### **E1920H/E2020H/E2220H/E2420H/E2720H**

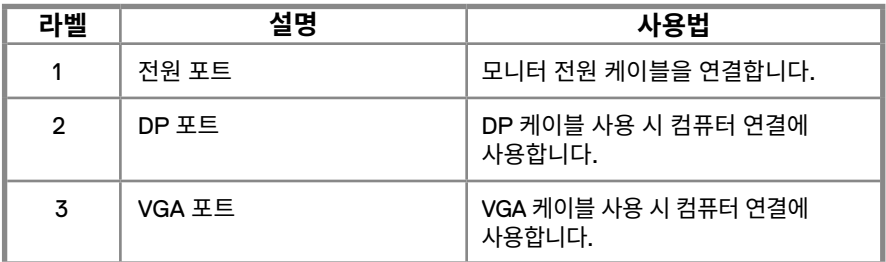

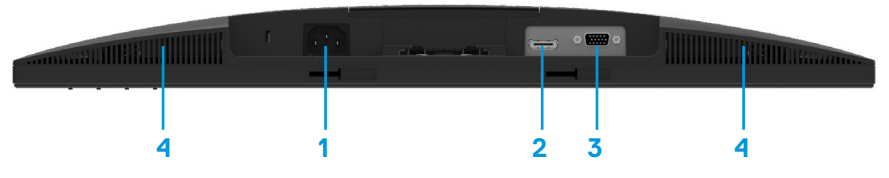

# **E2420HS/E2720HS**

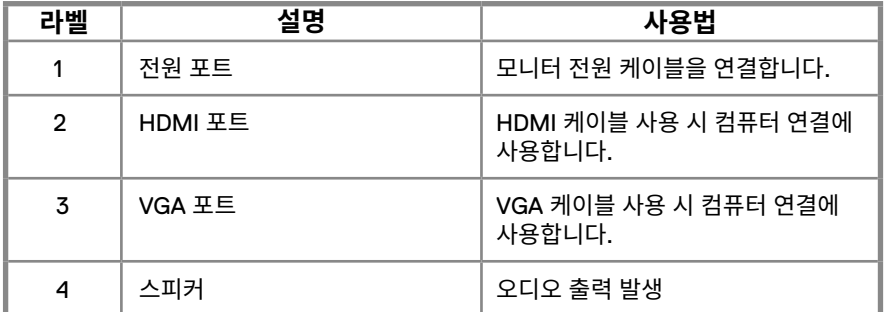

# <span id="page-11-0"></span>**모니터 상세 스펙**

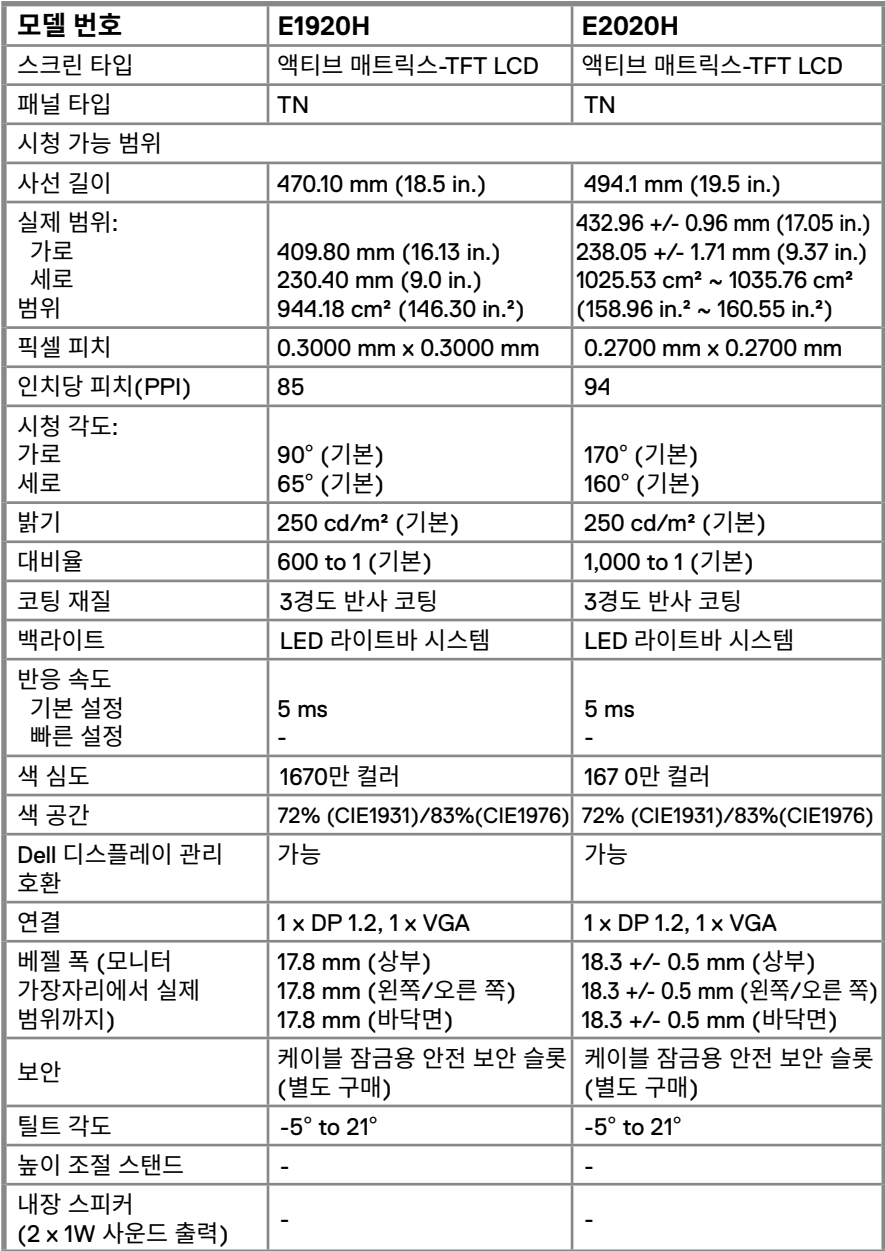

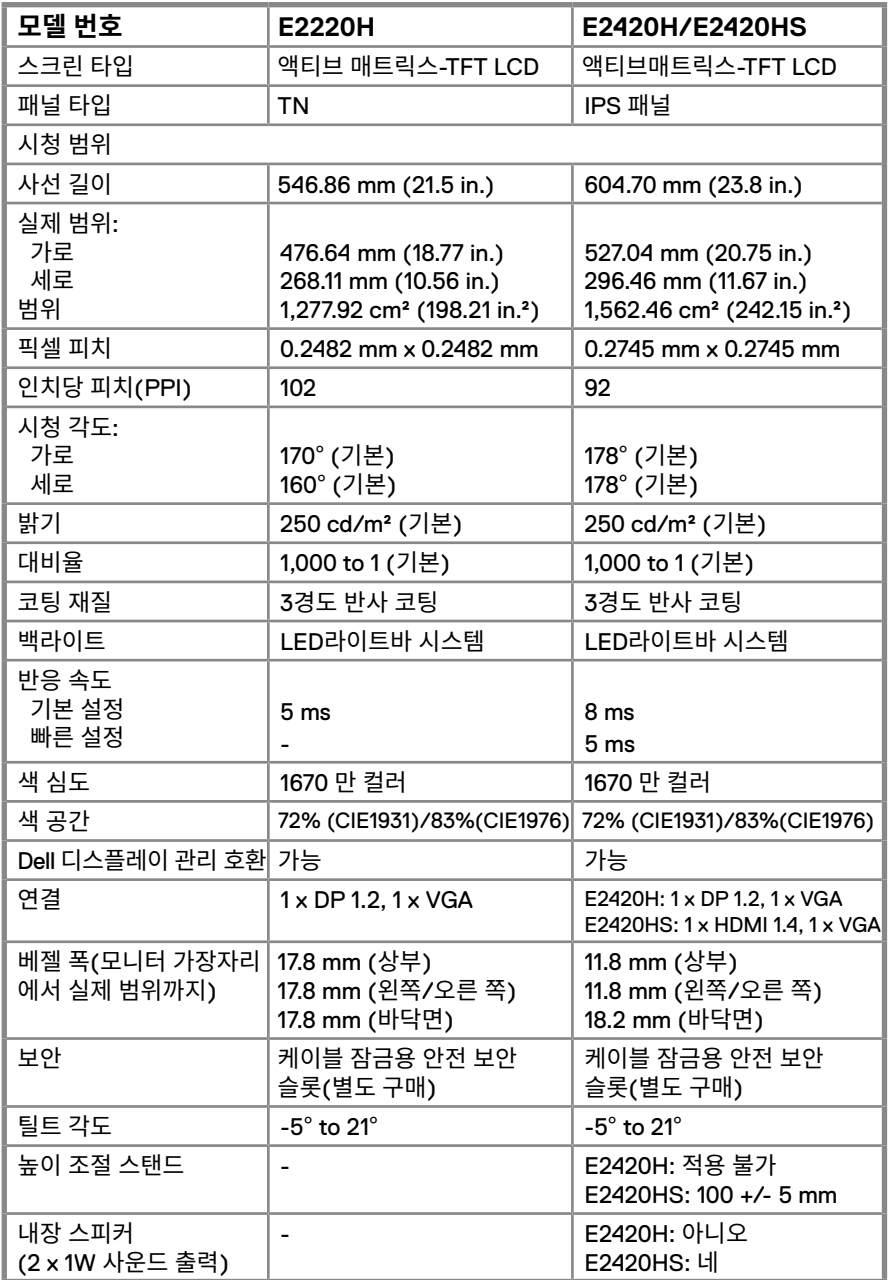

# **모니터 상세 스펙**

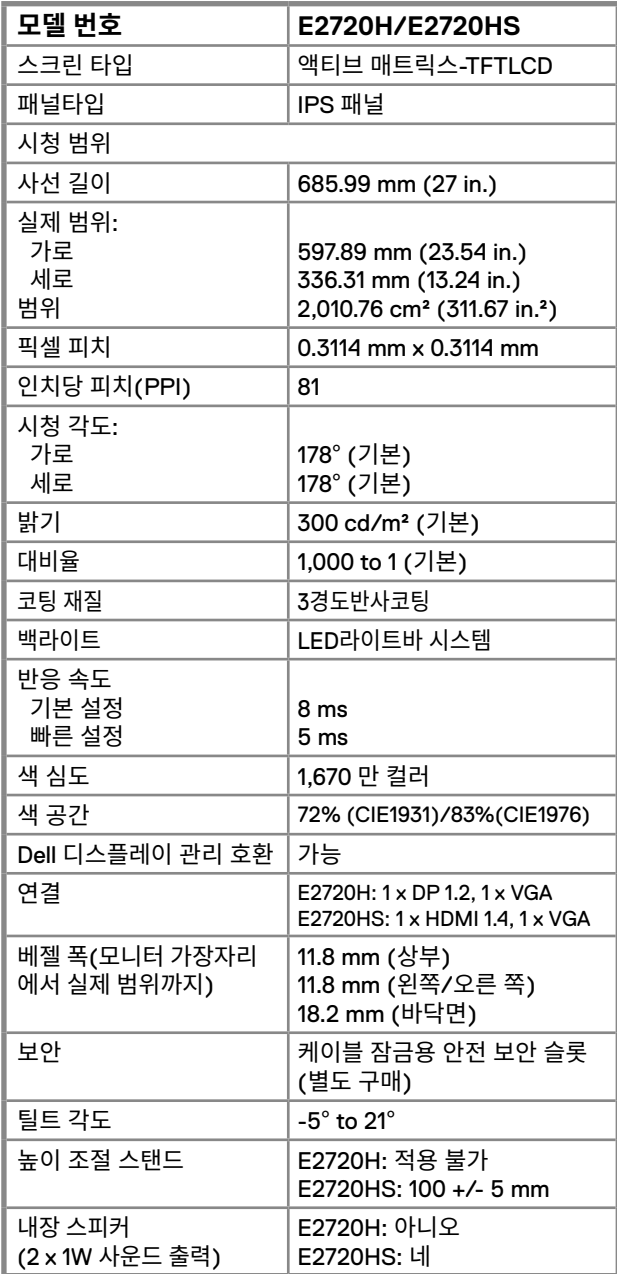

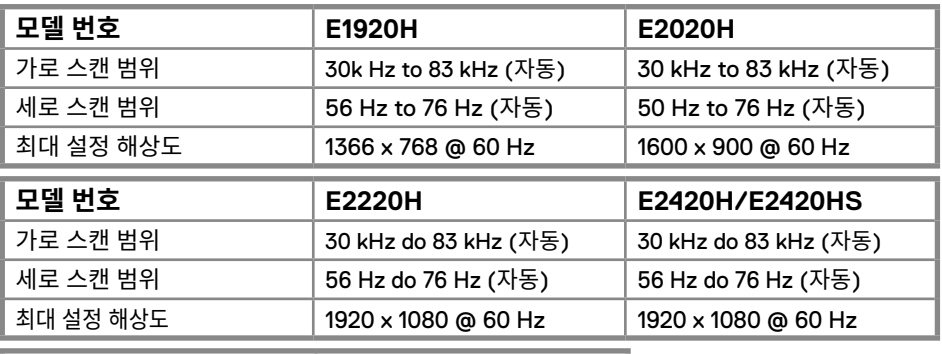

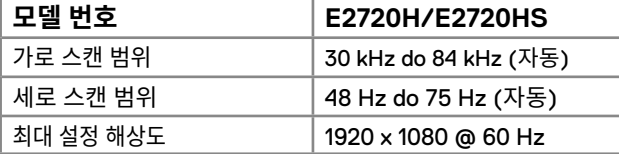

# **디스플레이 설정 모델 E1920H**

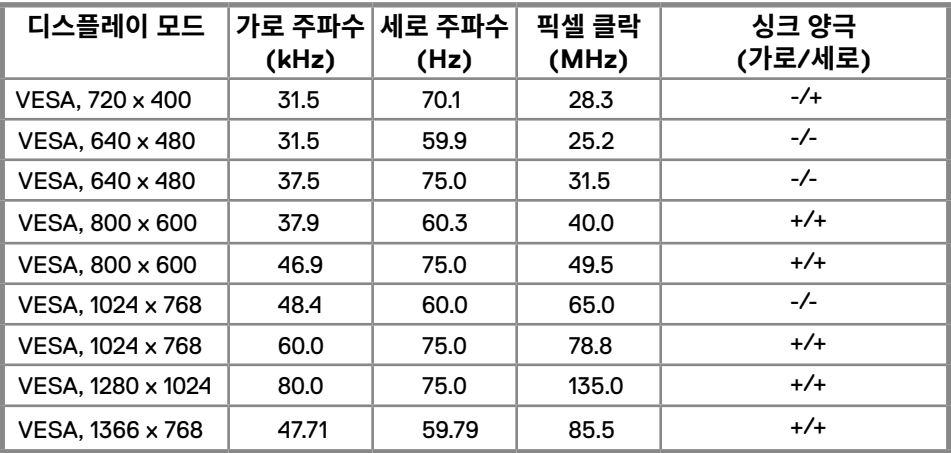

**디스플레이 설정 모델 E2020H**

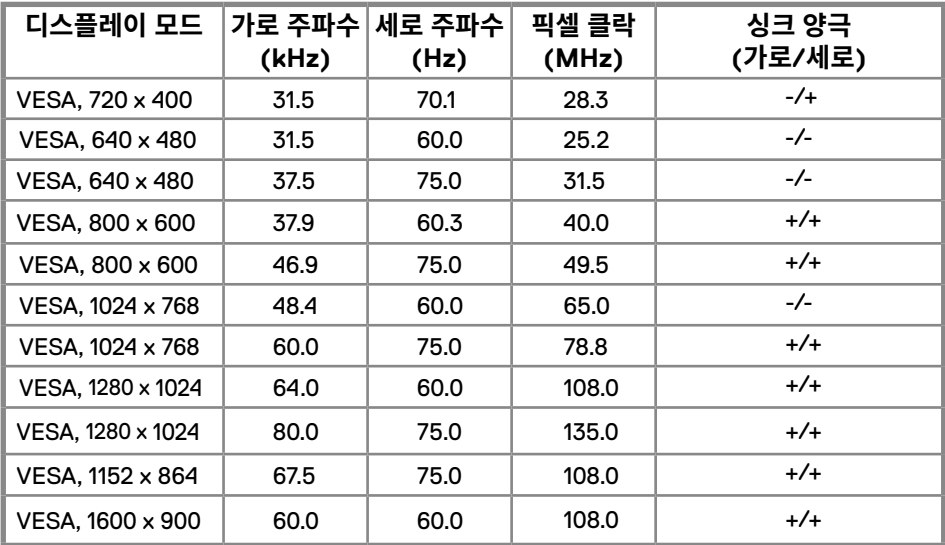

# **E2220H/E2420H/E2420HS/E2720H/E2720HS**

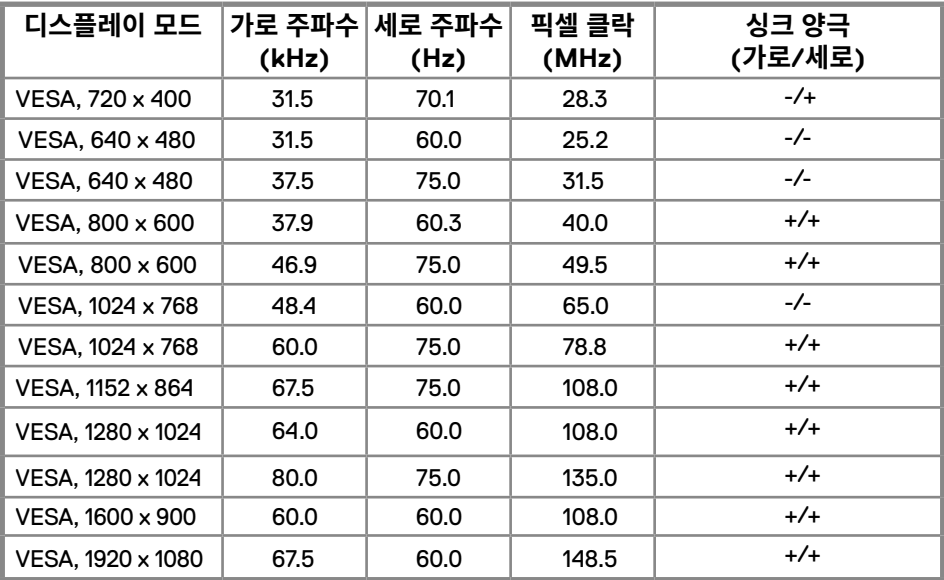

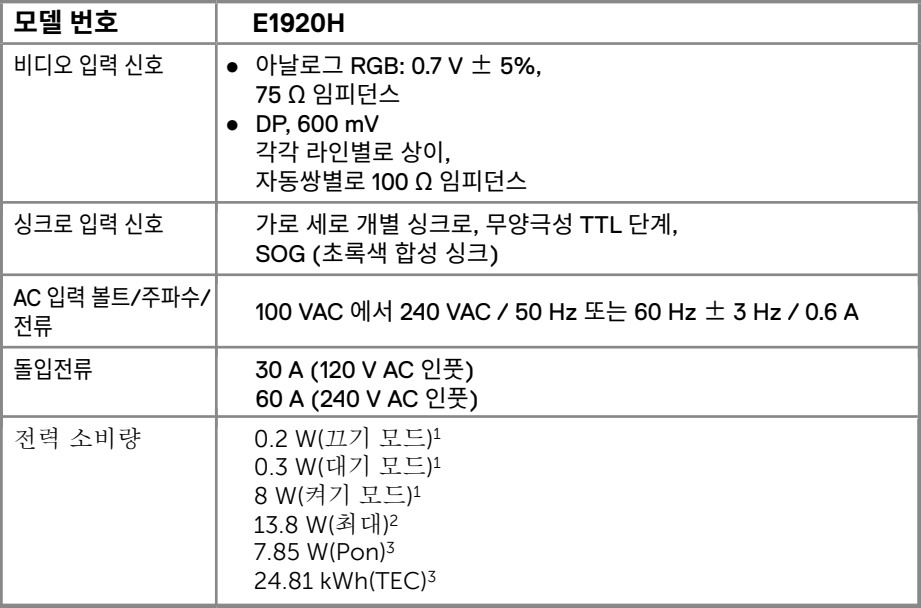

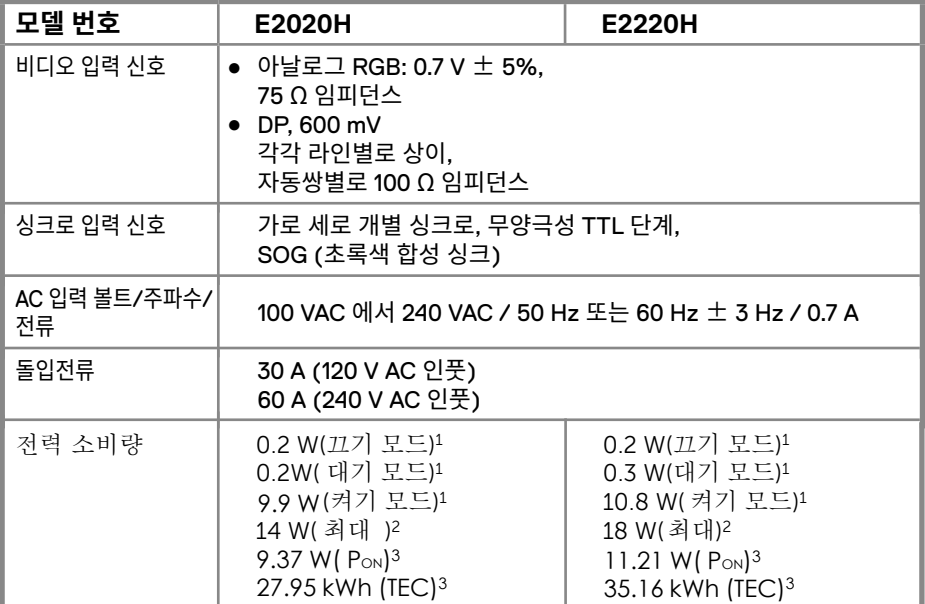

1 EU 2019/2021 및 EU 2019/2013에 정의된 바와 같습니다.

<sup>2</sup> 최대 밝기 및 명암 설정.

3 Pon: Energy Star 8.0 버전에서 정의된 On Mode(켜짐 모드)의 전력 소비량.

TEC: Energy Star 8.0 버전에서 정의된 총 에너지 소비량(단위: kWh).

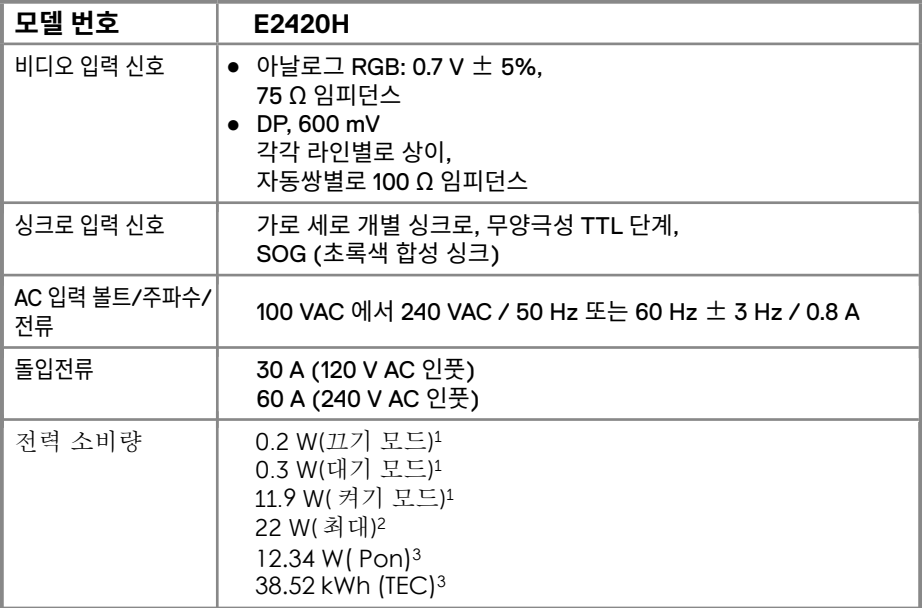

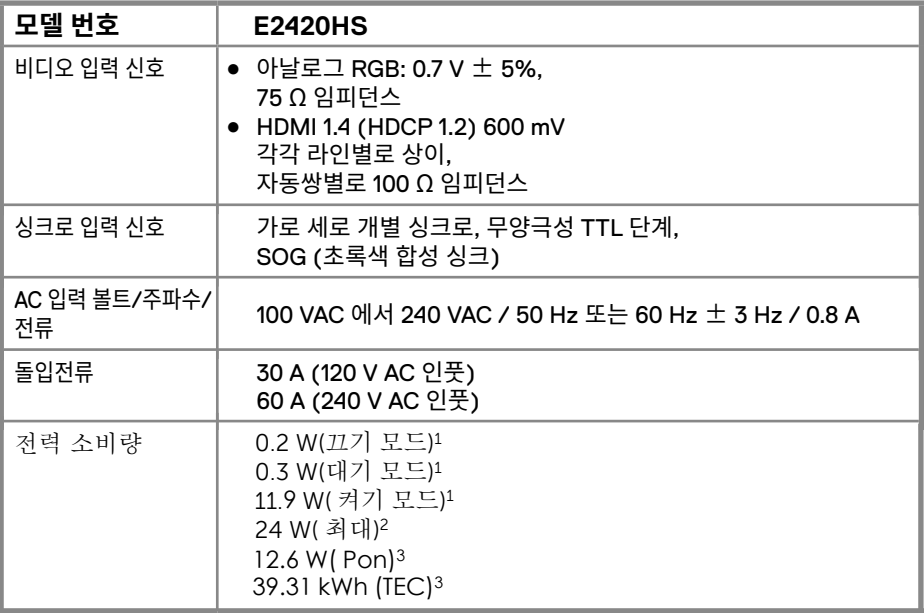

1 EU 2019/2021 및 EU 2019/2013에 정의된 바와 같습니다.

<sup>2</sup> 최대 밝기 및 명암 설정.

3 Pon: Energy Star 8.0 버전에서 정의된 On Mode(켜짐 모드)의 전력 소비량. TEC: Energy Star 8.0 버전에서 정의된 총 에너지 소비량(단위: kWh).

# **18** │ **모니터 정보**

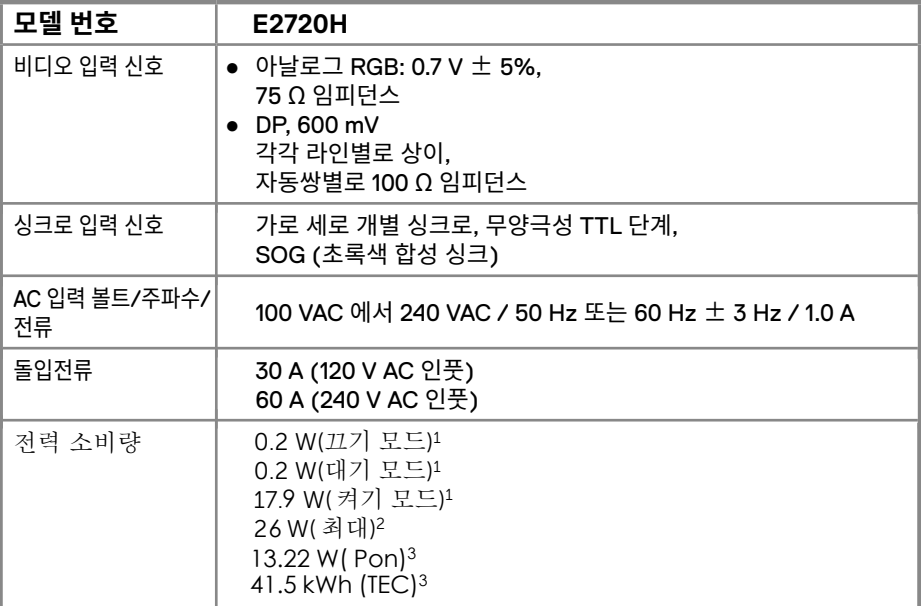

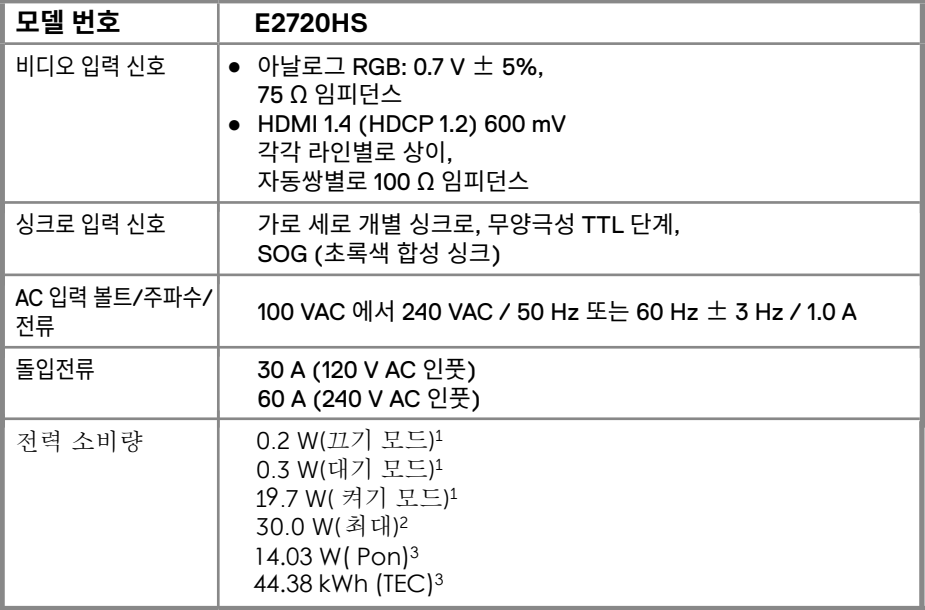

1 EU 2019/2021 및 EU 2019/2013에 정의된 바와 같습니다.

<sup>2</sup> 최대 밝기 및 명암 설정.<br><sup>3</sup> Pon: Energy Star 8.0 버전에서 정의된 On Mode(켜짐 모드)의 전력 소비량.

TEC: Energy Star 8.0 버전에서 정의된 총 에너지 소비량(단위: kWh).

본안내서상의 내용은 정보 전달에 국한되어 있으며 해당 정보는 실험에 의한 결과로 고객께서 구매하신 제품에서는 소프트웨어, 구성품 그리고 주문하신 주변 기기 등으로 인해 결과치가 다르게 적용될 수 있으며 해당 사항에 대해 추가 안내할 의무는 없음을 알려드립니다.

따라서, 고객께서는 상기 기재된 전기 저항력 및 기타 정보에만 의존하여 의사 결정에 사용해서는 안 됩니다. 상기 기재되거나 함축된 사항의 정확성 및 완결성에 대해서는 보증하지 않습니다.

**메모: 해당 모니터는 에너지 스타 인증된 제품입니다.** 

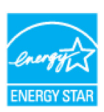

본제품은 OSD 메뉴에서 "공장초기화" 설정으로 저장된 환경에서 에너지 스타에 합격 한 제품입니다. 해당 설정이 변경되는 경우 전력 소비가 상승할 수 있으며 에너지 스타 합격 기준에 부합되지 않을 수 있습니다.

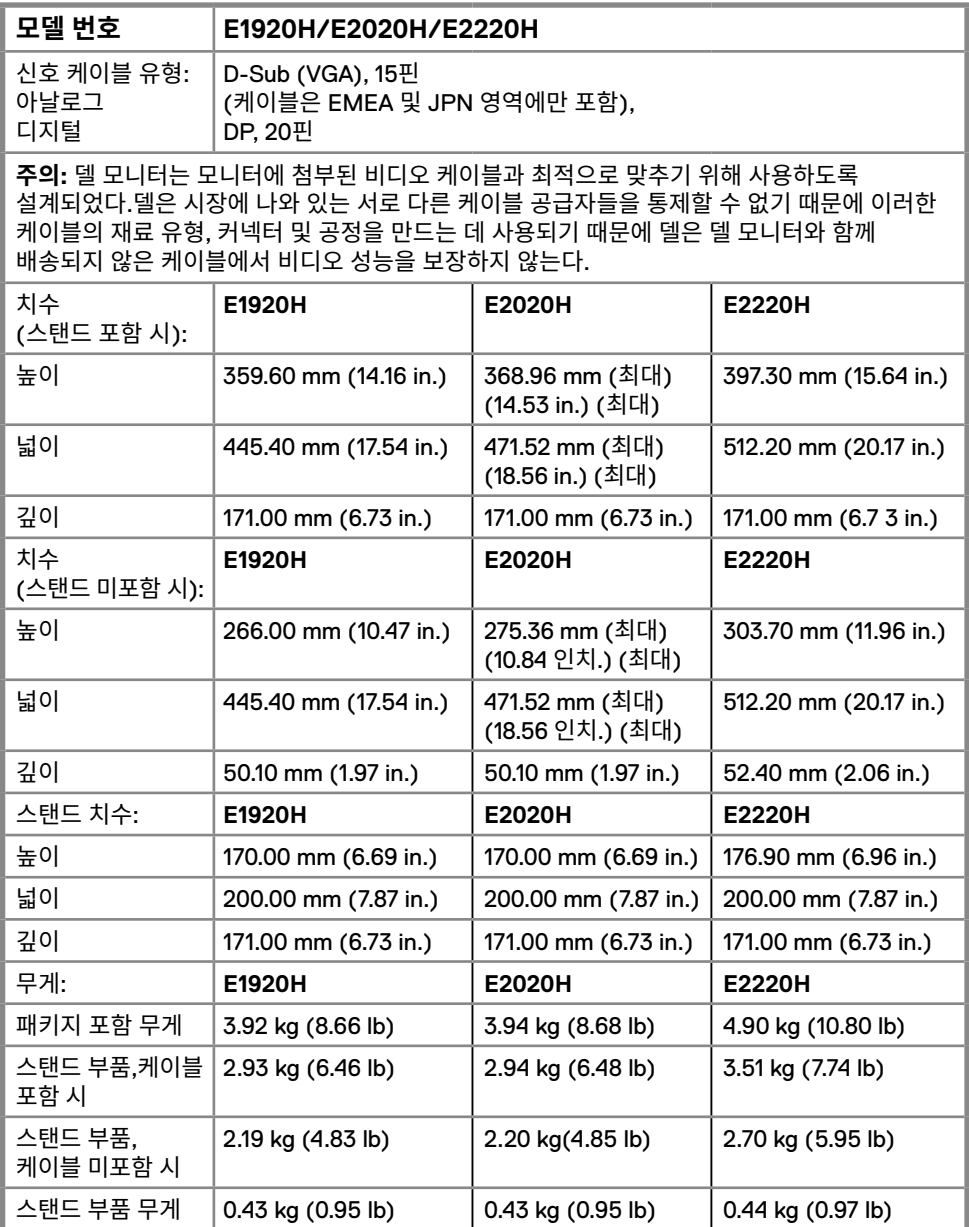

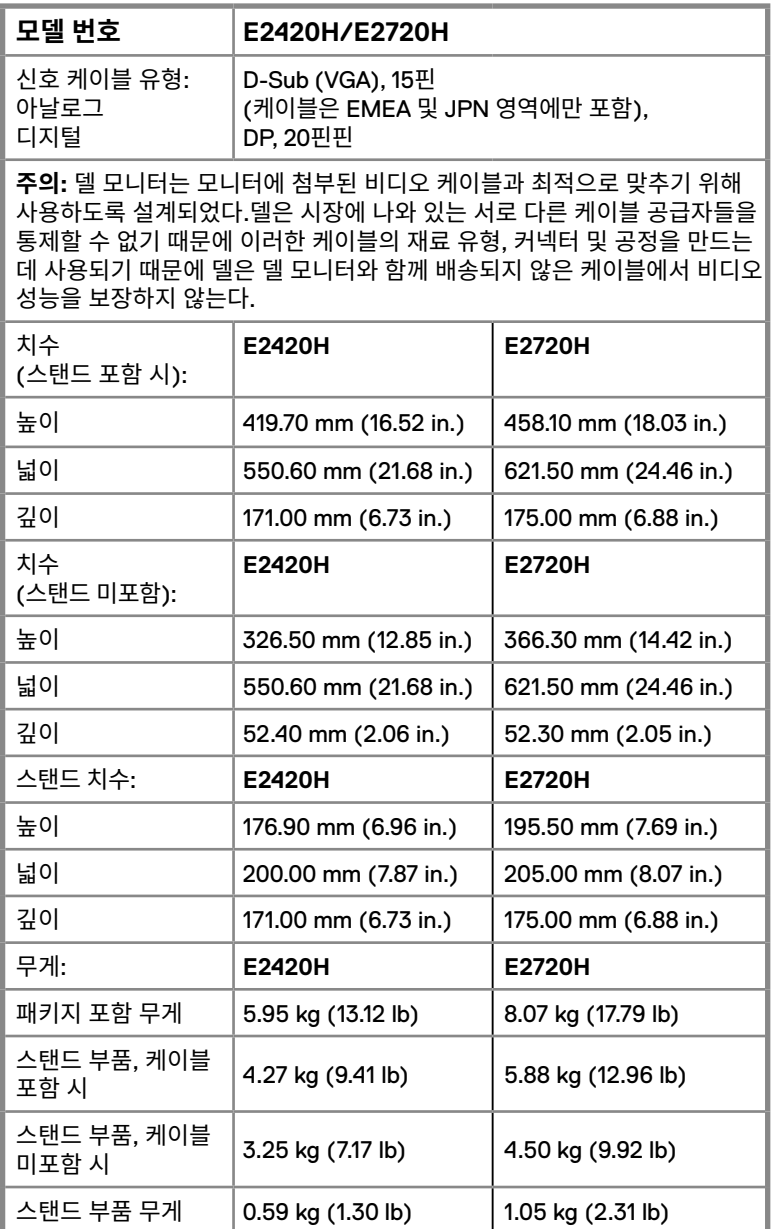

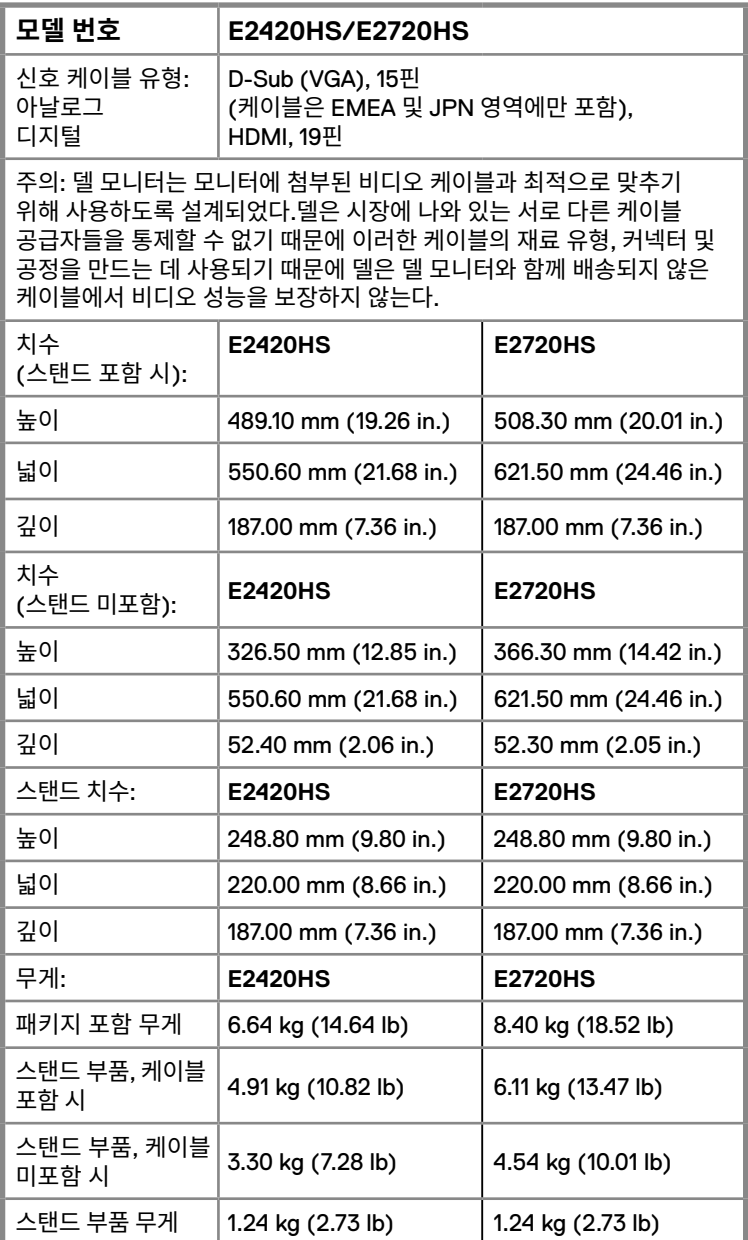

# **외부 환경 정보**

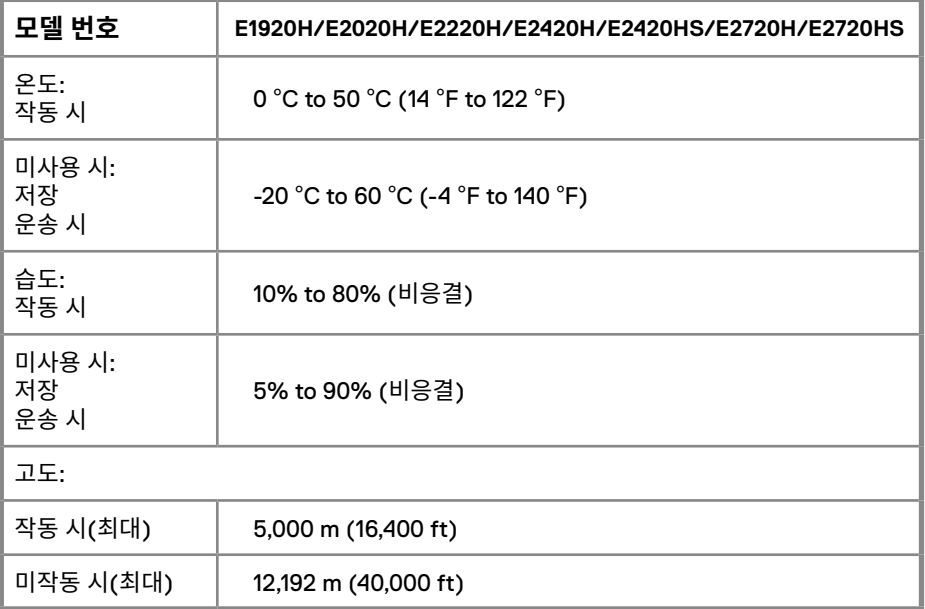

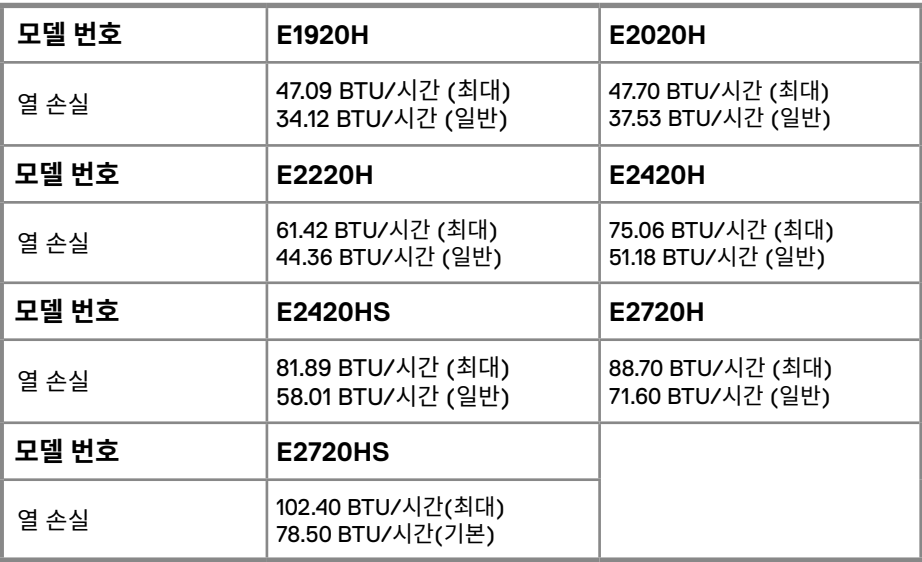

# <span id="page-24-0"></span>**플러그 및 플레이 호환**

고객께서는 플러그 및 플레이 호환 시스템'을 모니터에 설치하실 수 있습니다. 모니터는 자동으로 컴퓨터 시스템에 확장된 디스플레이 데이터 채널(DDC)프로토콜을 사용하는 디스플레이 제품 인식 데이터(EDID)를 제공합니다. 이를 통해 해당 시스템은 자가 인식으로 모니터 설정을 최적화합니다.대부분의 모니터 설치는 자동으로 이뤄지며, 고객께서는 필요하다면 설정을 변경할 수 있습니다. 모니터 설정 변경과 관련한 사항은 '모니터 작동' 부분을 참조해 주세요.

# **LCD 모니터 품질 및 픽셀 정책**

LCD 모니터 제조 과정에서, 보통 1개 혹은 그 이상의 픽셀이 변하지 않는 경우가 발생하며 이는 외견상 발견이 어려우며 디스플레이 품질과 사용에는 영향을 미치지 않습니다. Dell 모니터 품질 및 픽셀 정책과 관련하여 자세한 사항은 홈페이지 "www.dell.com/support/monitors"를 참조해 주세요.

# **유지 관리 가이드라인**

# **모니터 청소하기**

### **경고: 모니터를 청소하기 전에, 전기 콘센트에서 모니터 전력 케이블을 제거하세요.**

### **주의: 모니터를 청소하기 전에 �안전 수칙�을 읽고 따라 주시기 바랍니다.**

제품 청소 및 모니터 관리 시, 가장 효과적인 방법인 아래 수칙을 따라 주시기 바랍니다:

- 모니터 화면을 청소하는 경우에는 살짝 젖은 부드러운 재질의 천을 사용해 주십시요. 가능하다면, 모니터 스크린 전용 티슈 또는 정전기 방지용 제품을 사용해 주십시요. 벤젠, 시너, 암모니아, 연마제 또는 압축 공기 등을 사용하지 마십시요.
- 모니터 화면을 청소하는 경우에는 살짝 젖은 부드러운 재질의 천을 사용 해주십시요. 세제는 모니터의 필름에 영향을 미칠 수 있으므로 세제 사용을 하지 말아 주십시요
- 모니터 개봉 시 흰 가루가 발견되는 경우, 천으로 닦아 주십시요
- 검색은 모니터의 경우 스크래치가 갈수 있으므로, 조심히 다뤄 주십시요
- 모니터의 품질을 최상으로 유지를 돕기 위해 모니터를 사용하지 않을 경우 화면 보호기를 사용하거나 꺼 주십시요.

# **스탠드 연결하기**

**메모: 모니터가 공장에서 출하할때, 스탠드는 부착되어 나오지 않습니다.**

**메모: 아래 안내 드리는 절차는 모니터와 함께 배송된 스탠드에 한해 적용이 됩니다.** 모니터 스탠드 설치:

E1920H/E2020H

- 1. 스탠드 라이저를 베이스에 설치한다.
	- a. 모니터 스탠드 베이스를 안정된 테이블 상판에 놓는다.
	- b. 모니터 스탠드 본체를 제자리에 찰칵 소리가 날 때까지 스탠드 베이스 위 로 정확한 방향으 로 밀어 내린다.

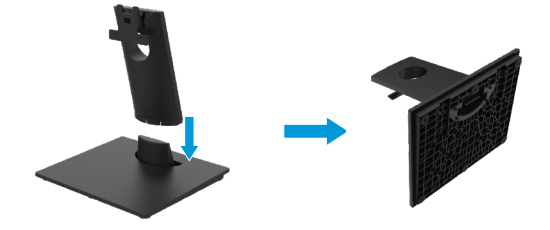

2. 스탠드를 모니터에 연결한다.

a. 모니터를 테이블 가장자리에 가까운 부드러운 천이나 패드 위에 놓는다.

- b. 스탠드를 모니터 슬롯에 맞춘다.
- c. 스탠드를 잠금이 될 때까지 모니터에 삽입한다.
- d. VESA 표지를 첨부한다.

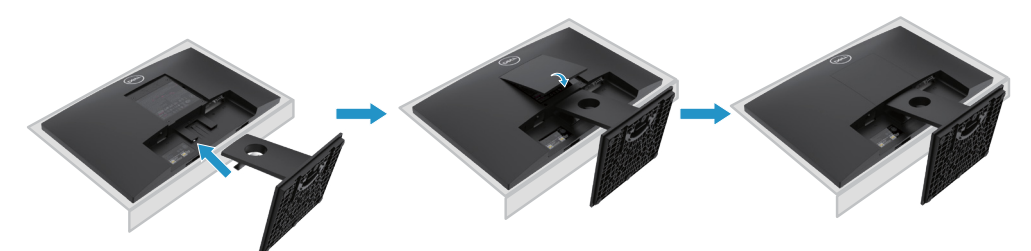

# <span id="page-26-0"></span>**스탠드 연결하기**

**메모: 모니터가 공장에서 출하할때, 스탠드는 부착되어 나오지 않습니다.**

**메모: 아래 안내 드리는 절차는 모니터와 함께 배송된 스탠드에 한해 적용이 됩니다.** 모니터 스탠드 설치:

E2220H

- 1. 스탠드 라이저를 베이스에 설치한다.
	- a. 모니터 스탠드 베이스를 안정된 테이블 상판에 놓는다.
	- b. 모니터 스탠드 본체를 제자리에 찰칵 소리가 날 때까지 스탠드 베이스 위 로 정확한 방향으 로 밀어 내린다.

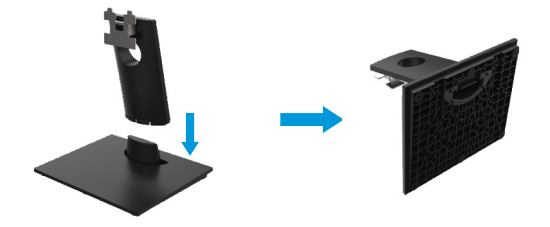

2. 스탠드를 모니터에 연결한다.

a. 모니터를 테이블 가장자리에 가까운 부드러운 천이나 패드 위에 놓는다.

- b. 스탠드를 모니터 슬롯에 맞춘다.
- c. 스탠드를 잠금이 될 때까지 모니터에 삽입한다.
- d. VESA 표지를 첨부한다.

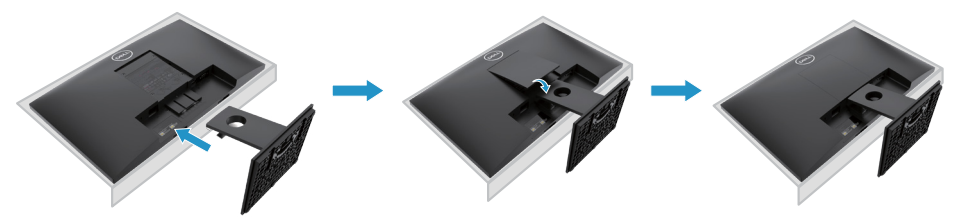

# **스탠드 연결하기**

**메모: 모니터가 공장에서 출하할때, 스탠드는 부착되어 나오지 않습니다.**

**메모: 아래 안내 드리는 절차는 모니터와 함께 배송된 스탠드에 한해 적용이 됩니다.** 모니터 스탠드 설치:

E2420H

- 1. 스탠드 라이저를 베이스에 설치한다.
	- a. 모니터 스탠드 베이스를 안정된 테이블 상판에 놓는다.
	- b. 모니터 스탠드 본체를 제자리에 찰칵 소리가 날 때까지 스탠드 베이스 위 로 정확한 방향으 로 밀어 내린다.

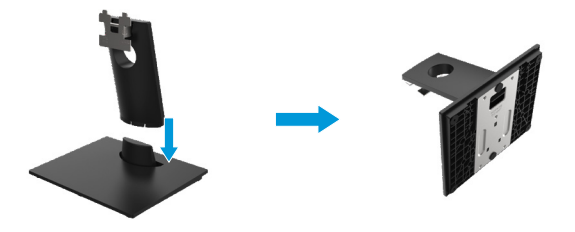

 $2.$  스탠드를 모니터에 연결한다.

a. 모니터를 테이블 가장자리에 가까운 부드러운 천이나 패드 위에 놓는다.

- b. 스탠드를 모니터 슬롯에 맞춘다.
- c. 스탠드를 잠금이 될 때까지 모니터에 삽입한다.
- d. VESA 표지를 첨부한다.

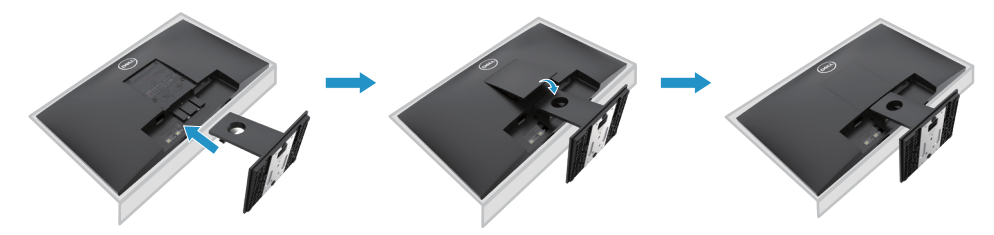

# **스탠드 연결하기**

**메모: 모니터가 공장에서 출하할때, 스탠드는 부착되어 나오지 않습니다.**

**메모: 아래 안내 드리는 절차는 모니터와 함께 배송된 스탠드에 한해 적용이 됩니다.** 모니터 스탠드 설치:

### E2720H

1. 스탠드 라이저를 베이스에 설치한다.

a. 모니터 스탠드 베이스를 안정된 테이블 상판에 놓는다. b. 디스플레이 스탠드를 올바른 방향으로 마운팅한다. c. 나사를 시계 방향으로 조여 단단히 고정시킨다.

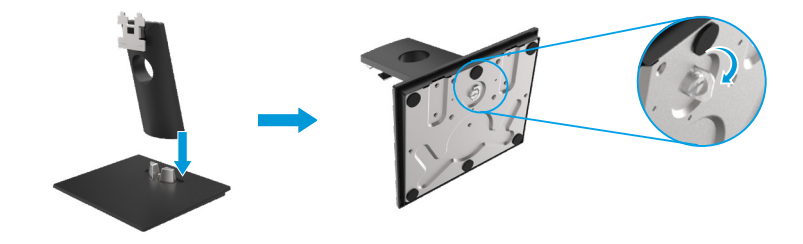

 $2.$  스탠드를 모니터에 연결한다.

a. 모니터를 테이블 가장자리에 가까운 부드러운 천이나 패드 위에 놓는다. b. 스탠드를 모니터 슬롯에 맞춘다. c. 스탠드를 잠금이 될 때까지 모니터에 삽입한다. d. VESA 표지를 첨부한다.

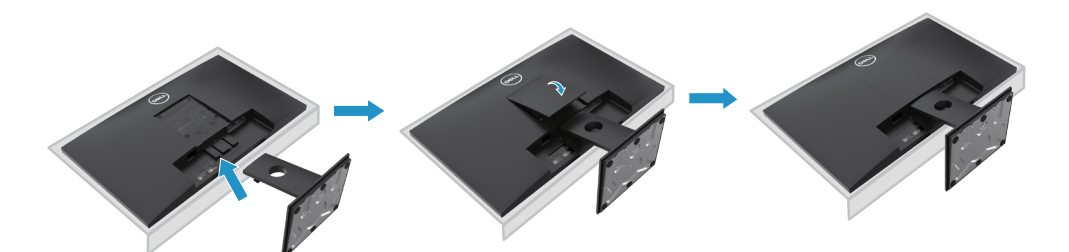

# **스탠드 연결하기**

**메모: 모니터가 공장에서 출하할때, 스탠드는 부착되어 나오지 않습니다.**

**메모: 아래 안내 드리는 절차는 모니터와 함께 배송된 스탠드에 한해 적용이 됩니다.** 모니터 스탠드 설치:

### E2420HS/E2720HS

- 1. 스탠드 라이저를 베이스에 설치한다.
	- a. 모니터 스탠드 베이스를 안정된 테이블 상판에 놓는다. b. 디스플레이 스탠드를 올바른 방향으로 마운팅한다.
	- c. 나사를 시계방향으로 조여 단단히 고정시킨다.

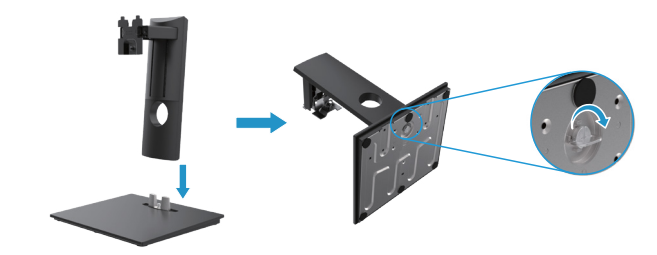

2. VESA 커버 연결

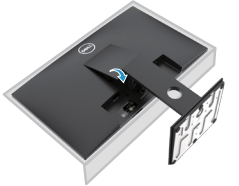

- 3. 스탠드를 모니터에 연결한다.
	- a. 모니터를 테이블 가장자리에 가까운 부드러운 천이나 패드 위에 놓는다.
	- b. 스탠드를 모니터 슬롯에 맞춘다.
	- c. 스탠드를 잠금이 될 때까지 모니터에 삽입한다.
	- d. 나사를 시계방향으로 조여 단단히 고정시킨다.

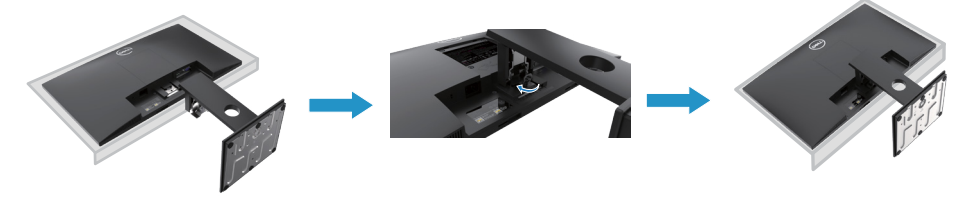

# **모니터 설치** │ **31**

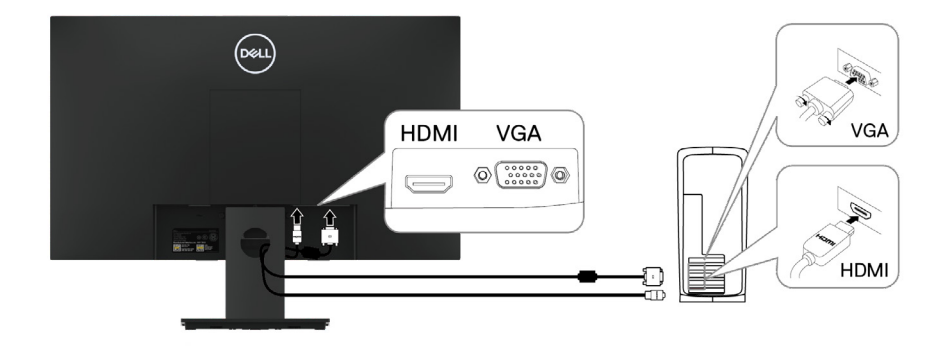

# **E2420HS/E2720HS**

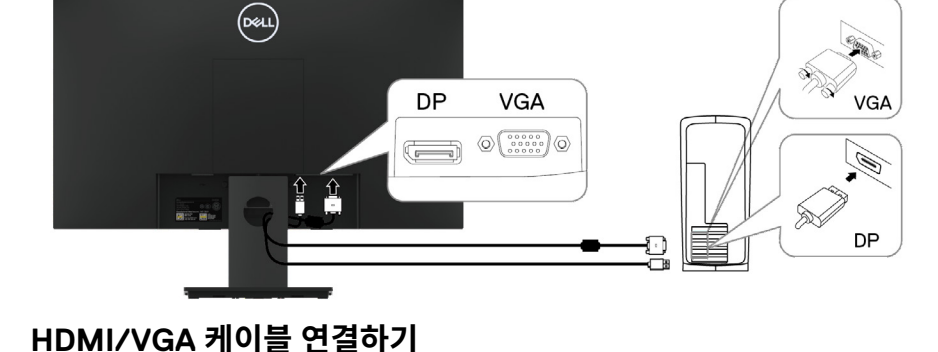

# **DP/VGA 케이블 연결하기**

1. 컴퓨터 전원을 끄고 전원 케이블을 분리해 주세요.

<span id="page-30-0"></span>**모니터 연결하기**

컴퓨터에 모니터를 연결하기:

# **E1920H/E2020H/E2220H/E2420H/E2720H**

2. DP 또는 HDMI 또는 VGA 케이블을 모니터와 컴퓨터를 연결해 주세요

**주의: 델 모니터의 설계와 델이 제공하는 수신함 케이블의 최적으로 작동하도록 설계되었다. 델은 델이 아닌 케이블을 사용할 때 비디오 품질과 성능을 보장하지 않는다.**

**메모: 모든 케이블을 동시에 컴퓨터와 연결하지 마십시요. 모니터에 연결하기 전에 케이블을**

**경고: 해당 부분의 작업을 시작할 때는 �안전 수칙�을 준수해 주세요**

**케이블 관리 슬롯을 통해 연결하는 것을 제안합니다.** 

# <span id="page-31-0"></span>**케이블 정리하기**

케이블 관리 슬롯을 이용하여 케이블이 모니터에 연결되도록 정리해 주세요

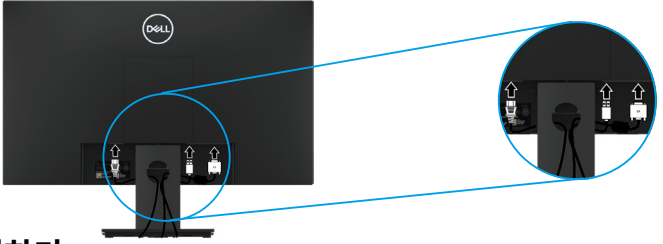

# **스탠드제거하기**

**메모: 스탠드를 제거할 때 모니터 스크린상에 스크래치가 가지 않도록 부드럽고 깨끗한 표면 위에서 작업해 주세요.**

**메모: 아래 안내 드리는 절차는 모니터와 함께 배송된 스탠드에 한해 적용이 됩니다.**

스탠드 제거:

E1920H/E2020H

- 1. a. 모니터를 부드러운 테이블 위에 놓는다.
	- b. VESA 커버를 제거하려면 해제 버튼로 탈거한다.

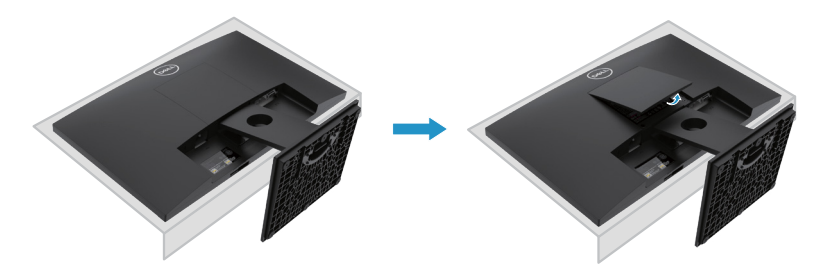

- 2. a. 길고 얇은 드라이버를 사용하여 스탠드의 위쪽 구멍에 위치한 잠금 해제 레버를 밀어 넣는다.
	- b. 잠금 장치를 방출하면 베이스를 모니터에서 분리한다.
	- c. 베이스 하단의 해제 래치를 눌러 베이스와 스탠드 라이저를 분리한다.

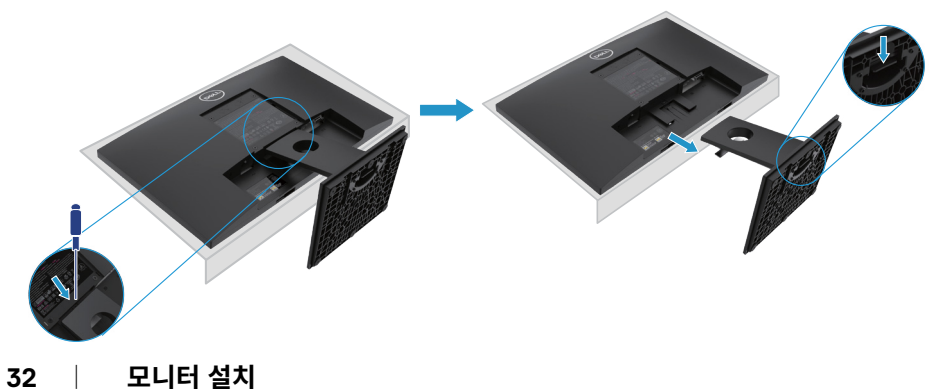

**주의: 스탠드를 제거할 때 스크린을 긁히지 않도록 모니터를 부드럽고 깨끗한 표면에 놓는다. 주의: 다음 절차는 모니터와 함께 출하되는 스탠드에 적용된다.**

스탠드 제거:

### E2220H

**1.** a. 모니터를 부드러운 테이블 위에 놓는다. b. VESA 커버를 제거하려면 해제 버튼로 탈거한다.

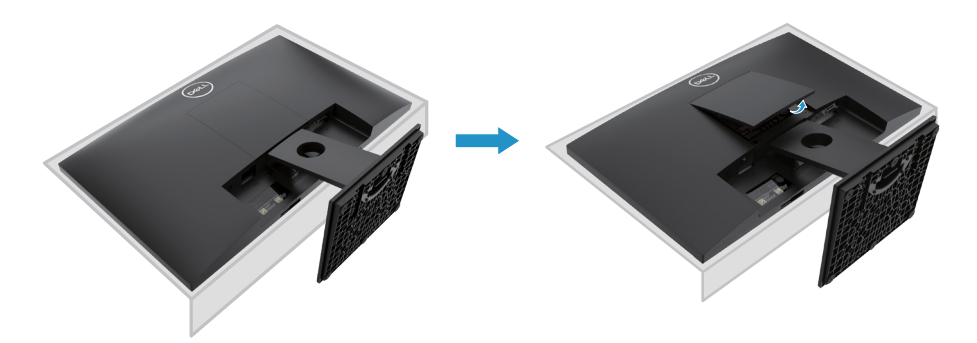

- **2.** a. 길고 얇은 드라이버를 사용하여 스탠드의 위쪽 구멍에 위치한 잠금 해제 레버를 밀어 넣는다.
	- b. 잠금 장치를 방출하면 베이스를 모니터에서 분리한다.
	- c. 베이스 하단의 해제 래치를 눌러 베이스와 스탠드 라이저를 분리한다.

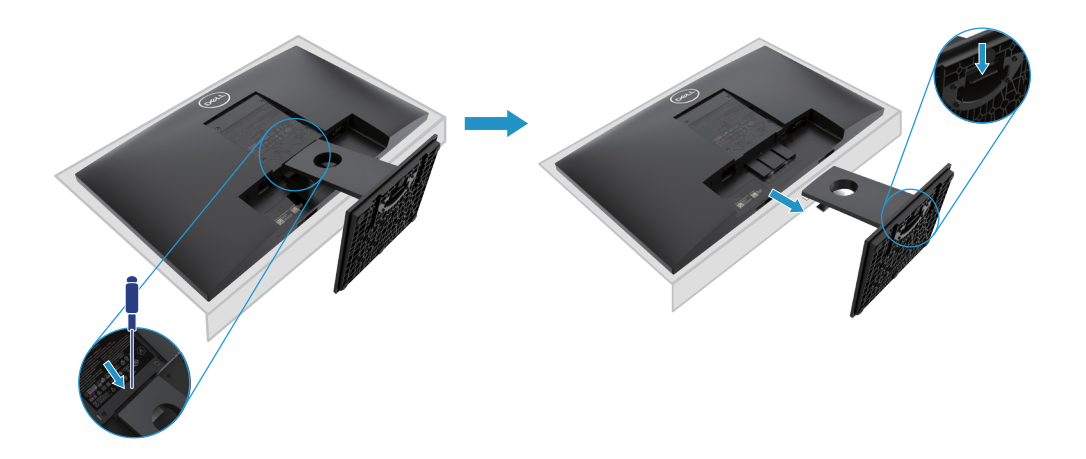

**주의: 스탠드를 제거할 때 스크린을 긁히지 않도록 모니터를 부드럽고 깨끗한 표면에 놓는다. 주의: 다음 절차는 모니터와 함께 출하되는 스탠드에 적용된다.**

스탠드 제거:

E2420H

**1.** a. 모니터를 부드러운 테이블 위에 놓는다.

b. VESA 커버를 제거하려면 해제 버튼로 탈거한다.

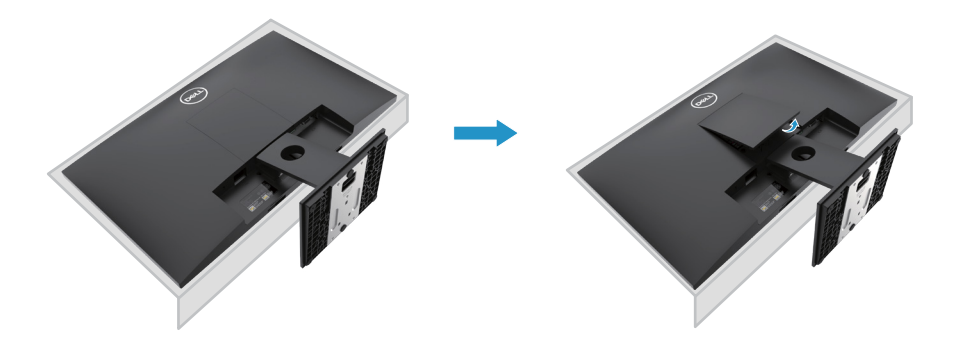

- **2.** a. 길고 얇은 드라이버를 사용하여 스탠드의 위쪽 구멍에 위치한 잠금 해제 레버를 밀어 넣는다.
	- b. 잠금 장치를 방출하면 베이스를 모니터에서 분리한다.
	- c. 베이스 하단의 해제 래치를 눌러 베이스와 스탠드 라이저를 분리한다.

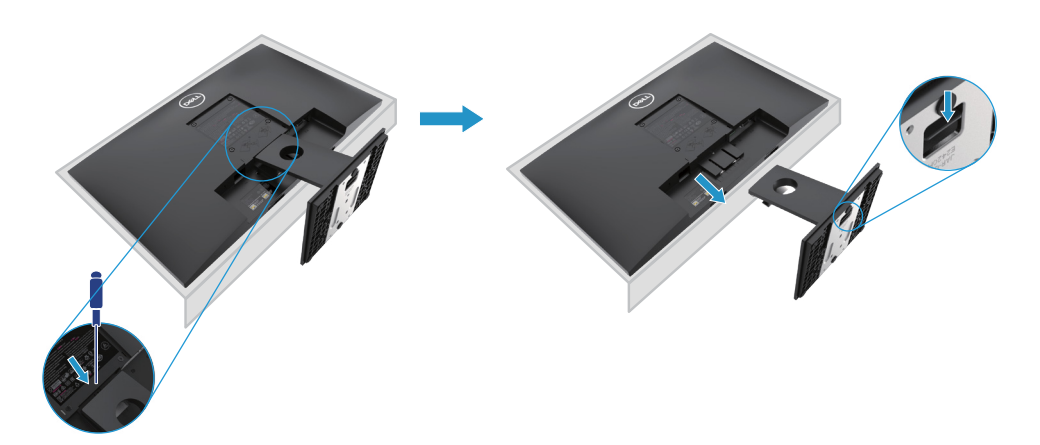

**주의: 스탠드를 제거할 때 스크린을 긁히지 않도록 모니터를 부드럽고 깨끗한 표면에 놓는다. 주의: 다음 절차는 모니터와 함께 출하되는 스탠드에 적용된다.**

스탠드 제거:

E2720H

**1.** a. 모니터를 테이블을 따라 부드러운 천 위에 놓는다. b. 해제 버튼에 제거하려면 VESA 커버를 탈거한다.

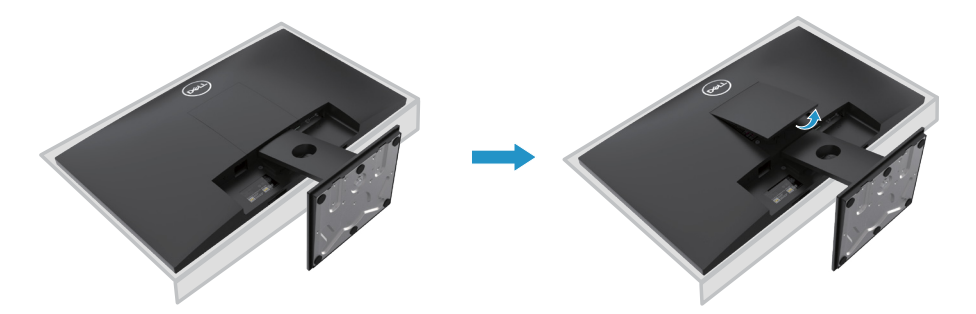

- **2.** a. 길고 얇은 드라이버를 사용하여 스탠드의 위쪽 구멍에 위치한 잠금 해제 레버를 밀어 넣는다.
	- b. 잠금 장치를 방출하면 베이스를 모니터에서 분리한다.
	- c. 스탠드 베이스 나비 나사를 완전히 풀어 라이저에서 베이스를 제거한다.

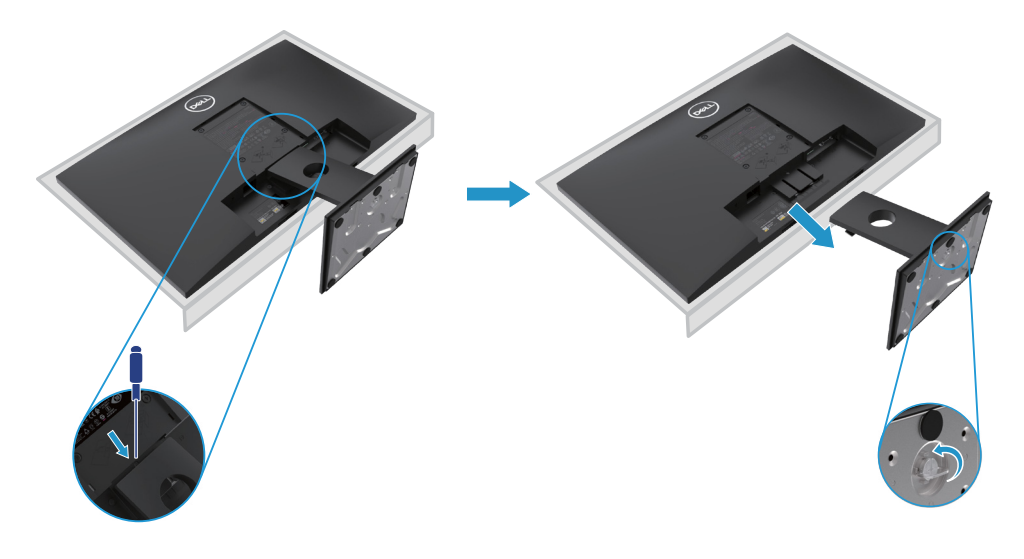

**주의: 스탠드를 제거할 때 스크린을 긁히지 않도록 모니터를 부드럽고 깨끗한 표면에 놓는다. 주의: 다음 절차는 모니터와 함께 출하되는 스탠드에 적용된다.**

스탠드 제거:

E2420HS/E2720HS

**1.** a. 모니터를 테이블을 따라 부드러운 천 위에 놓는다. b. 틸트 브래킷에 있는 나사를 충분히 조인다.

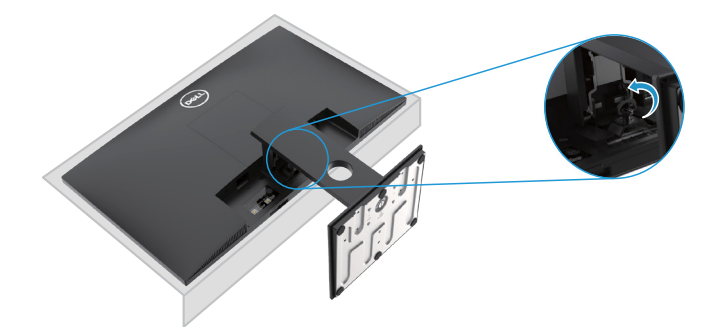

**2.** 스탠드를 모니터 밖으로 완전히 밀어낸다.

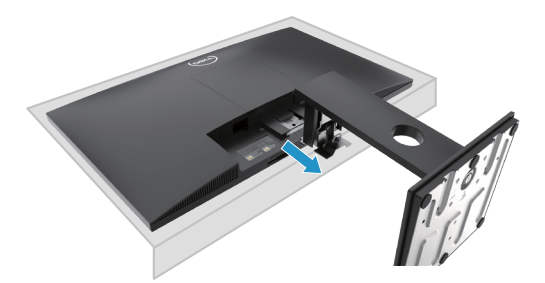

**3.** 스탠드 베이스 나비 나사를 완전히 풀어 라이저에서 베이스를 제거한다.

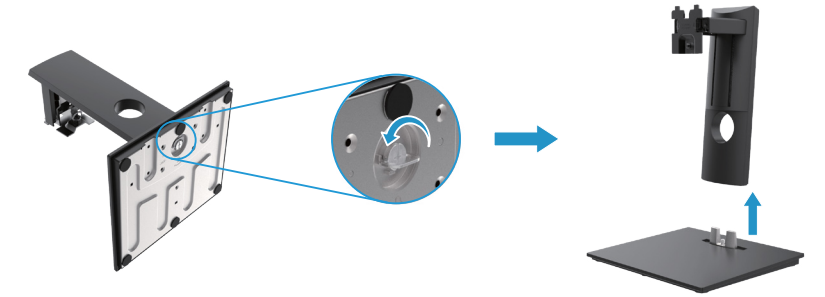
## **벽 장착(선택 사항)**

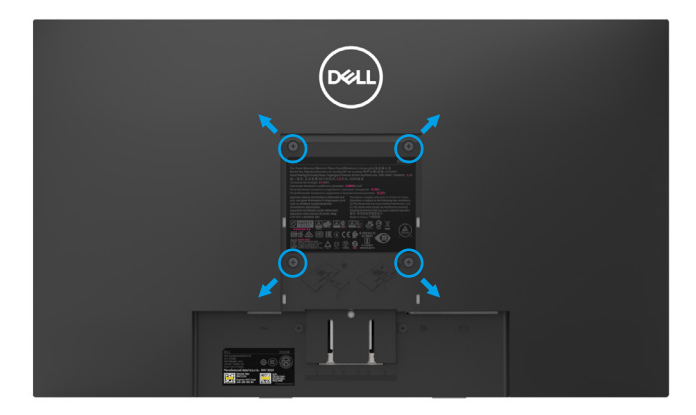

(나사 크기: M4×10mm) VESA와 호환되는 기초 설치 키트에 첨부된 설명을 참조한다.

- **1.** 모니터 패널을 부드러운 천이나 쿠션을 안정된 평면 테이블 위에 놓는다.
- **2.** 스탠드를 제거한다.
- **3.** 스크류드라이버를 사용하여 플라스틱 커버를 고정하는 나사 4개를 제거한다.
- **4.** 벽 마운팅 키트에서 LCD로 마운팅 스탠드에 연결한다.
- **5.** LCD는 기본 장착 키트와 함께 제공된 지침을 따라 벽에 장착한다.
- 주의: 최소 중량/부하력 지지 용량이 E1920H의 경우 8.76 kg (19.31 lb), E2020H의 경우 8.80 kg (19.40 lb), E2220H의 경우 10.80 kg (23.80 lb), E2420H의 경우 13.00 kg (28.66 lb), E2420HS의 경우 13.20 kg (29.10 lb) HS, E2720H의 경우 18.00 kg (39.68 lb), E2720 HS의 경우 18.16 kg (40.04 lb) HSE UL 또는 CSA 또는 GS 목록에 있는 벽걸이 브래킷에만 사용한다

# **모니터 작동**

### **모니터 켜기**

모니터에 있는 버튼을 눌러서 모니터를 켜주세요. **E1920H/E2020H/E2220H/E2420H/E2720H**

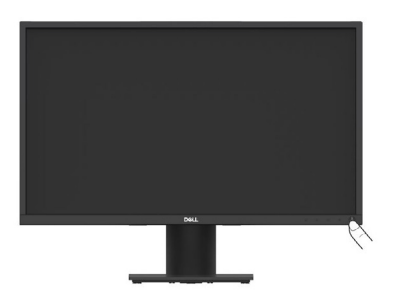

### **전면부 패널이 있는 관리 버튼 사용**

모니터 하단부에 있는 관리 버튼을 사용해서 디스플레이 이미지를 조절할 수 있습니다.

**E1920H/E2020H/E2220H/E2420H/E2720H**

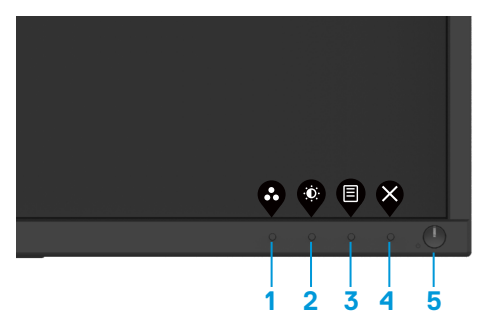

하기 표에 제어 버튼과 그에 관한 설명을 참조해 주세요:

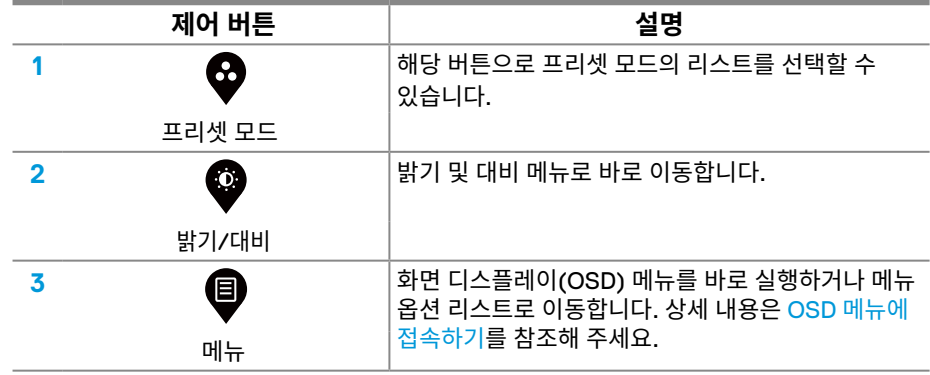

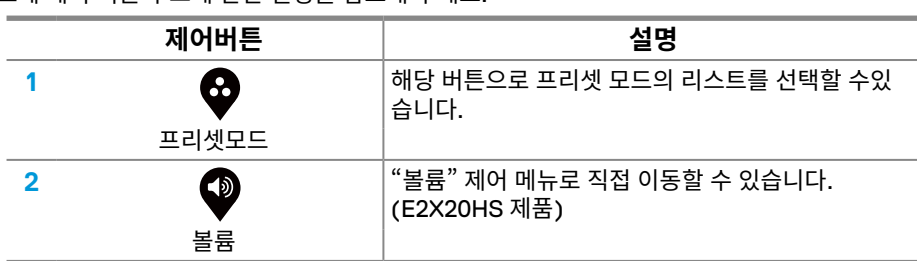

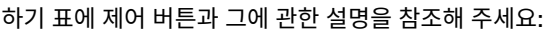

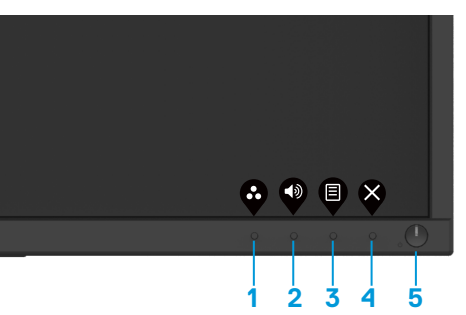

### **E2420HS/E2720HS**

모니터 하단부에 있는 관리 버튼을 사용해서 디스플레이 이미지를 조절할 수 있습니다.

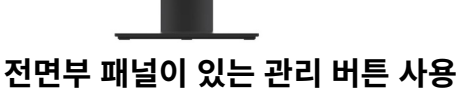

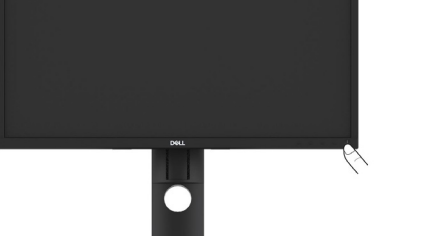

# **E2420HS/E2720HS**

모니터에 있는 버튼을 눌러서 모니터를 켜주세요.

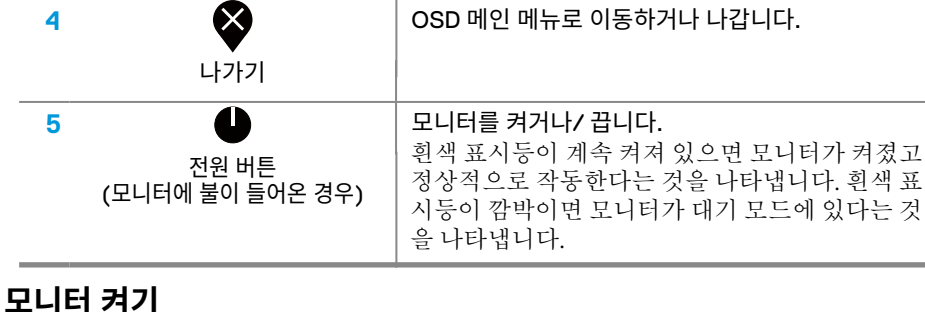

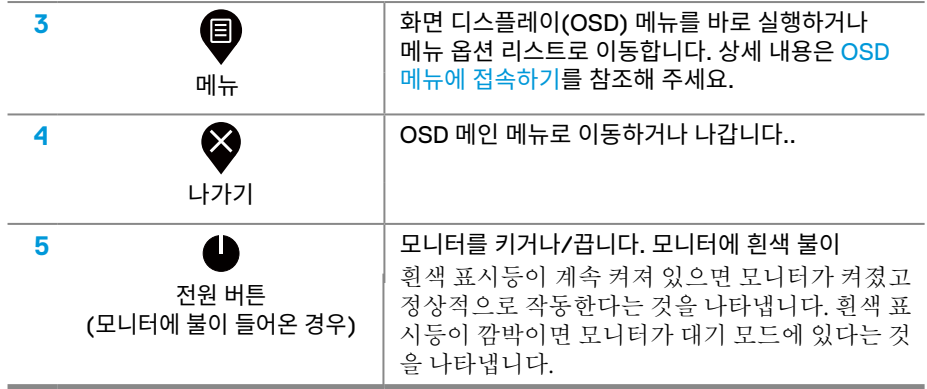

### **OSD 제어**

모니터 하단부에 있는 관리 버튼을 사용해서 디스플레이 이미지를 조절할 수 있습니다.

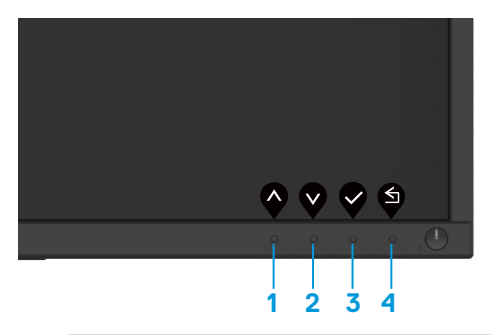

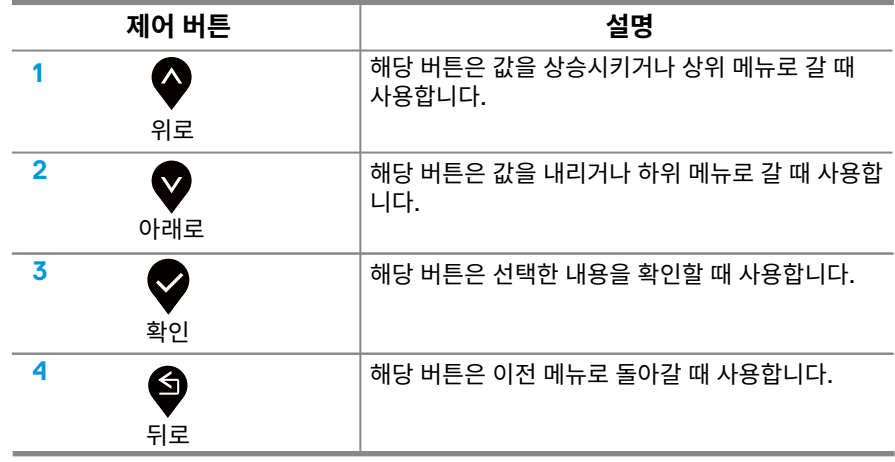

### **화면 디스플레이 메뉴 사용하기(OSD)**

### **OSD 메뉴에 접속하기**

**메모: 고객께서 다른 메뉴로 이동할 때, OSD 메뉴에서 나가거나, 자동으로 화면이 종료될 때까지 기다리는 경우, 값이 변한 내용에 대해서는 자동적으로 저장이 됩니다.** 

1. OSD 화면 버튼을 눌러 주세요 $\overline{\mathbf{P}}$  .

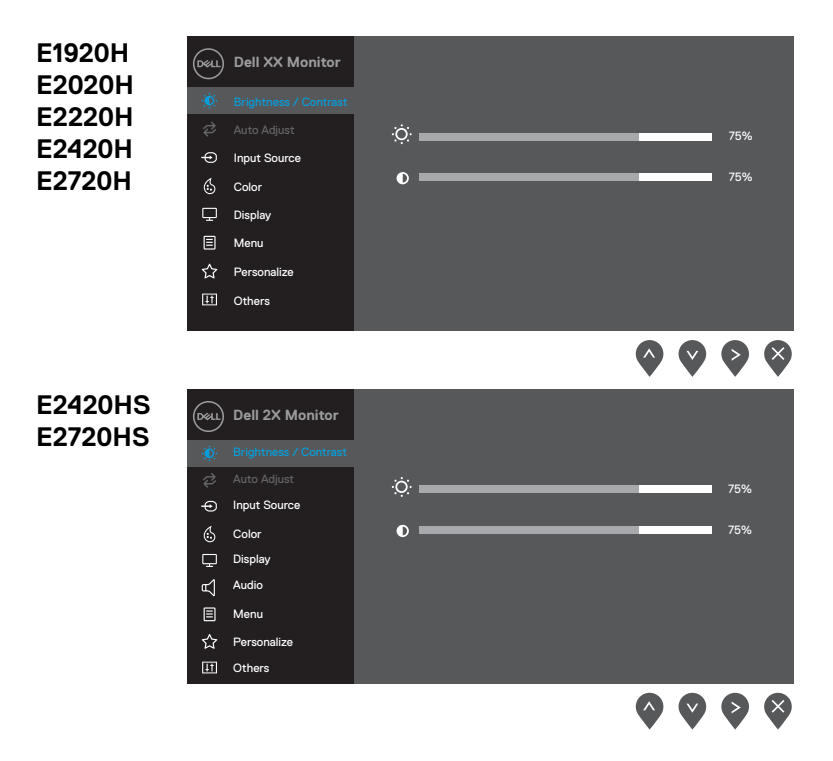

- 2. 화면 버튼 < 및 < 의 경우 설정 옵션을 이동 시에 사용됩니다. 메뉴에서 이동할 때마다 색깔이 하이라이트됩니다.
- **3.** 화면 버튼 의 경우 하이라이트 옵션이 활성화됩니다.
- **4.** 버튼 및 을 이용해 원하는 설정으로 변경하십시요.
- **5.** 버큰 ▶ 과 값 변경 버튼인 ▶ 및 ♥ 을 이용해서 메뉴에서 값을 조정하거나 설정을 변경하시기 바랍니다
- **6.** 종료 시는 <sup>●</sup> 버튼 을 누르면 메인 메뉴로 이동합니다.

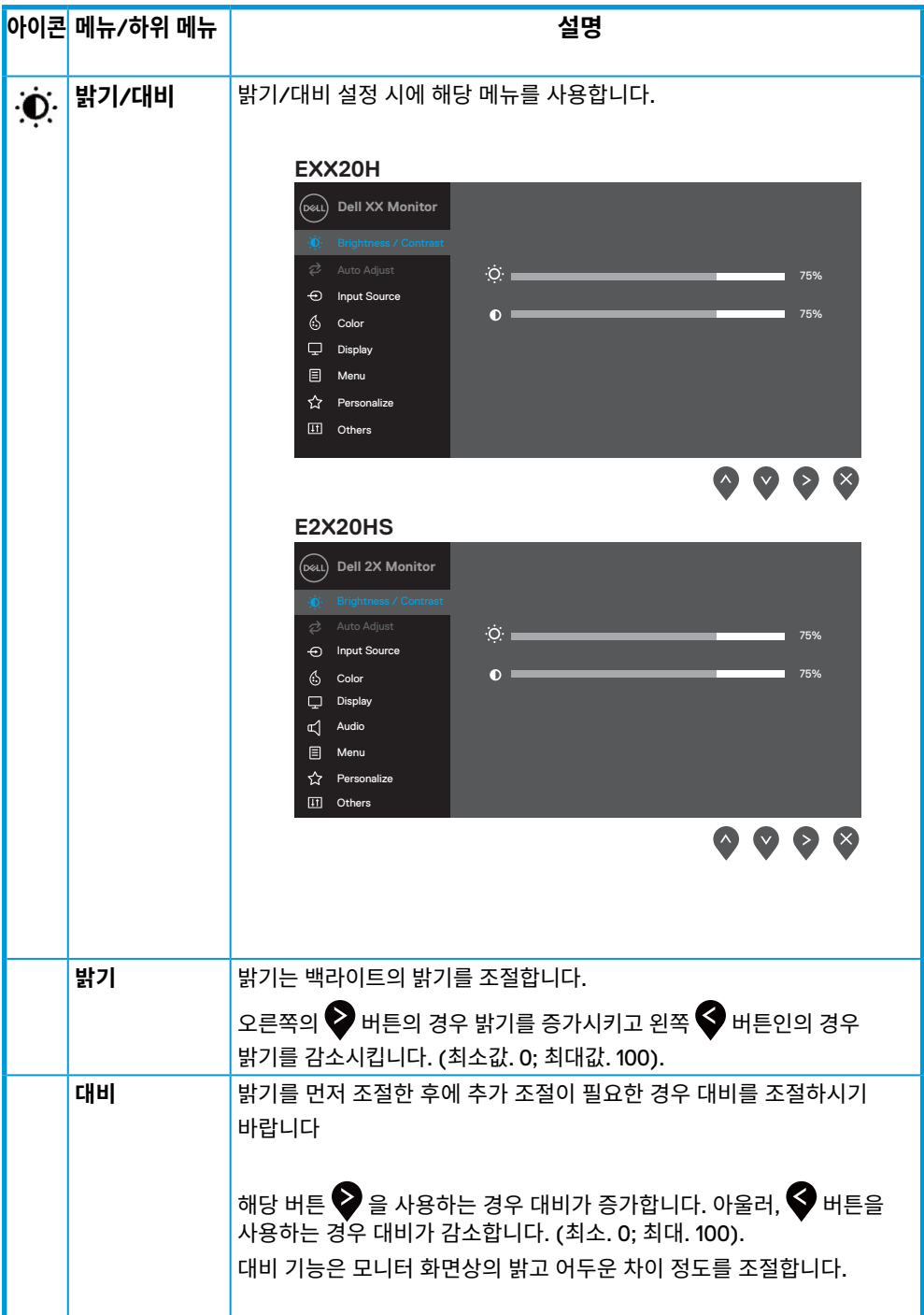

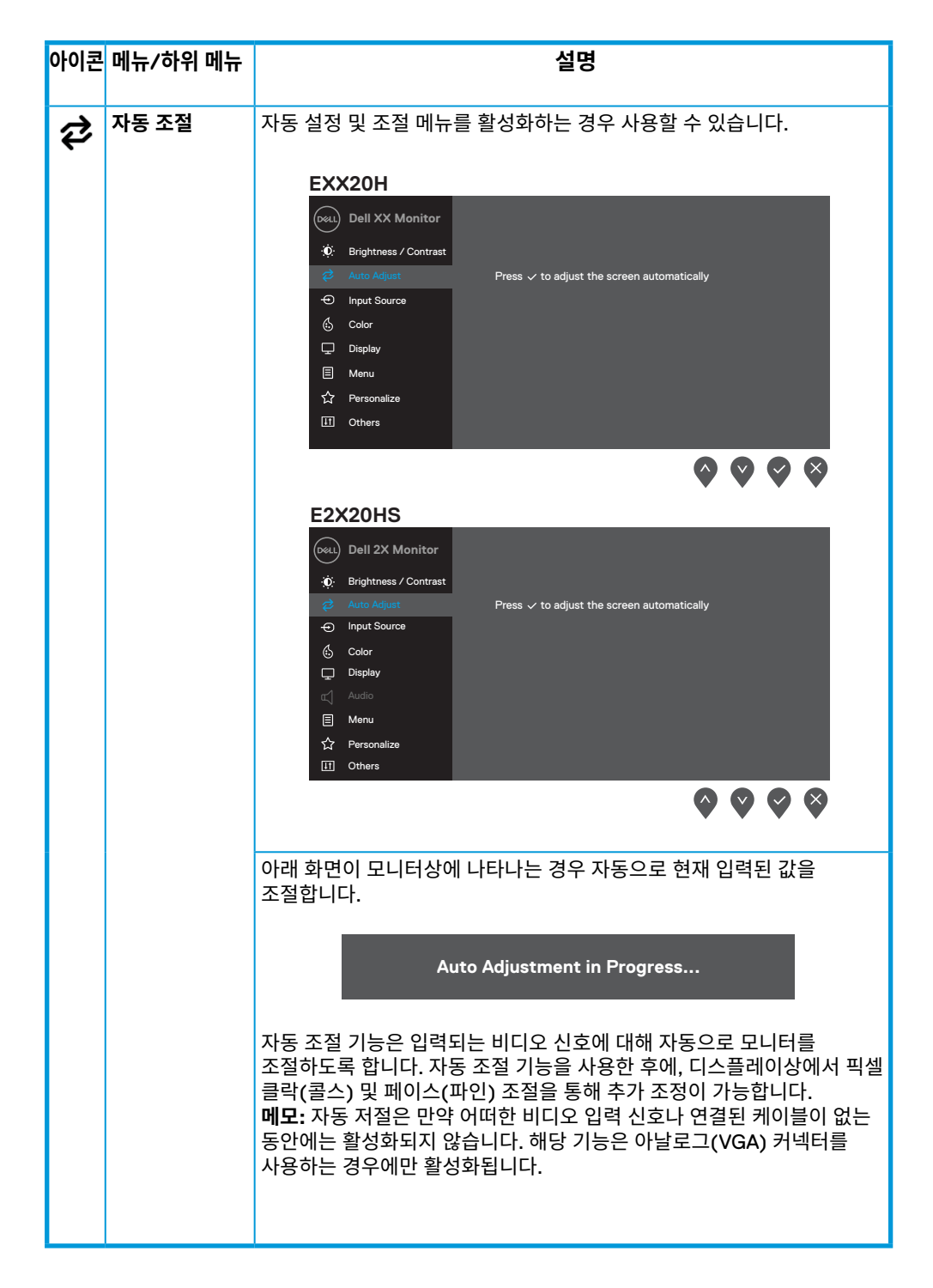

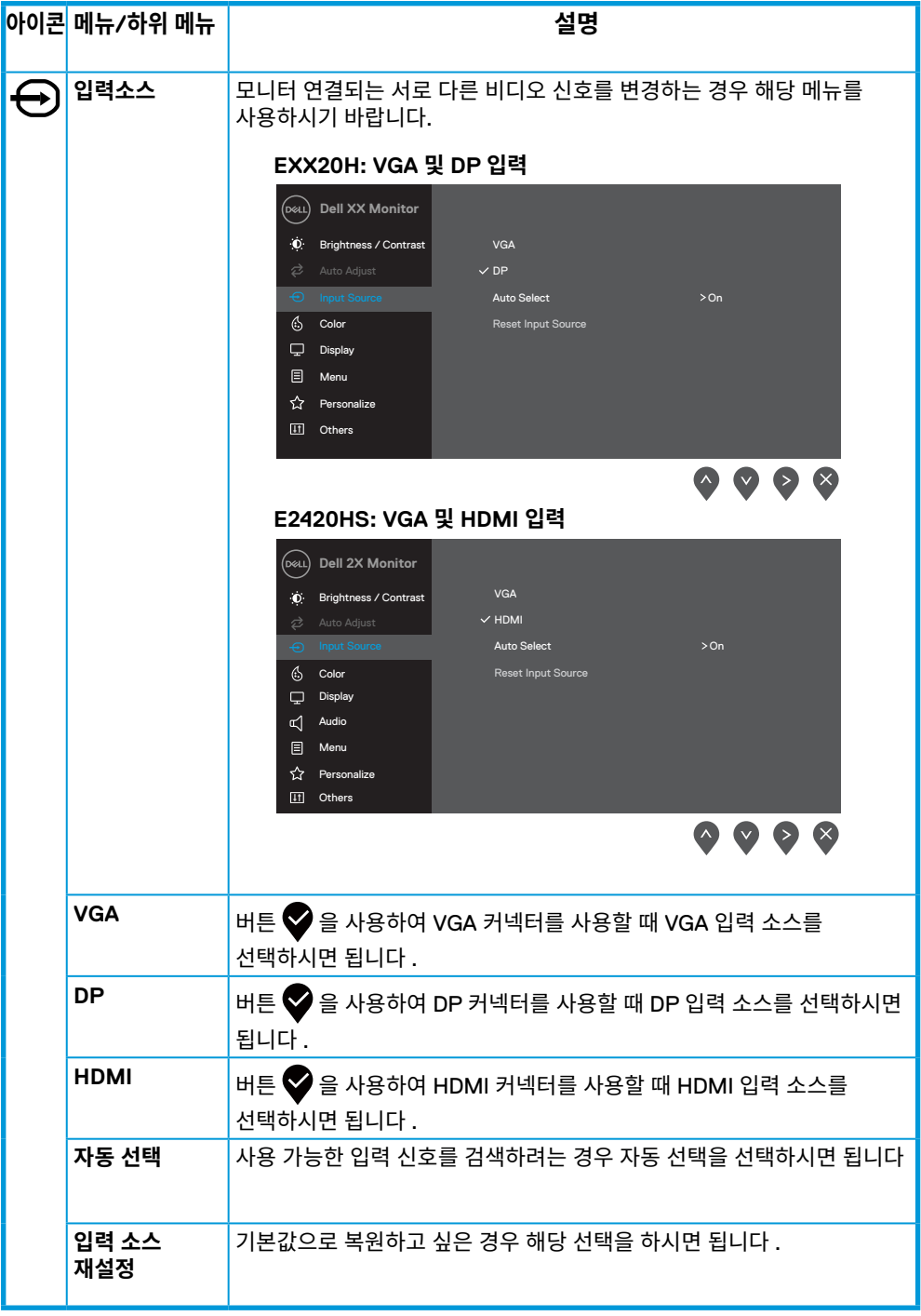

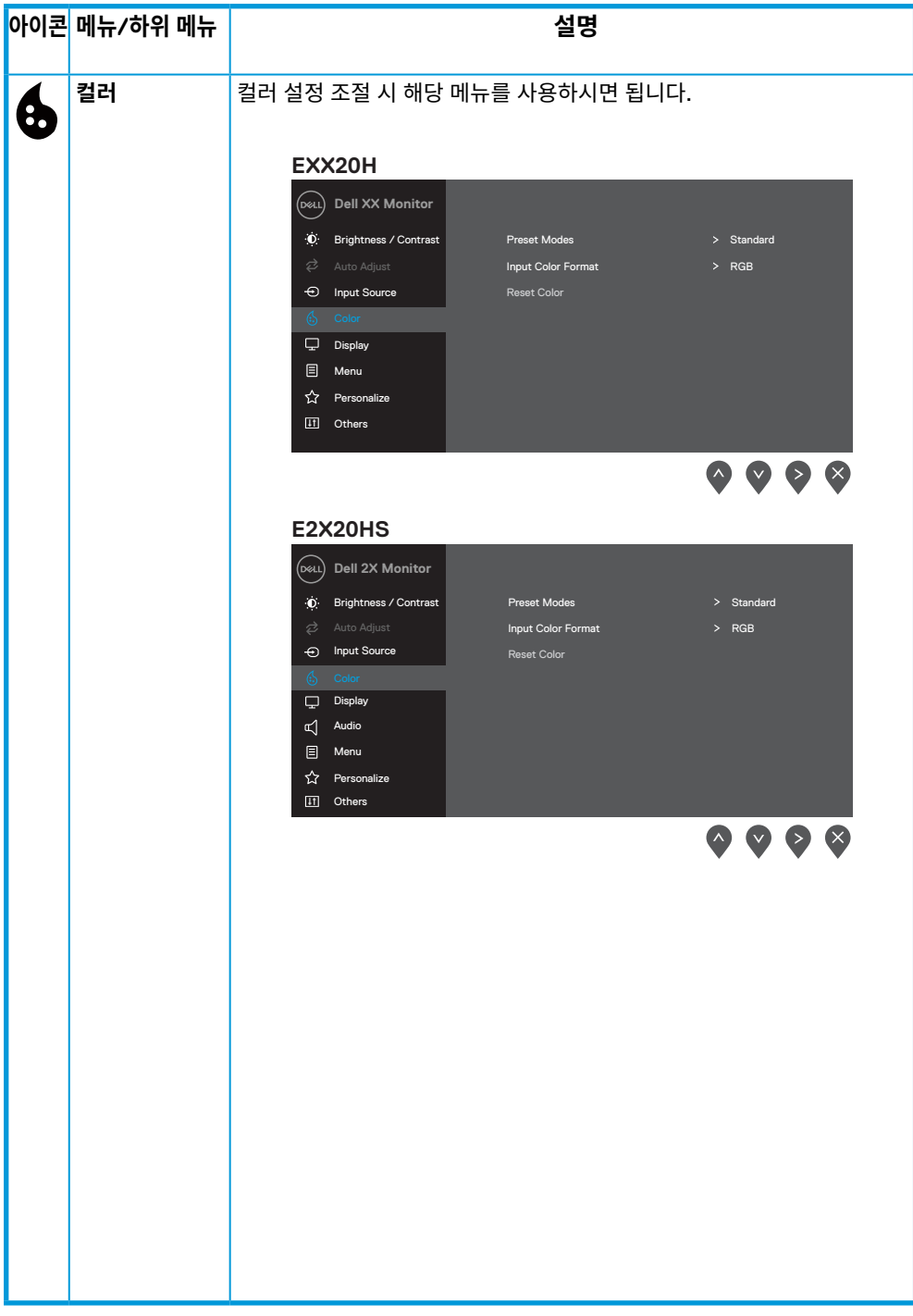

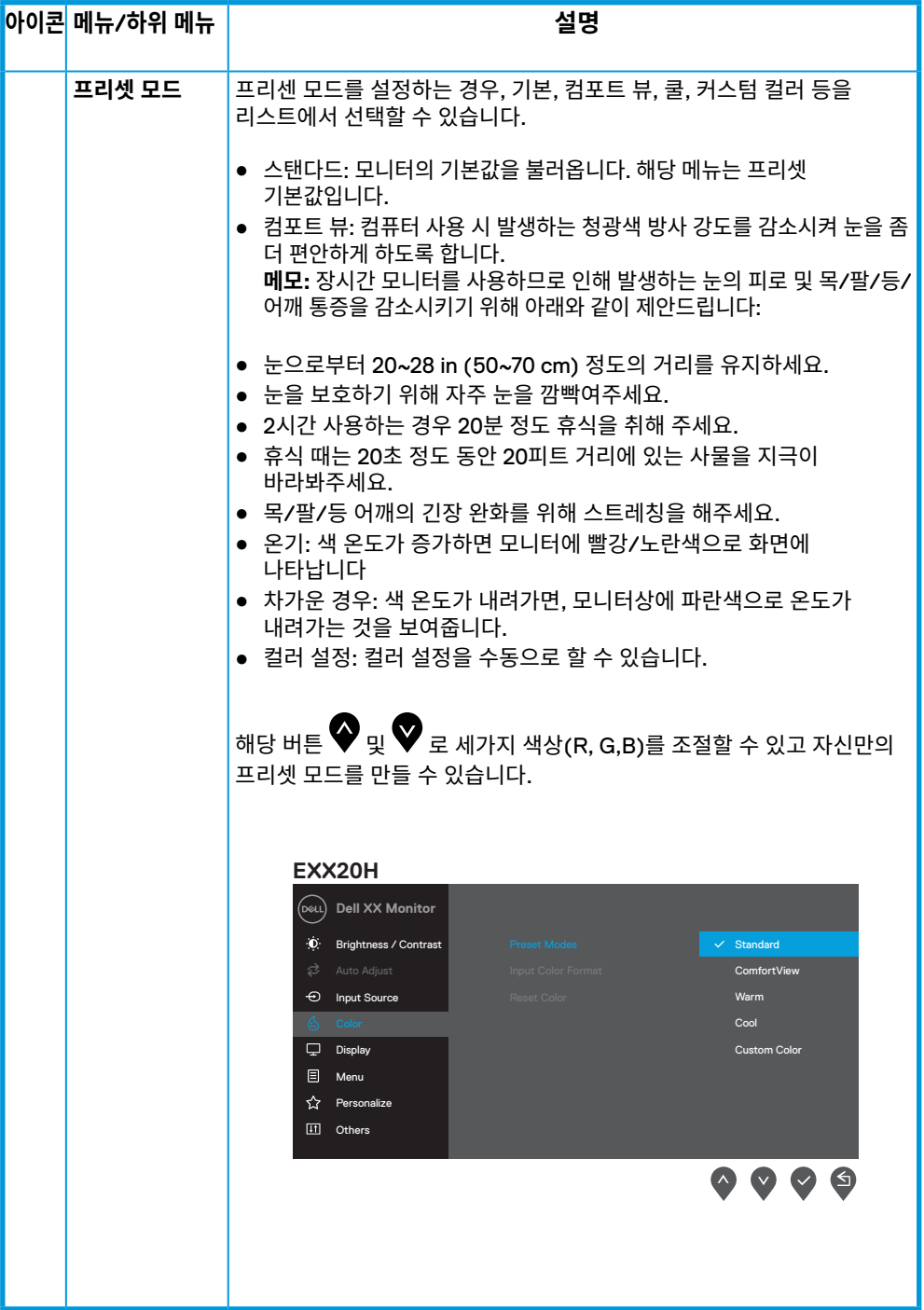

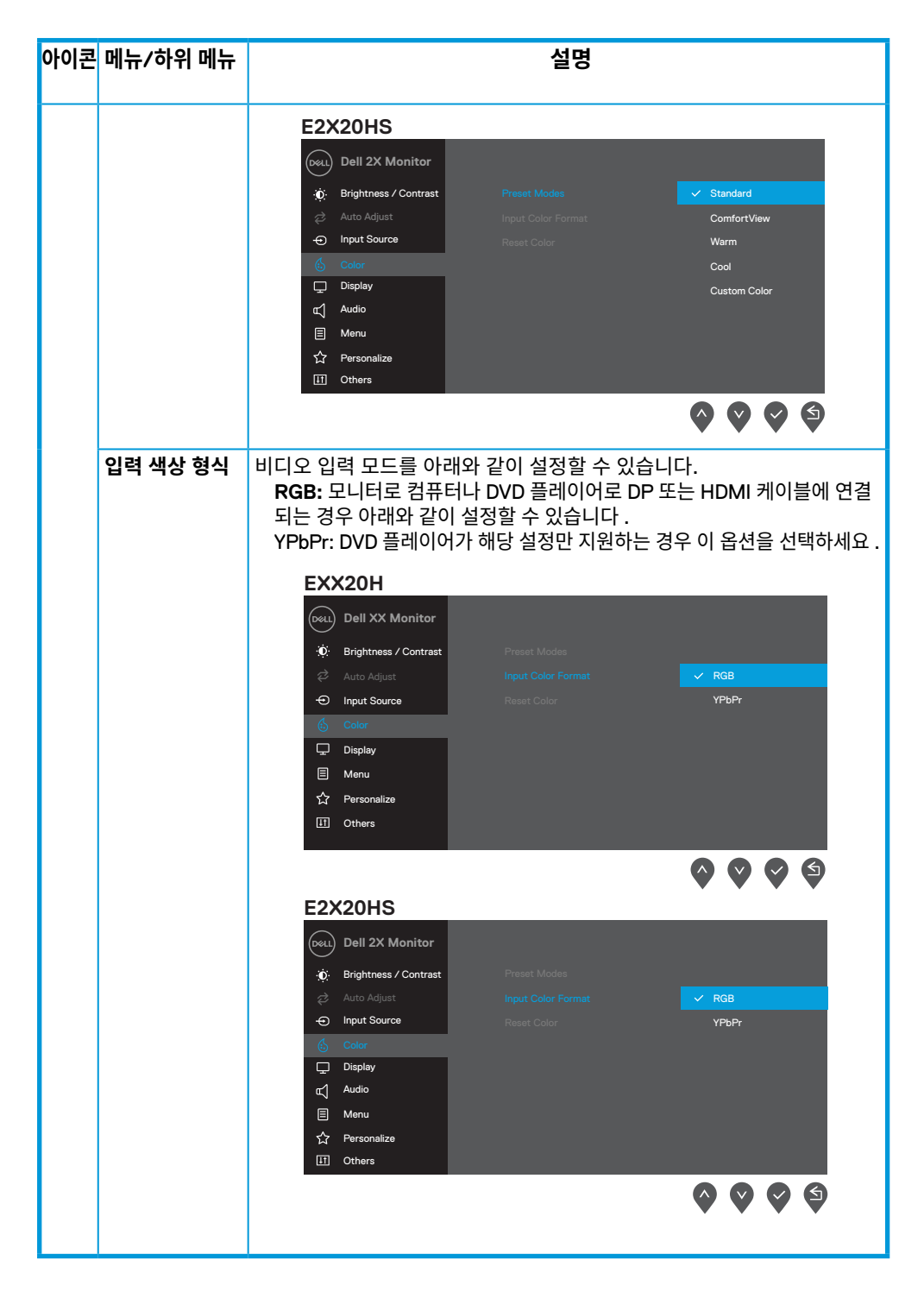

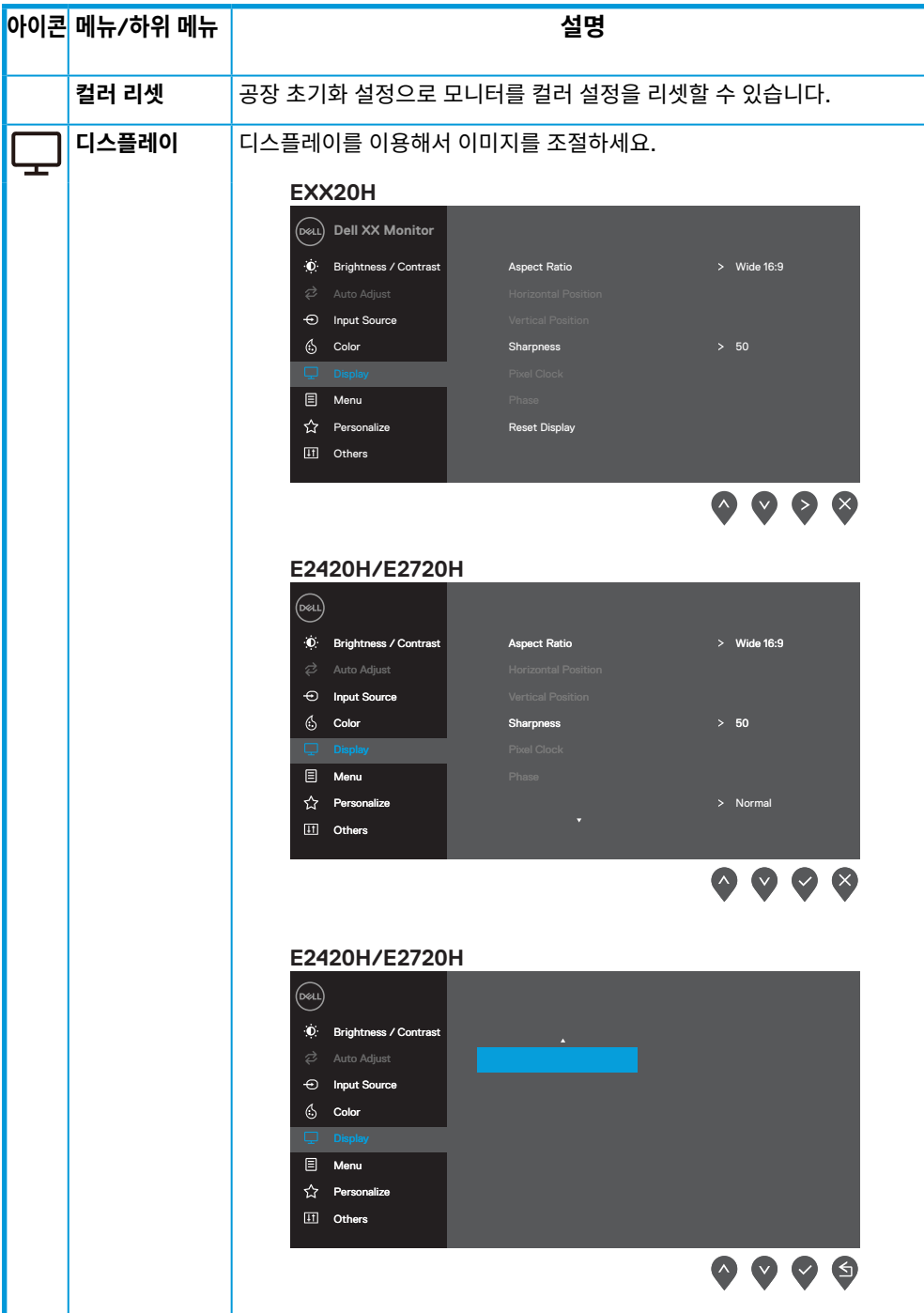

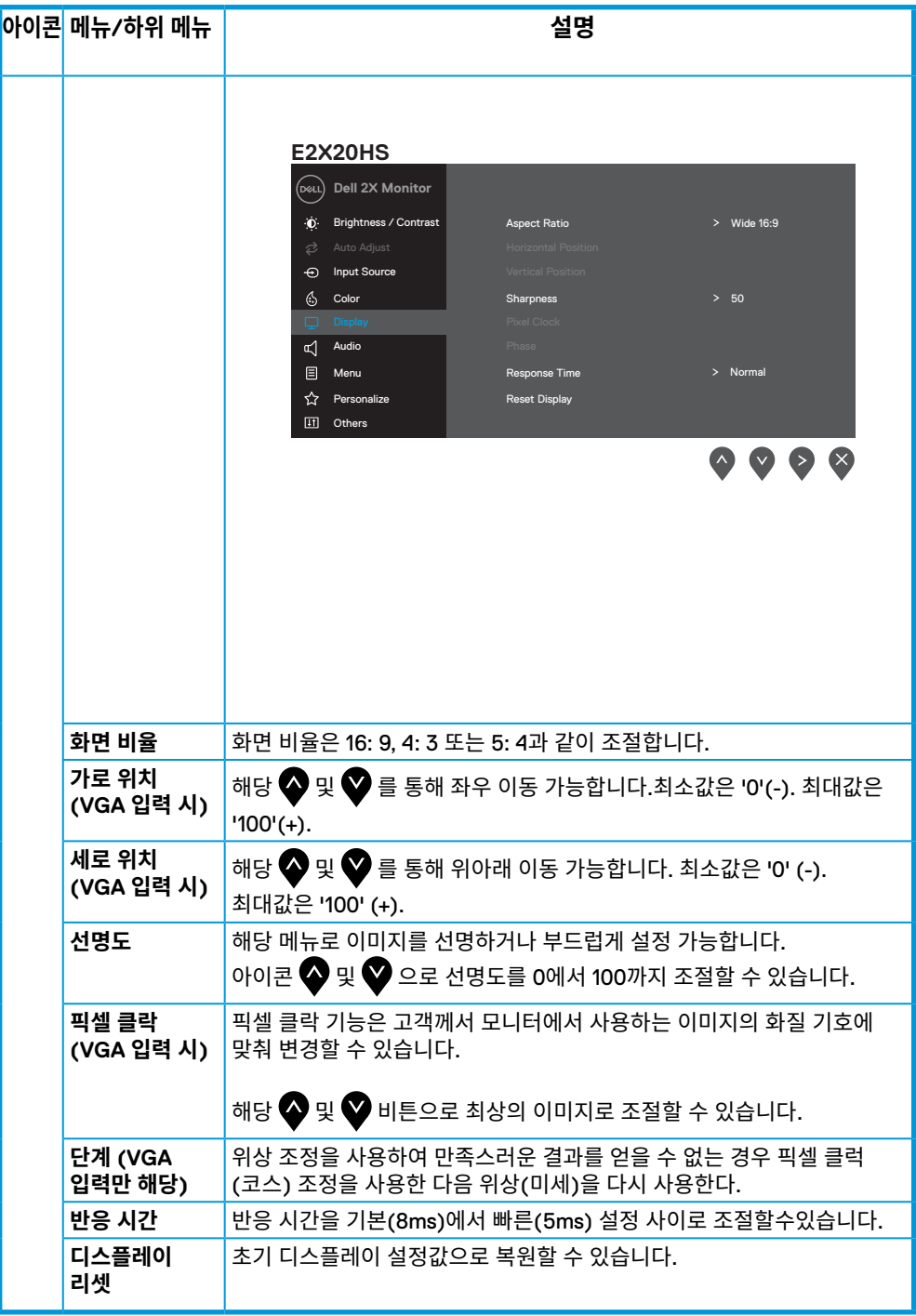

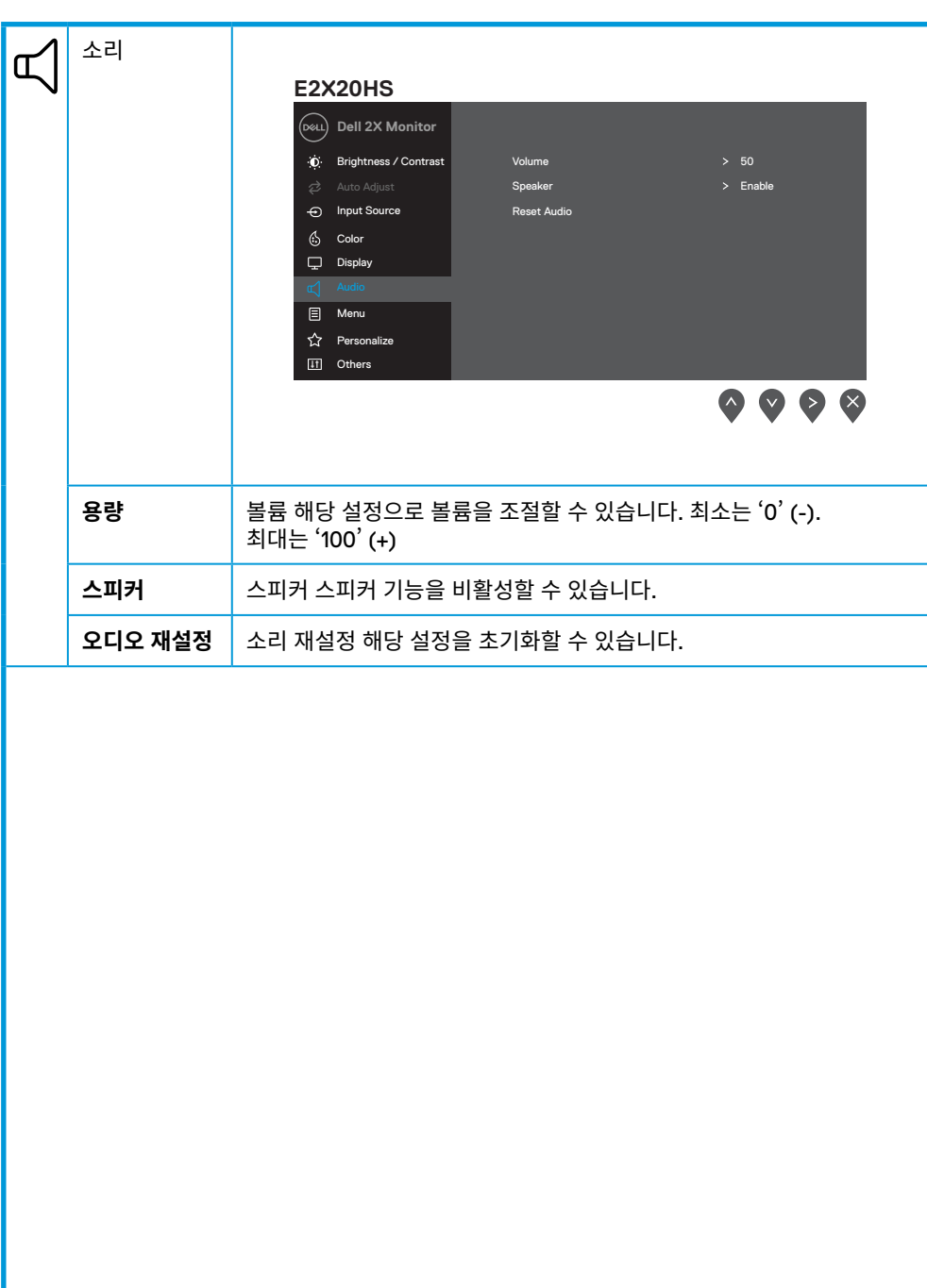

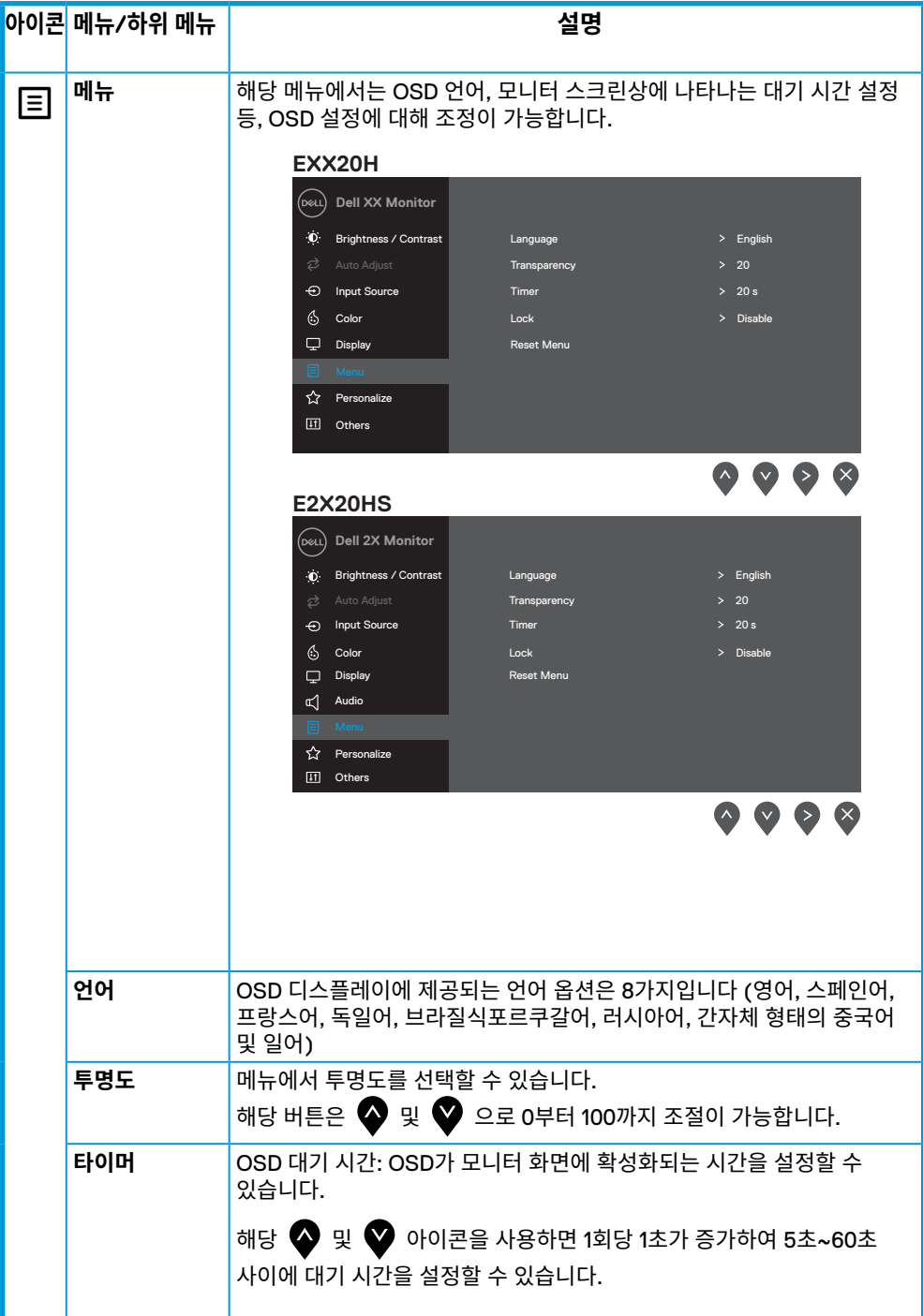

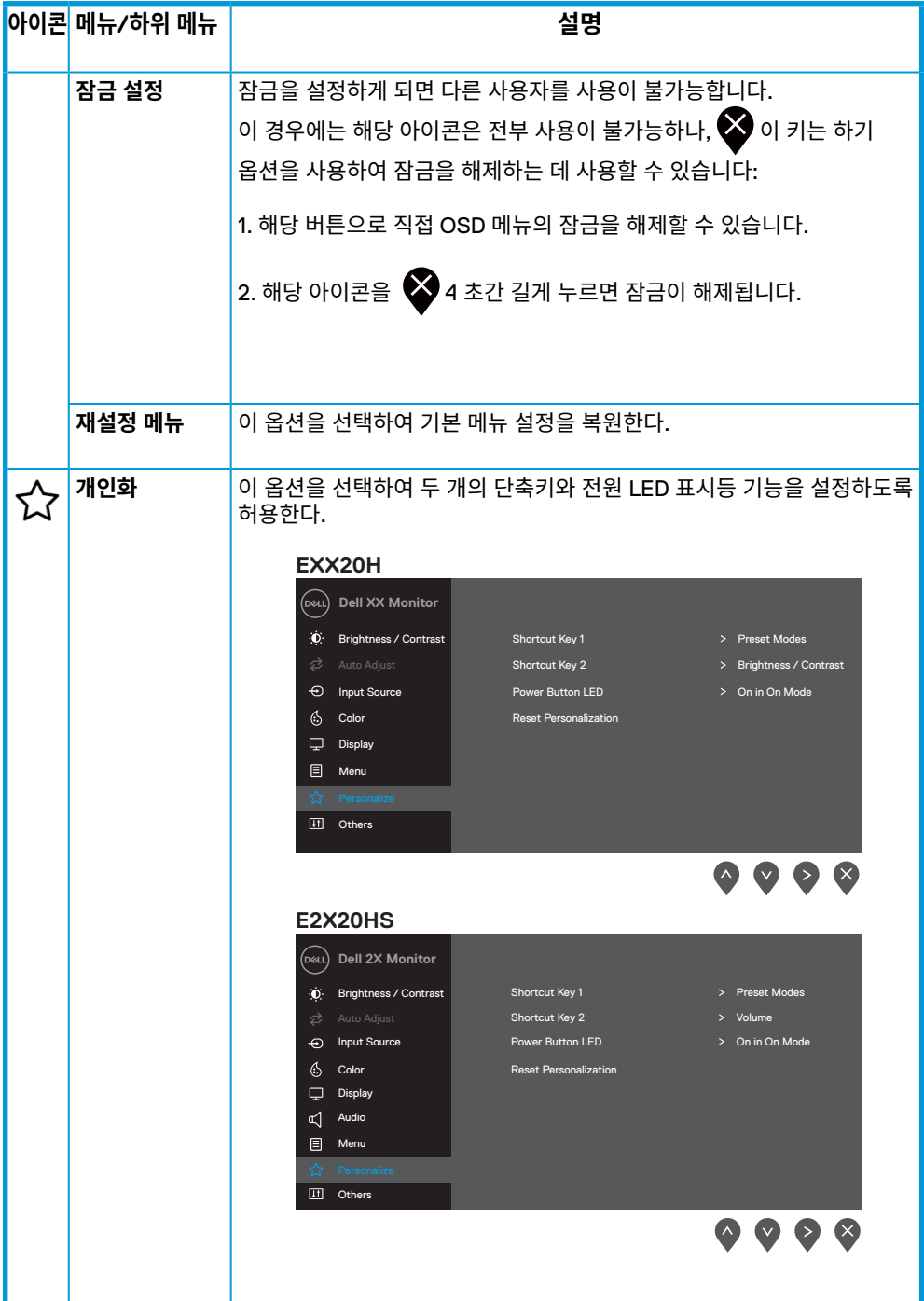

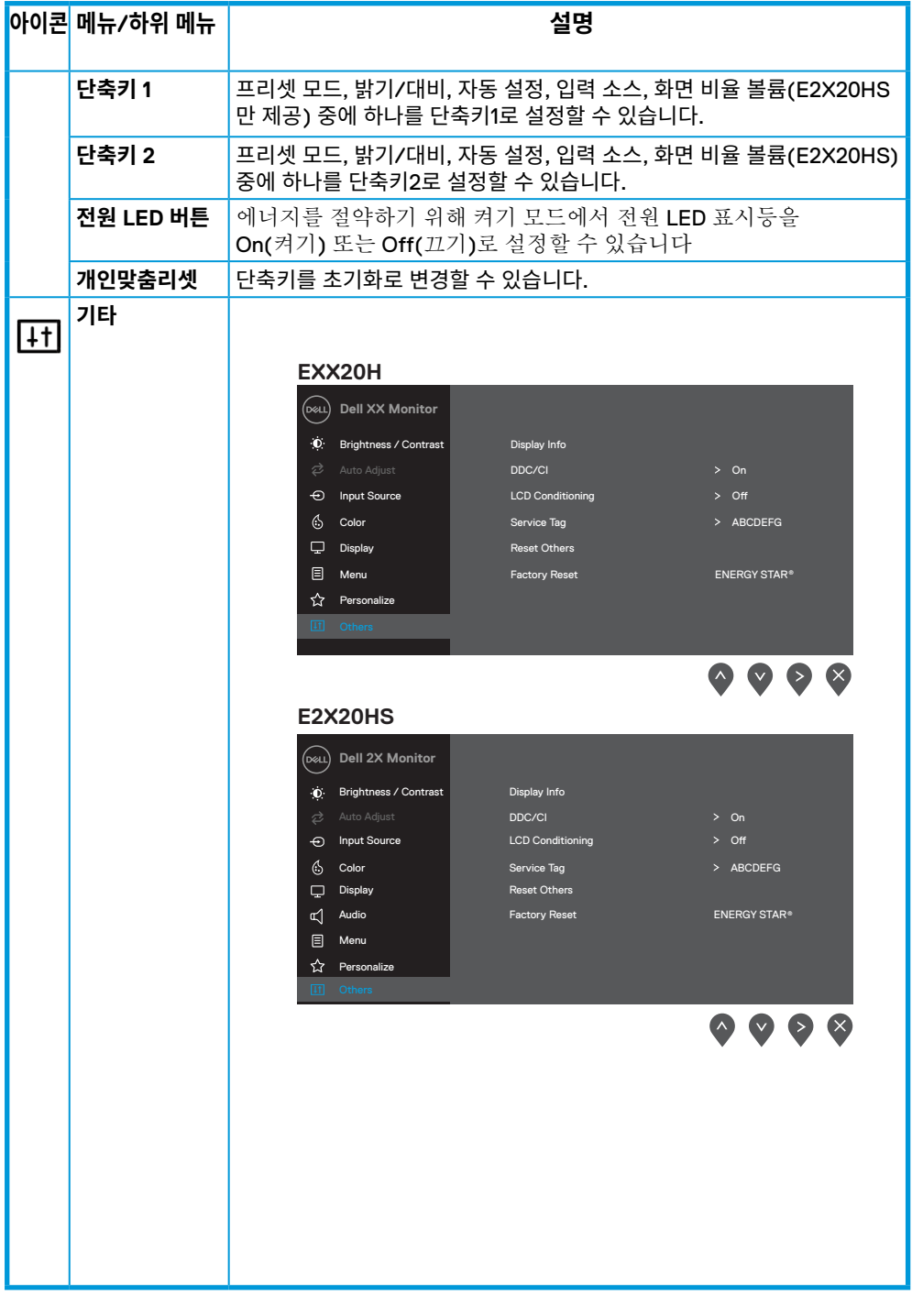

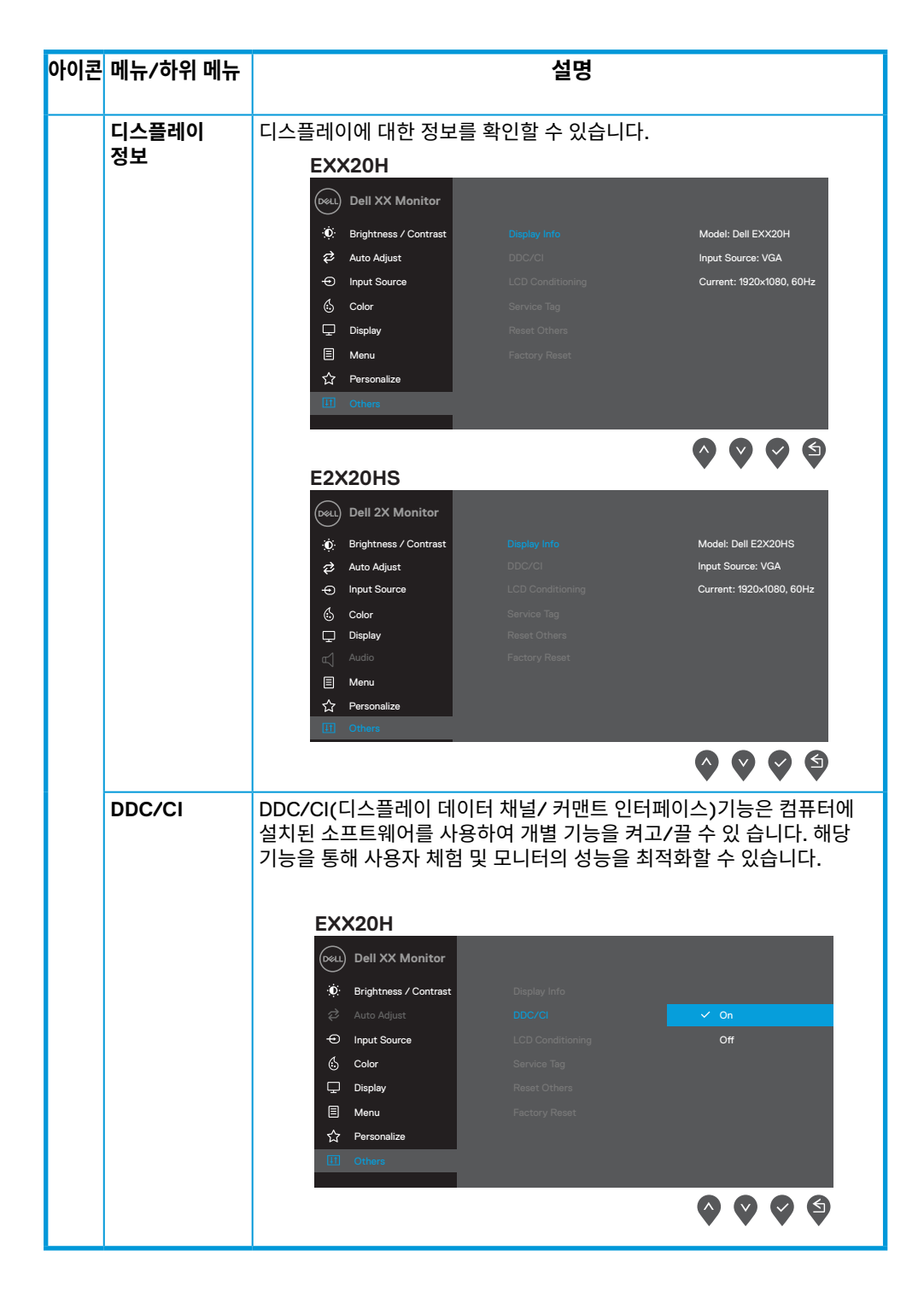

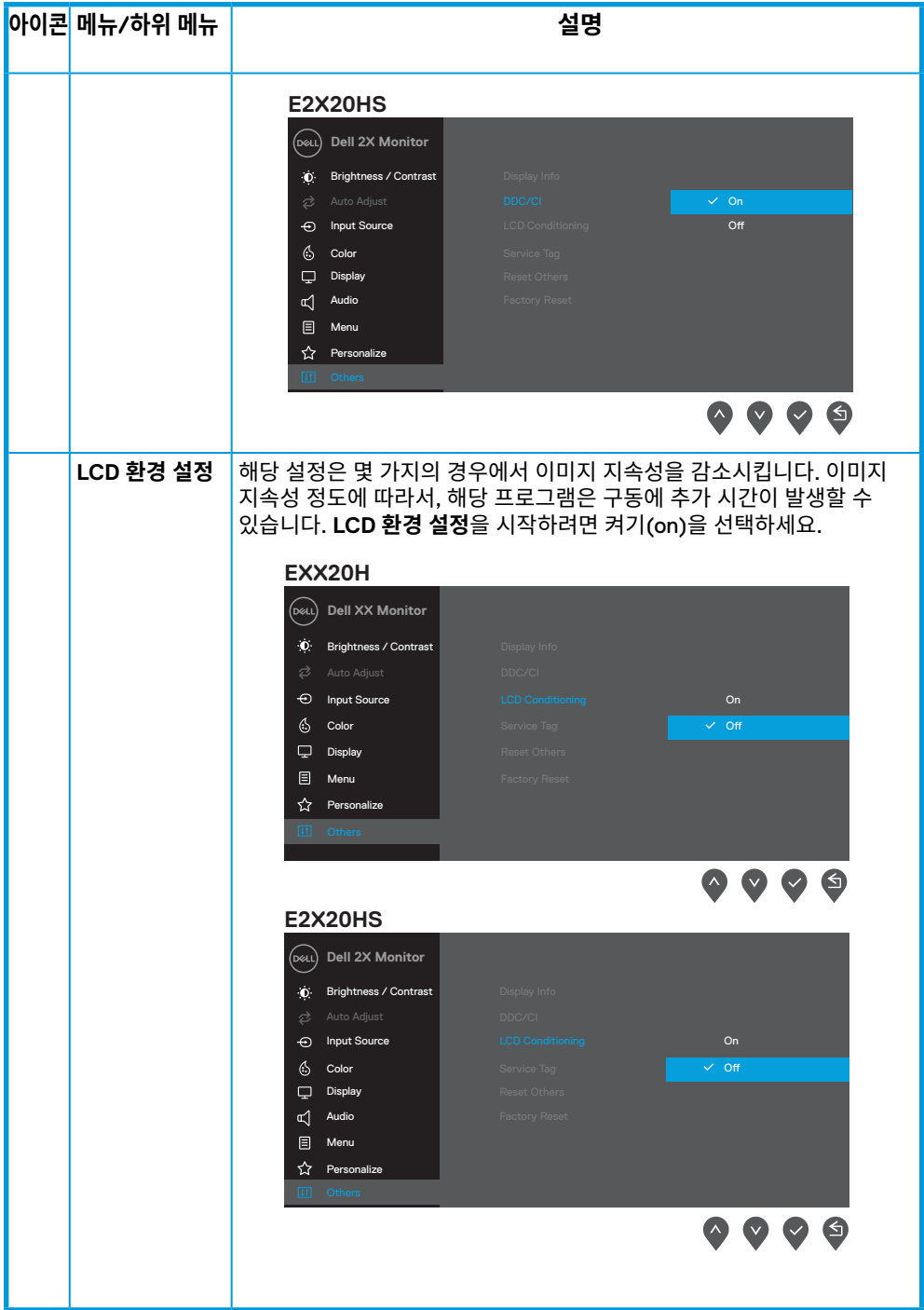

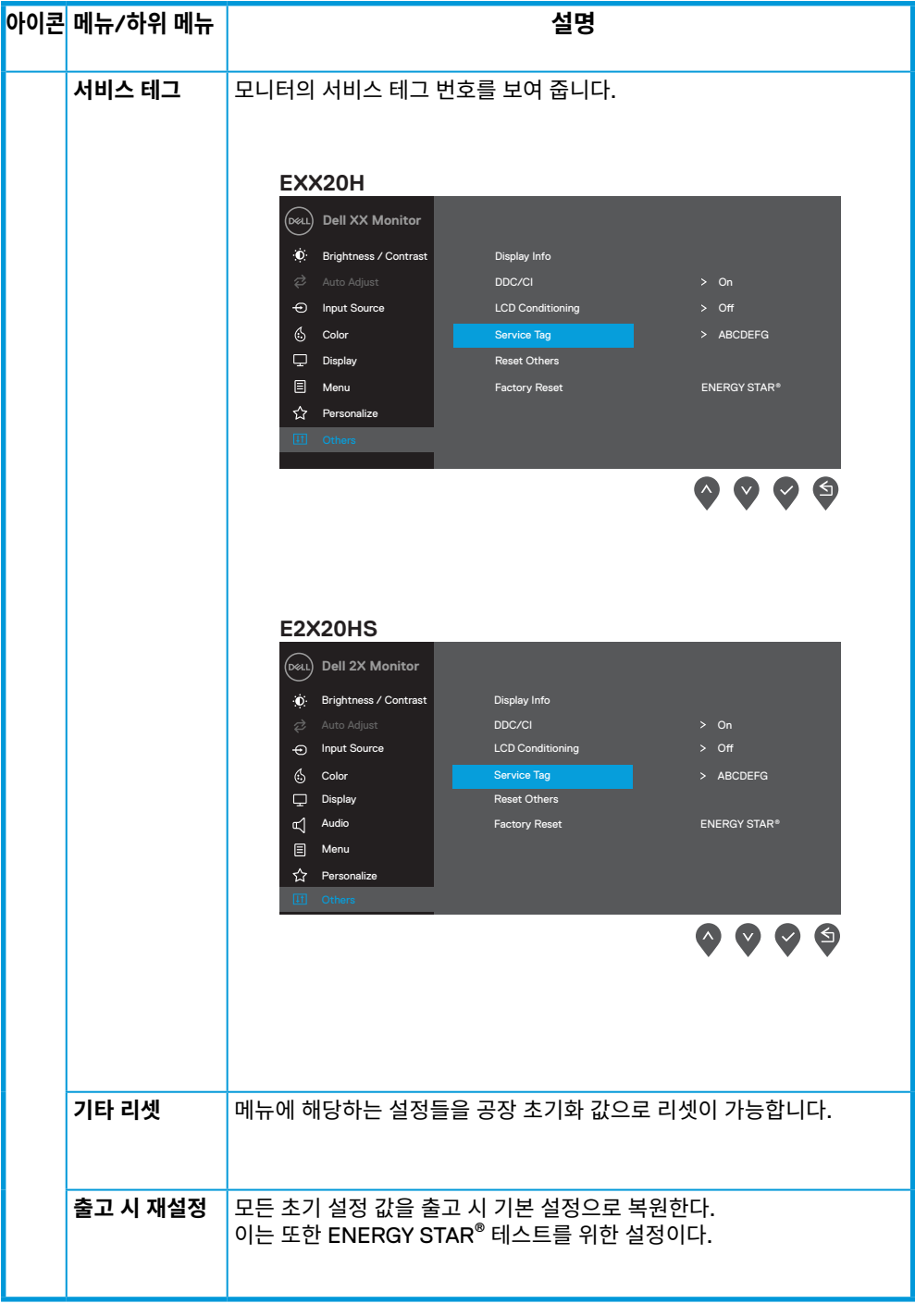

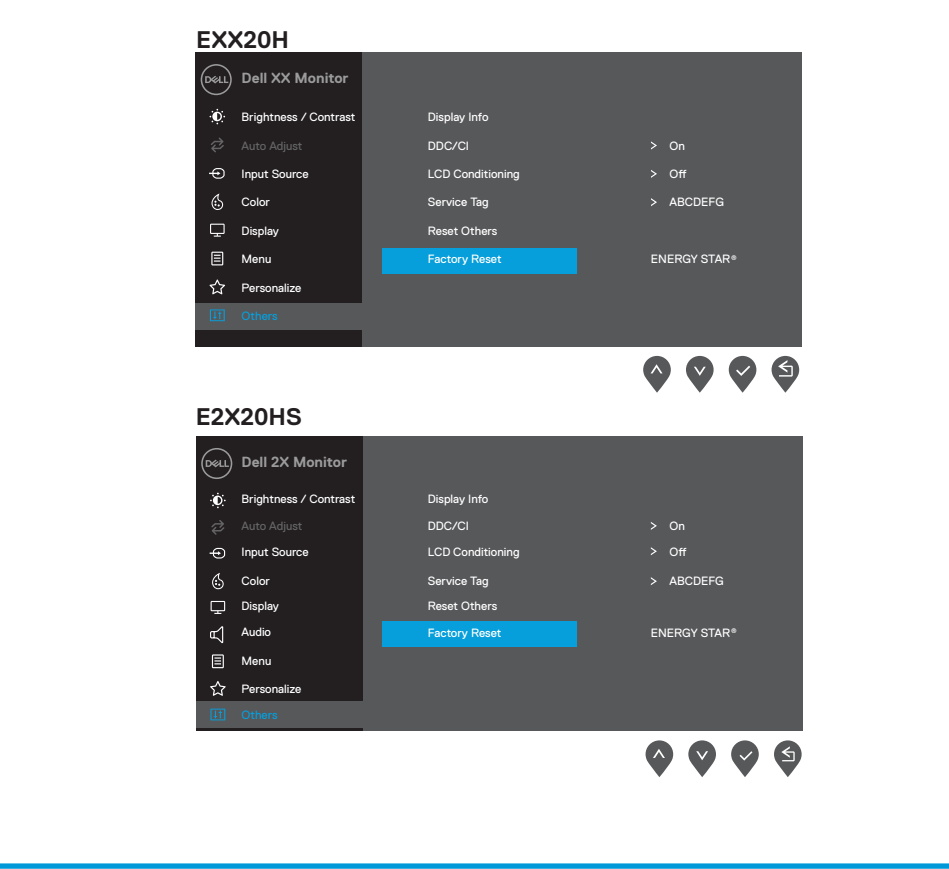

DDC/CI 기능이 비활성화되는 경우, 하기 메시지 창이 뜨게 됩니다.

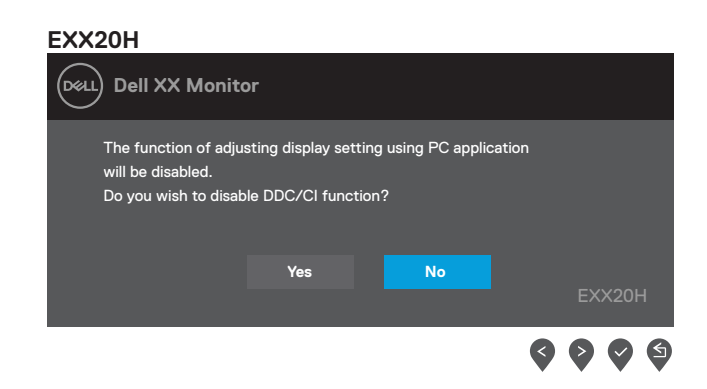

#### **E2X20HS**

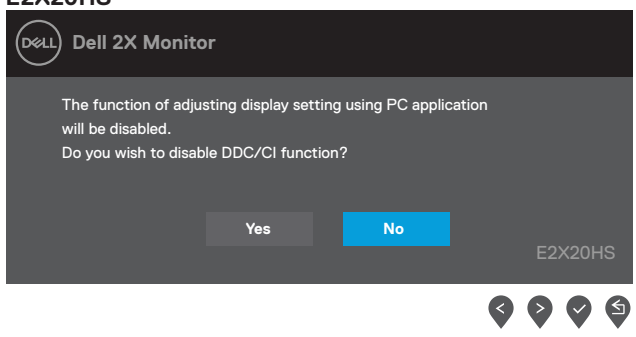

아래의 전원 경고 메시지 상자는 사용자가 처음으로 밝기 레벨을 기본 레벨보다 높 게 조정할 때 밝기 기능에 적용됩니다.

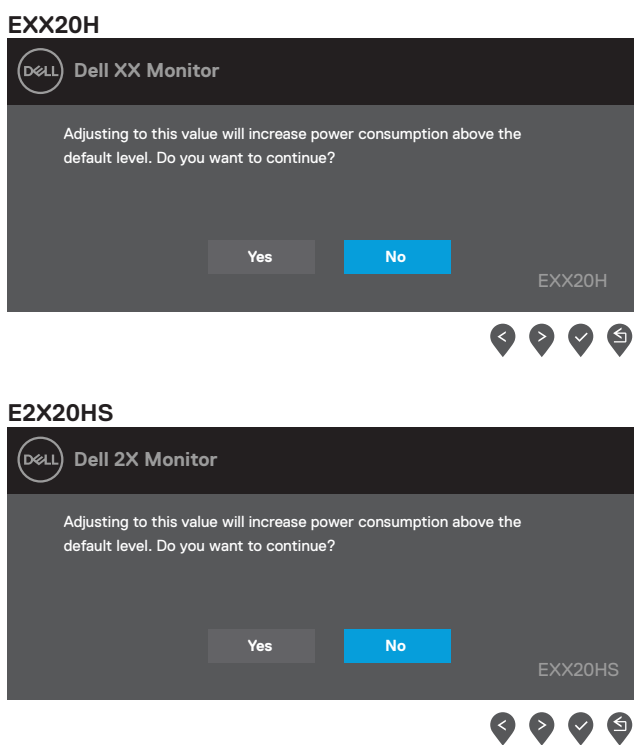

OSD 기능은 일반 모드에만 작동합니다. 비활동 모드에 있는 버튼을 누르는 경우 아래와 같은 화면이 나타납니다.

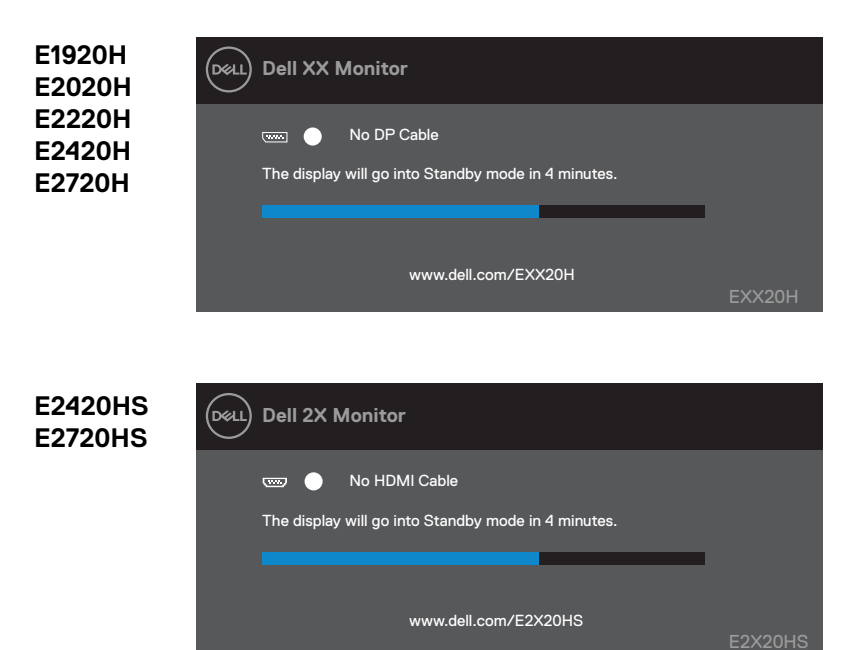

파워 세이브 모드 설정 시 아래 메시지가 나타납니다.

대기 모드

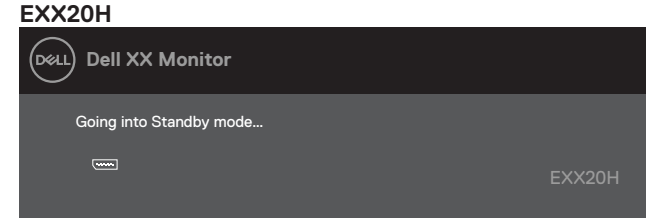

**E2X20HS**

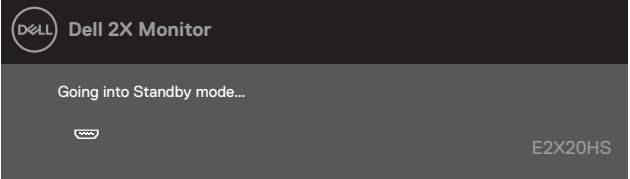

VGA 또는 DP 또는 HDMI 케이블이 연결되지 않은 경우, 아래와 같이 팝업창이 나타납니다. 파워 세이브 모드는 해당 메시지가 약 4분간 나타난 후, 적용됩니다.

대기 모드

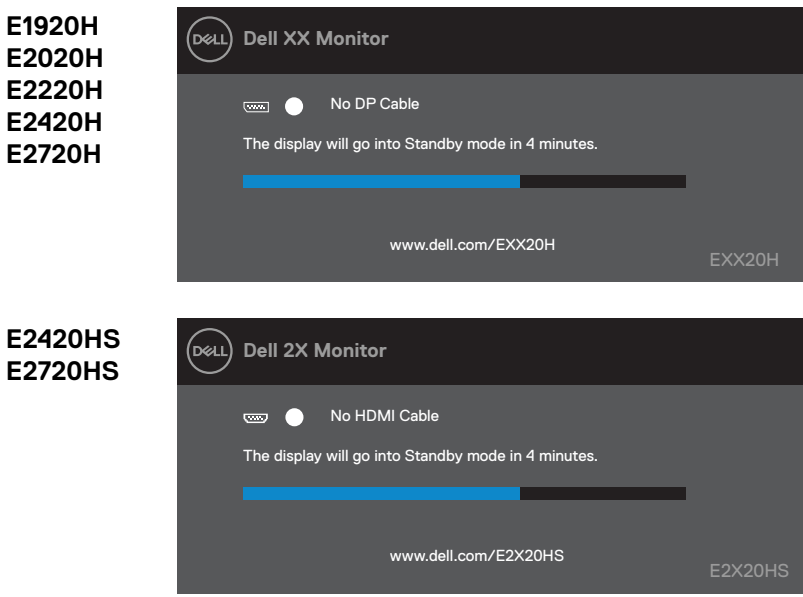

추가 궁금하신 사항은 '문제 해결' 부분을 참조해 주세요.

## **모니터 설정하기**

#### **E1920H**

#### **디스플레이 해상도 1366 x 768로 설정하기**

최상의 성능을 위해, 아래 단계를 실행하고 디스플레이 해상도는 1366 x 768로 설정해 주십시요.

#### **윈도우 7 의 경우 :**

**1.** 데스크탑 화면에서 우클릭 후, 스크린 해상도 설정을 클릭.

**2.** 드롭다운 메뉴에서 스크린 해상도를 선택하고 1366 x 768로 설정.

**3. 확인을** 누르세요.

#### **윈도우 8 또는 윈도우 8.1 의 경우 :**

**1.** 데스크탑 타일 화면에서�클래식 데스크탑�으로 변경하세요. **2.** 데스크탑 화면에서 우클릭 후, 스크린 해상도 설정을 클릭. **3.** 드롭다운 메뉴에서 스크린 해상도를 선택하고 1366 x 768로 설정. **4.** 확인을 누르세요.

#### **윈도우 10 의 경우 :**

**1.** 데스크탑 화면에서 우클릭 후, 디스플레이 설정을 클릭.

- **2.** 향상된 디스플레이 설정을 클릭.
- **3.** 드롭다운 메뉴에서 해상도를 선택하고 1366 x 768로 설정.
- **4.** 적용을 누르세요.

만약 옵션에서 안내한 해상도 관련 화면이 보이지 않는경우, 고객님의 컴퓨터 그래픽 드라이버를 업 데이트해 주시기 바랍니다. 하기 그래픽 드라이버 업데이트 방법을 참조하세요.

#### **Dell 컴퓨터**

- **1.** 다음 웹사이트 www.dell.com/support,를 방문하여 서비스 테그를 입력하여 해당하는 그래픽 카드의 최신 드라이버를 다운 받아 주십시요.
- **2.** 드라이버를 설치한 후에 해상도 1366 x 768설정 작업을 다시 시작해 주십시요.

**메모: 만약 1366 x 768, 해상도 설정이 불가능한 경우 Dell에 연락하여 해당 해상도를** , **지원할 수 있는 그래픽 어댑터를 문의해 주시기 바랍니다.**

### **Dell 컴퓨터가 아닌 경우**

#### **윈도우7의 경우:**

- **1.** 데스크탑 화면에서 우클릭 후, 개인 맞춤 설정을 클릭.
- **2.** 디스플레이 설정 변경을 클릭.
- **3.** 향상된 설정을 클릭.
- **4.** 윈도우 상단에 기재된 그래픽 컨트롤러를 확인하시기 바랍니다. (예)NVIDIA, AMD, Intel 등.).
- **5.** 그래픽 카드 공급자에게 해당 업데이트 드라이버를 문의하시기 바랍니다. (예), www.AMD.com 또는 www.NVIDIA.com).
- **6.** 드라이버를 설치한 후에 해상도 1366 x 768 설정 작업을 다시 시작해 주십시요.

#### **윈도우 8 또는 윈도우 8.1 의 경우 :**

- **1.** 데스크탑 타일 화면에서�클래식데스크탑�으로 변경하세요.
- **2.** 데스크탑 화면에서 우클릭 후, 스크린 해상도 설정을 클릭.
- **3.** 디스플레이 설정 변경을 클릭.
- **4.** 향상된 설정을 클릭.
- **5.** 윈도우 상단에 기재된 그래픽 컨트롤러를 확인하시기 바랍니다. (예)NVIDIA, AMD, Intel 등.).
- **6.** 그래픽 카드 공급자에게 해당 업데이트 드라이버를 문의하시기 바랍니다. (예, www.AMD.com 또는 www.NVIDIA.com).
- **7.** 드라이버를 설치한 후에 해상도 1366 x 768 설정 작업을 다시 시작해 주십시요.

#### **윈도우 10 의 경우 :**

- **1.** 데스크탑 화면에서 우클릭 후, 스크린 해상도 설정을 클릭.
- **2.** 향상된 설정을 클릭.
- **3.** 디스플레이 어댑터 속성을 클릭.
- **4.** 윈도우 상단에 기재된 그래픽 컨트롤러를 확인하시기 바랍니다. (예NVIDIA, AMD, Intel 등.).
- **5.** 그래픽 카드 공급자에게 해당 업데이트 드라이버를 문의하시기 바랍니다. (예 www.AMD.com 또는 www.NVIDIA.com)
- **6.** 드라이버를 설치한 후에 해상도 1366 x 768 설정 작업을 다시 시작해 주십시요

#### **메모: 만약 안내한 해상도로 설정이 불가능한 경우, 해당 컴퓨터 제조자 또는 비디오 해상도를 지원하는 그래픽 어댑터를 구매해 보실 것을 제안 드립니다.**

## **모니터 설정하기**

#### **E2020H**

#### **디스플레이 해상도 1600 x 900로 설정하기**

최상의 성능을 위해, 아래 단계를 실행하고 디스플레이 해상도는 1600 x 900로 설정해 주십시요.

#### **윈도우 7 의 경우 :**

**1.** 데스크탑 화면에서 우클릭 후, 스크린 해상도 설정을 클릭.

**2.** 드롭다운 메뉴에서 스크린 해상도를 선택하고 1600 x 900로 설정.

**3. 확인을** 누르세요.

#### **윈도우 8 또는 윈도우 8.1 의 경우 :**

**1.** 데스크탑 타일 화면에서�클래식 데스크탑�으로 변경하세요. **2.** 데스크탑 화면에서 우클릭 후, 스크린 해상도 설정을 클릭. **3.** 드롭다운 메뉴에서 스크린 해상도를 선택하고 1600 x 900로 설정.

**4.** 확인을 누르세요.

#### **윈도우 10 의 경우 :**

**1.** 데스크탑 화면에서 우클릭 후, 디스플레이 설정을 클릭.

- **2.** 향상된 디스플레이 설정을 클릭.
- **3.** 드롭다운 메뉴에서 해상도를 선택하고 1600 x 900로 설정.
- **4.** 적용을 누르세요.

만약 옵션에서 안내한 해상도 관련 화면이 보이지 않는경우, 고객님의 컴퓨터 그래픽 드라이버를 업 데이트해 주시기 바랍니다. 하기 그래픽 드라이버 업데이트 방법을 참조하세요.

#### **Dell 컴퓨터**

- **1.** 다음 웹사이트 www.dell.com/support,를 방문하여 서비스 테그를 입력하여 해당하는 그래픽 카드의 최신 드라이버를 다운 받아 주십시요.
- **2.** 드라이버를 설치한 후에 해상도 1600 x 900설정 작업을 다시 시작해 주십시요.

**메모: 만약 1600 x 900, 해상도 설정이 불가능한 경우 Dell에 연락하여 해당 해상도를** , **지원할 수 있는 그래픽 어댑터를 문의해 주시기 바랍니다.**

### **Dell 컴퓨터가 아닌 경우**

#### **윈도우7의 경우:**

- **1.** 데스크탑 화면에서 우클릭 후, 개인 맞춤 설정을 클릭.
- **2.** 디스플레이 설정 변경을 클릭.
- **3.** 향상된 설정을 클릭.
- **4.** 윈도우 상단에 기재된 그래픽 컨트롤러를 확인하시기 바랍니다. (예)NVIDIA, AMD, Intel 등.).
- **5.** 그래픽 카드 공급자에게 해당 업데이트 드라이버를 문의하시기 바랍니다. (예), www.AMD.com 또는 www.NVIDIA.com).
- **6.** 드라이버를 설치한 후에 해상도 1600 x 900 설정 작업을 다시 시작해 주십시요.

#### **윈도우 8 또는 윈도우 8.1 의 경우 :**

- **1.** 데스크탑 타일 화면에서�클래식데스크탑�으로 변경하세요.
- **2.** 데스크탑 화면에서 우클릭 후, 스크린 해상도 설정을 클릭.
- **3.** 디스플레이 설정 변경을 클릭.
- **4.** 향상된 설정을 클릭.
- **5.** 윈도우 상단에 기재된 그래픽 컨트롤러를 확인하시기 바랍니다. (예)NVIDIA, AMD, Intel 등.).
- **6.** 그래픽 카드 공급자에게 해당 업데이트 드라이버를 문의하시기 바랍니다. (예, www.AMD.com 또는 www.NVIDIA.com).
- **7.** 드라이버를 설치한 후에 해상도 1600 x 900 설정 작업을 다시 시작해 주십시요.

#### **윈도우 10 의 경우 :**

- **1.** 데스크탑 화면에서 우클릭 후, 스크린 해상도 설정을 클릭.
- **2.** 향상된 설정을 클릭.
- **3.** 디스플레이 어댑터 속성을 클릭.
- **4.** 윈도우 상단에 기재된 그래픽 컨트롤러를 확인하시기 바랍니다. (예NVIDIA, AMD, Intel 등.).
- **5.** 그래픽 카드 공급자에게 해당 업데이트 드라이버를 문의하시기 바랍니다. (예 www.AMD.com 또는 www.NVIDIA.com)
- **6.** 드라이버를 설치한 후에 해상도 1600 x 900 설정 작업을 다시 시작해 주십시요

#### **메모: 만약 안내한 해상도로 설정이 불가능한 경우, 해당 컴퓨터 제조자 또는 비디오 해상도를 지원하는 그래픽 어댑터를 구매해 보실 것을 제안 드립니다.**

## **모니터 설정하기**

#### **E2220H/E2420H/E2420HS/E2720H/E2720HS**

#### **디스플레이 해상도 1920 x 1080로 설정하기**

최상의 성능을 위해, 아래 단계를 실행하고 디스플레이 해상도는 1920 x 1080로 설정해 주십시요.

#### **윈도우 7 의 경우 :**

**1.** 데스크탑 화면에서 우클릭 후, 스크린 해상도 설정을 클릭.

**2.** 드롭다운 메뉴에서 스크린 해상도를 선택하고 1920 x 1080로 설정.

**3. 확인을** 누르세요.

#### **윈도우 8 또는 윈도우 8.1 의 경우 :**

**1.** 데스크탑 타일 화면에서�클래식 데스크탑�으로 변경하세요. **2.** 데스크탑 화면에서 우클릭 후, 스크린 해상도 설정을 클릭. **3.** 드롭다운 메뉴에서 스크린 해상도를 선택하고 1920 x 1080로 설정. **4.** 확인을 누르세요.

### **윈도우 10 의 경우 :**

**1.** 데스크탑 화면에서 우클릭 후, 디스플레이 설정을 클릭.

- **2.** 향상된 디스플레이 설정을 클릭.
- **3.** 드롭다운 메뉴에서 해상도를 선택하고 1920 x 1080로 설정.
- **4.** 적용을 누르세요.

만약 옵션에서 안내한 해상도 관련 화면이 보이지 않는경우, 고객님의 컴퓨터 그래픽 드라이버를 업 데이트해 주시기 바랍니다. 하기 그래픽 드라이버 업데이트 방법을 참조하세요.

#### **Dell 컴퓨터**

- **1.** 다음 웹사이트 www.dell.com/support,를 방문하여 서비스 테그를 입력하여 해당하는 그래픽 카드의 최신 드라이버를 다운 받아 주십시요.
- **2.** 드라이버를 설치한 후에 해상도 1920 x 1080설정 작업을 다시 시작해 주십시요.

**메모: 만약 1920 x 1080, 해상도 설정이 불가능한 경우 Dell에 연락하여 해당 해상도를** , **지원할 수 있는 그래픽 어댑터를 문의해 주시기 바랍니다.**

### **Dell 컴퓨터가 아닌 경우**

#### **윈도우7의 경우:**

- **1.** 데스크탑 화면에서 우클릭 후, 개인 맞춤 설정을 클릭.
- **2.** 디스플레이 설정 변경을 클릭.
- **3.** 향상된 설정을 클릭.
- **4.** 윈도우 상단에 기재된 그래픽 컨트롤러를 확인하시기 바랍니다. (예)NVIDIA, AMD, Intel 등.).
- **5.** 그래픽 카드 공급자에게 해당 업데이트 드라이버를 문의하시기 바랍니다. (예), www.AMD.com 또는 www.NVIDIA.com).
- **6.** 드라이버를 설치한 후에 해상도 1920 x 1080 설정 작업을 다시 시작해 주십시요.

#### **윈도우 8 또는 윈도우 8.1 의 경우 :**

- **1.** 데스크탑 타일 화면에서�클래식데스크탑�으로 변경하세요.
- **2.** 데스크탑 화면에서 우클릭 후, 스크린 해상도 설정을 클릭.
- **3.** 디스플레이 설정 변경을 클릭.
- **4.** 향상된 설정을 클릭.
- **5.** 윈도우 상단에 기재된 그래픽 컨트롤러를 확인하시기 바랍니다. (예)NVIDIA, AMD, Intel 등.).
- **6.** 그래픽 카드 공급자에게 해당 업데이트 드라이버를 문의하시기 바랍니다. (예, www.AMD.com 또는 www.NVIDIA.com).
- **7.** 드라이버를 설치한 후에 해상도 1920 x 1080 설정 작업을 다시 시작해 주십시요.

#### **윈도우 10 의 경우 :**

- **1.** 데스크탑 화면에서 우클릭 후, 스크린 해상도 설정을 클릭.
- **2.** 향상된 설정을 클릭.
- **3.** 디스플레이 어댑터 속성을 클릭.
- **4.** 윈도우 상단에 기재된 그래픽 컨트롤러를 확인하시기 바랍니다. (예NVIDIA, AMD, Intel 등.).
- **5.** 그래픽 카드 공급자에게 해당 업데이트 드라이버를 문의하시기 바랍니다. (예 www.AMD.com 또는 www.NVIDIA.com)
- **6.** 드라이버를 설치한 후에 해상도 1920 x 1080 설정 작업을 다시 시작해 주십시요

#### **메모: 만약 안내한 해상도로 설정이 불가능한 경우, 해당 컴퓨터 제조자 또는 비디오 해상도를 지원하는 그래픽 어댑터를 구매해 보실 것을 제안 드립니다.**

### **틸트 사용하기**

고객께서는 사용하기 가장 편한 각도로 모니터의 각도를 조절할 수 있습니다.

**메모: 모니터가 공장에서 출하할 때, 스탠드는 부착되어 나오지 않습니다.**

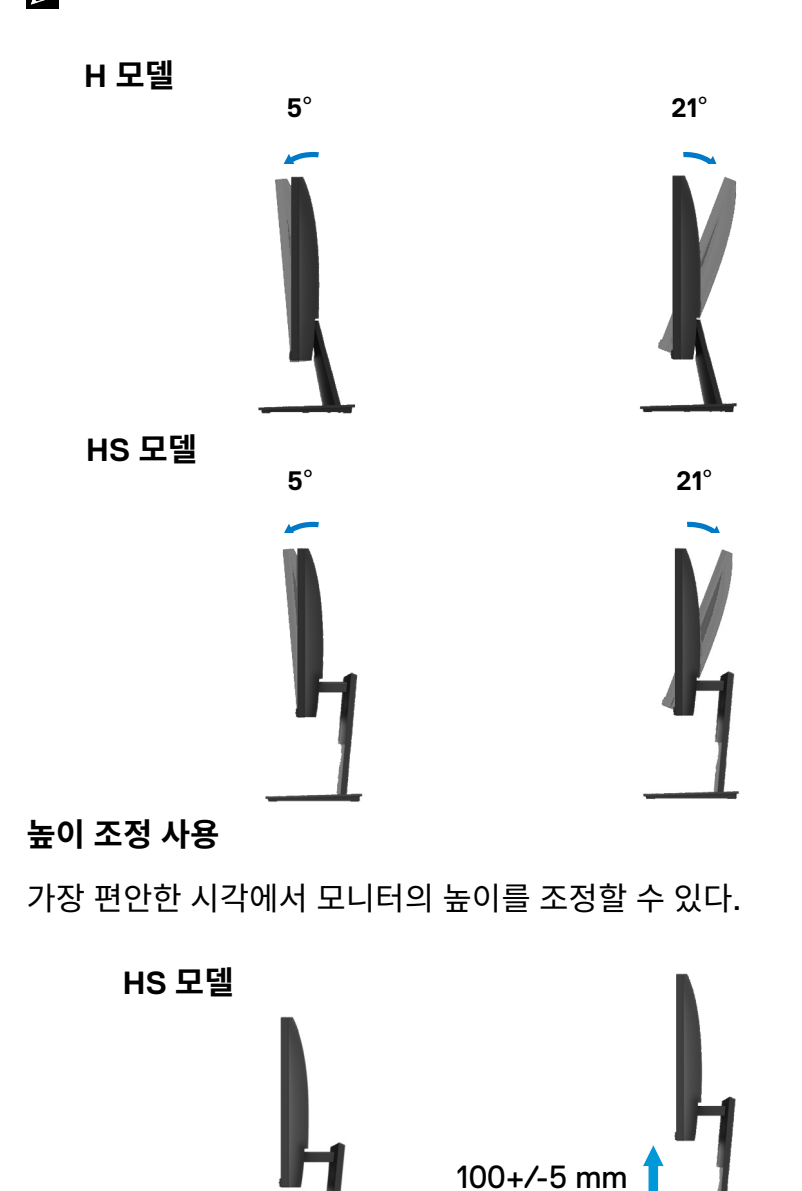

# **문제 해결**

### $\triangle$ 경고: 해당 부분의 작업을 시작할 때는 '안전 수칙'을 주수해 주세요.

#### **자가 진단**

구매하신 모니터는 셀프-진단 프로그램을 제공하고 있어 제품이 정상적으로 작동하는 지 확인을 직 접해 보실 수 있습니다. 만약 모니터와 컴퓨터가 정상적으로 연결되어 있으나 모니터가 검은 색 화면 만 나온다면 아래 순서에 맞춰서 셀프-진단을 실행해 보세요:

**1.** 컴퓨터와 모니터를 켭니다.

**2.** 모니터에서 비디오 케이블을 분리합니다. 컴퓨터에는 별도의 작업을 할 필요가 없습니다.

**3.** 모니터를 킵니다.

만약 모니터가 정상적으로 작동한다면 별도의 신호가 감지되지 않고 다음 메세지가 나타나게 됩니다. 셀프-진단 모드에서는 LED 전력이 흰색으로 나타납니다.

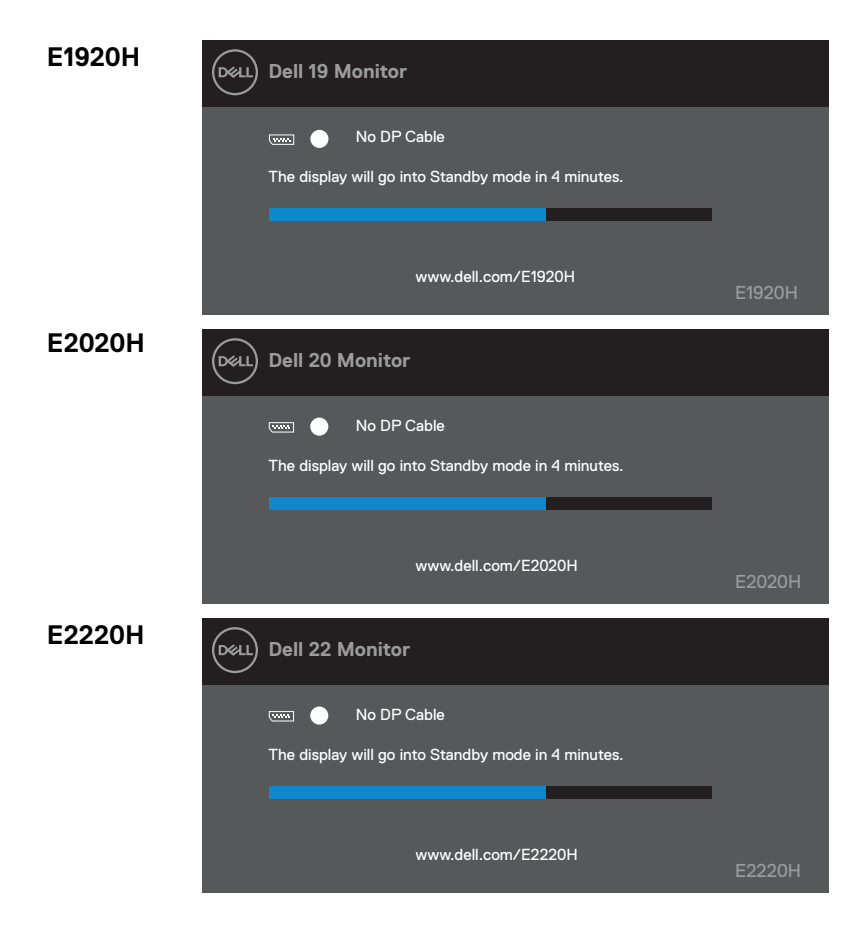

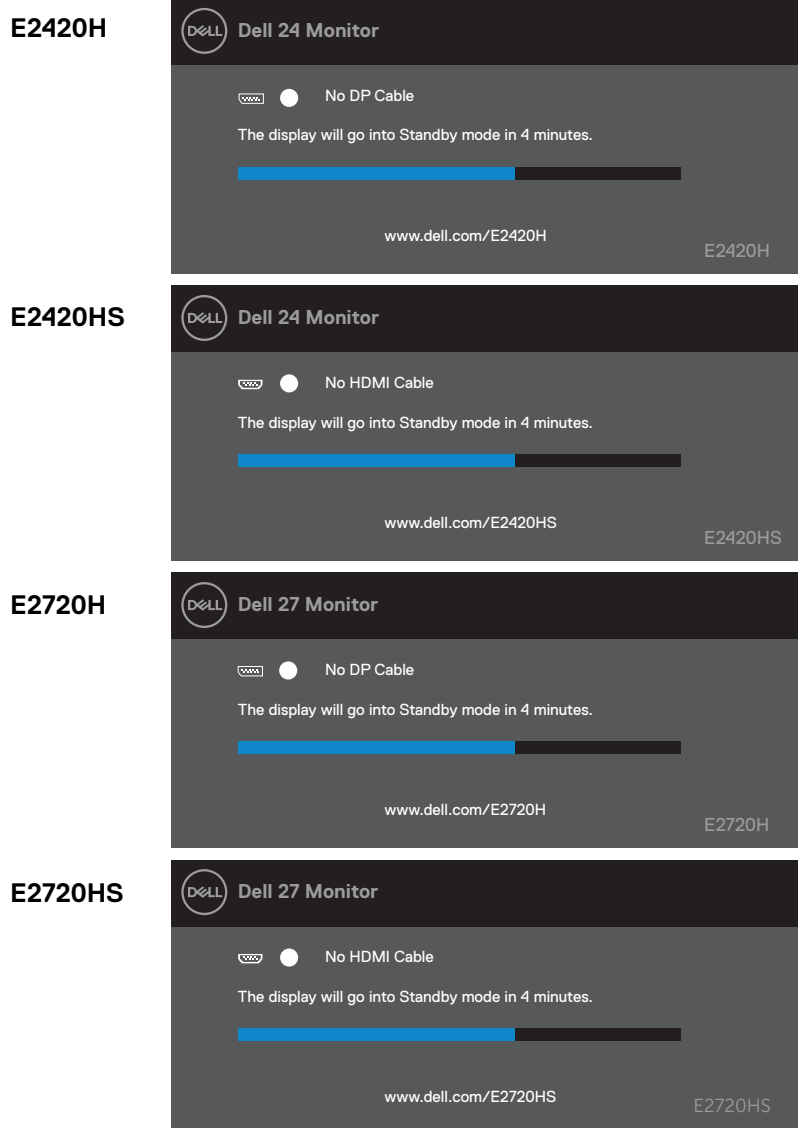

**메모: 비디오 케이블이 연결되어 있지 않거나, 손상되었을 때, 이 상자는 일반적인 작동 시에만 나타납니다.**

**4.** 모니터를 끄고 비디오 케이블을 다시 연결해 주세요. 그리고 컴퓨터를 키고 다시 모니터를 켜 주세요.

만약 케이블을 다시 연결한 후에도 모니터 화면이 검은 색으로 나온다면, 비디오 컨트롤러와 컴퓨터를 확인해 주세요.

### **내장 진단**

제품 모니터에는 내장 진단 도구가 있어서 모니터를 사용하면서 비정상적인 화면이 발생하는 경우 모니터 자체의 고유한 문제점인지 또는 컴퓨터 비디오 카드의 문제인 지 확인할 수 있습니다.

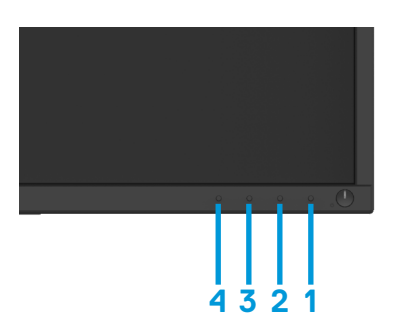

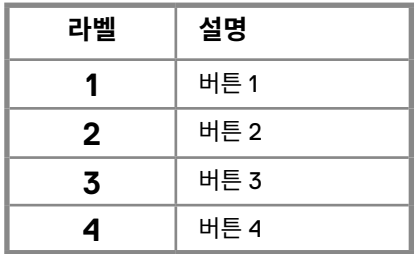

### **내장된 진단을 실행하려면:**

- **1.** 스크린이 깨끗한지 확인한다. (스크린 표면에 먼지 입자가 없는지 확인).
- **2.** 버튼을 약 4초간 누르고 팝업 메뉴가 나타날 때까지 기다린다.
- **3.** 버튼3 또는 4를 눌러 진단 도구를 선택하고 버튼 2로 확인한다.진단 프로그램 시작 부분에 회색 테스트 패턴이 나타난다.
- **4.** 조심한다 스크린에 이상이 없는지 점검한다.
- **5.** 버튼 4를 눌러 테스트 모드를 변경한다.
- **6.** 빨간색, 녹색, 파란색, 검은색, 흰색 및 텍스트 화면을 검사하려면 4단계와 5단계를 반복한다.
- **7.** 진단 프로그램을 종료하려면 버튼 4를 누른다.

#### **70** │ **문제 해결**

### **일반적인 문제**

아래 표상에 내용들은 일반적인 모니터 문제가 발생할 경우 대처 방법을 기재하였습니다. 확인해보세요:

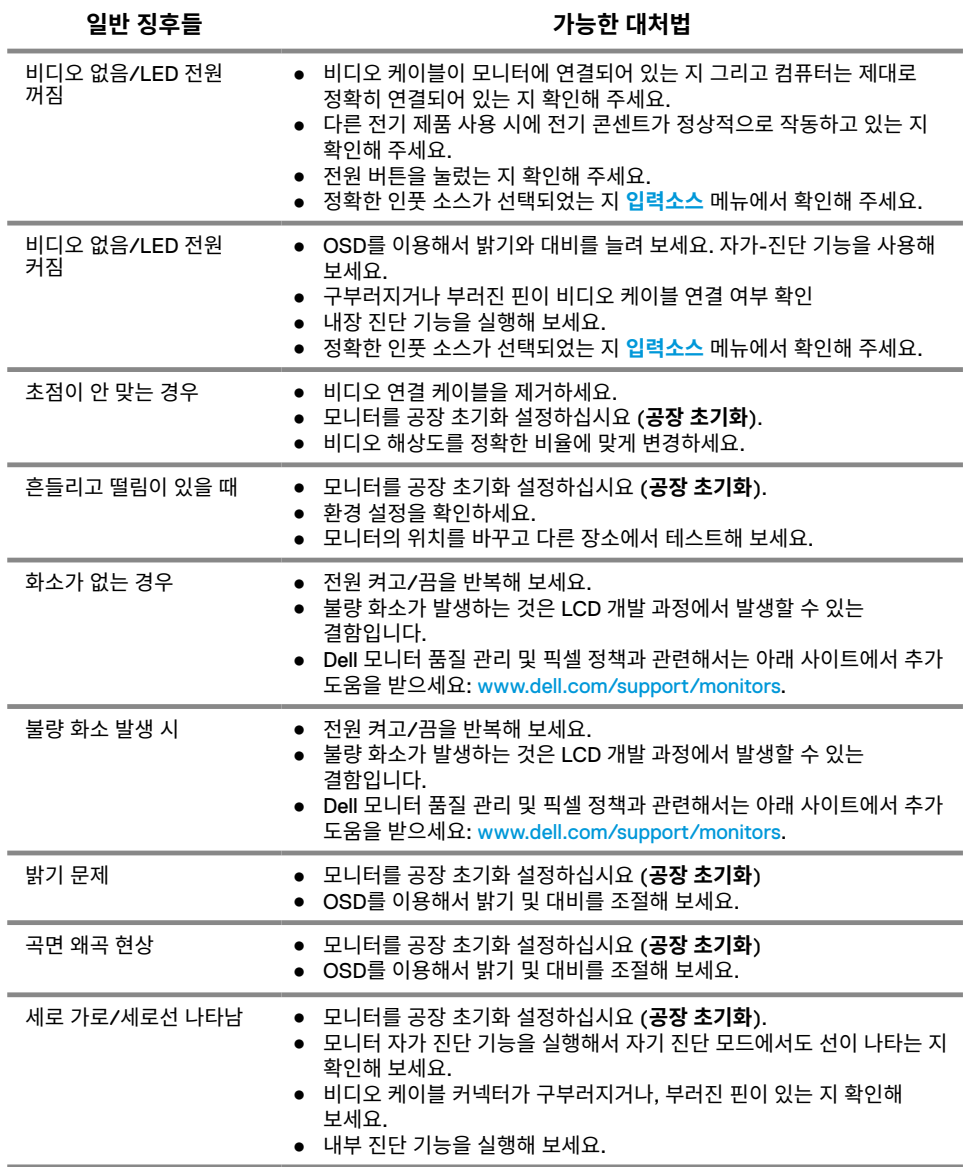

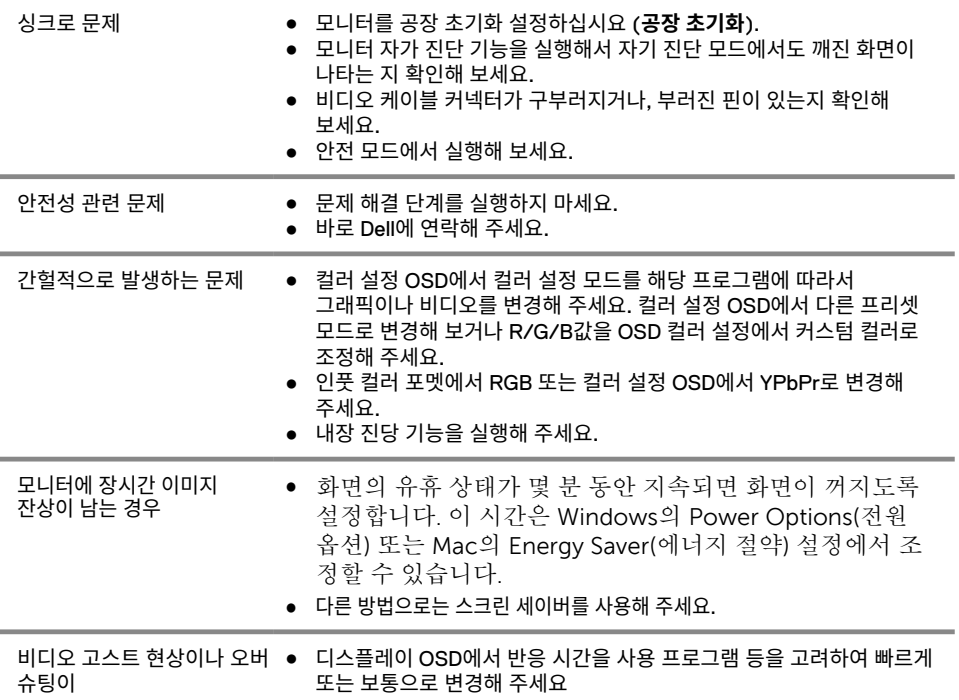
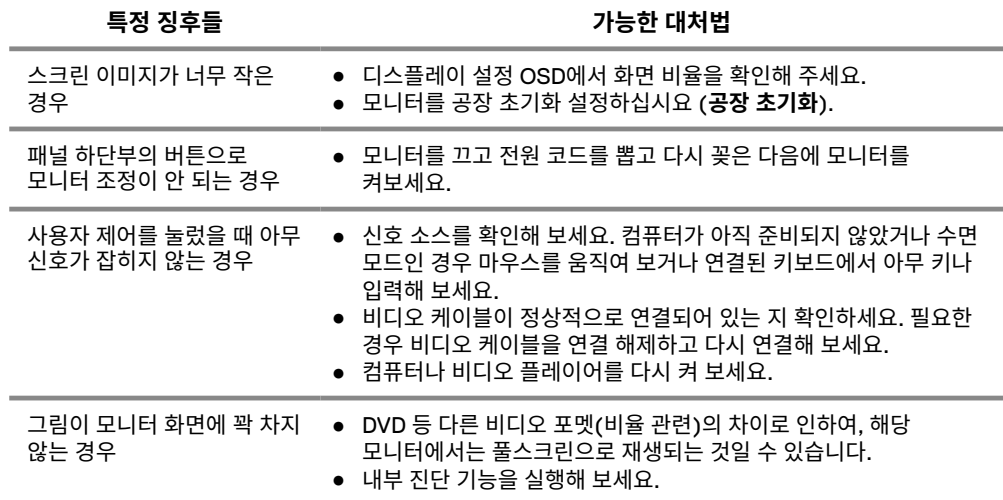

# **기타 참조**

#### **안전 수칙**

**경고: 해당 서류에서 기재된 이외의 제어, 조절 또는 절차의 사용은 쇼크, 감전의 위험 및 기계적인 위험에 노출될 수 있습니다.**

**안전 수칙과 관련한 사항은 제품 정보 가이드를 참조해 주세요.**

#### **FCC 안내(미국만 해당) 및 다른 규제 정보**

FCC 안내 및 다른 규제 정보의 경우 규제 준수 관련 웹사이트 www.dell.com/regulatory\_compliance 를 참조해 주세요.

### **Dell에 연락하기**

미국에서 제품을 구매하신 경우 아래 연락처로 연락 부탁 드립니다 800-WWW-DELL (800-999-3355).

#### **메모: 만약 인터넷 연결에 문제가 있는 경우, 청구서, 구매 영수증, 계산서 또는 Dell**  <u></u> **제품 카달로그에서 연락처를 확인할 수있 습니다.**

#### **Dell은 다방면의 온라인 및 전화 지원 및 서비스를 제공하고 있습니다. 해당 서비스는 국가별 제품별 로 상이할 수 있습니다.**

온라인 모니터 지원을 받는 방법:

**1.** 해당 웹사이트 방문 www.dell.com/support/monitors.

구매, 기술 지원 또는 소비자 서비스 관련하여 Dell 에 연락:

- **1.** 해당 웹사이트 방문 www.dell.com/support.
- **2.** 국가를 선택하여 국가 또는 지역을 확인하세요. 페이지 마지막에 드롭다운 메뉴가 있습니다.
- **3.** 페이지 왼쪽 부분 에서 '우리에게 연락하기'를 클릭하세요.
- **4.** 필요한 부분에 대해서 관련된 적절한 링크를 선택해 주세요.
- **5.** Dell에 연락하기 편리한 방법을 선택하여 연락해 주세요.

## 에너지 라벨과 제품 정보 시트가 수록된 EU 제품 데이터베이스

E1920H: https://eprel.ec.europa.eu/qr/342731 E2020H: https://eprel.ec.europa.eu/gr/344010 E2220H: https://eprel.ec.europa.eu/qr/345645 E2420H: https://eprel.ec.europa.eu/qr/345704 E2420HS: https://eprel.ec.europa.eu/qr/345977 E2720H: https://eprel.ec.europa.eu/qr/344901 E2720HS: https://eprel.ec.europa.eu/qr/344903

## **핀 할당**

D-Sub 15-핀 커넥터

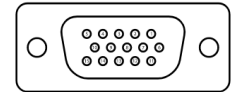

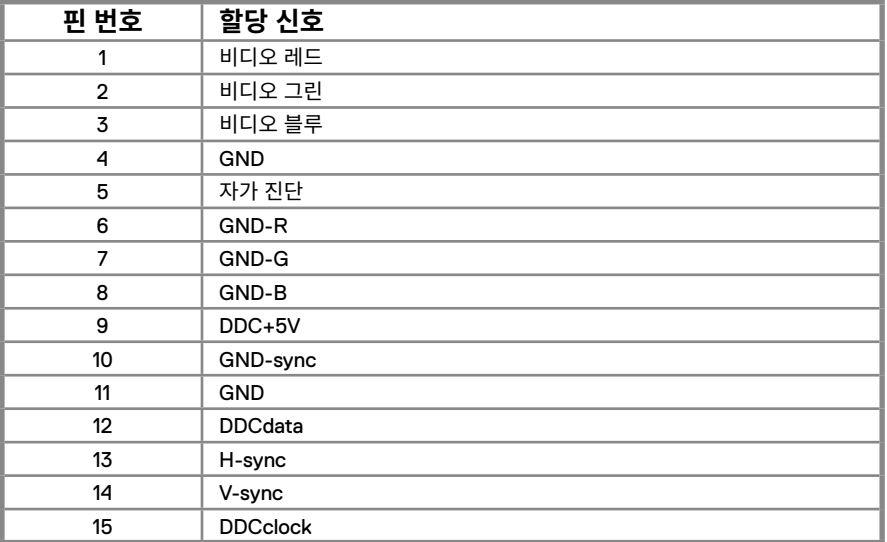

## **핀 할당**

DP20-핀 커넥터

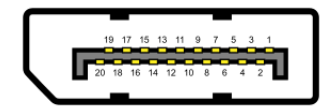

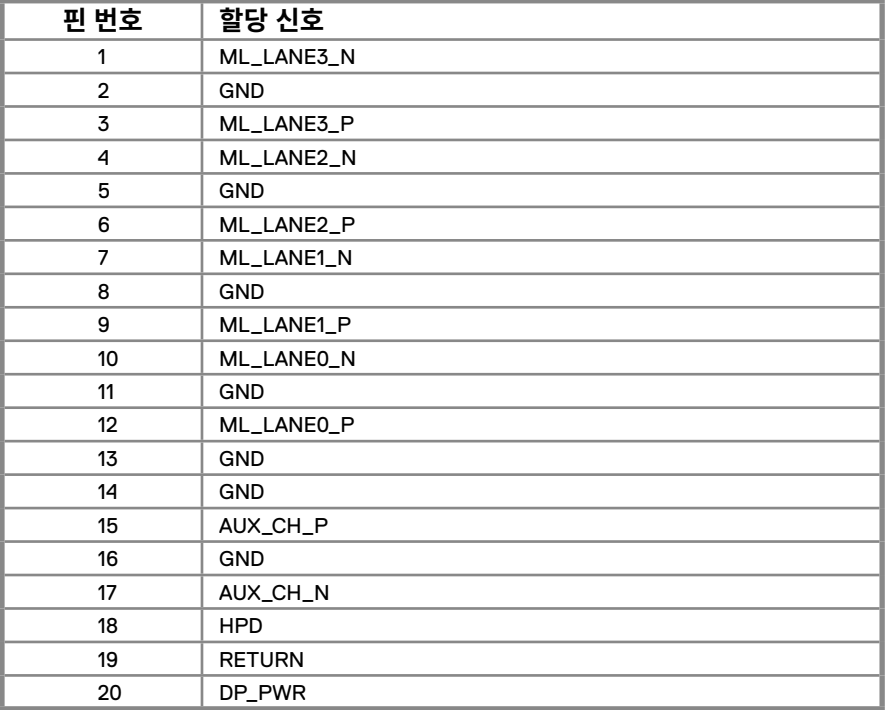

## **핀 할당**

HDMI 19-핀 커텍터

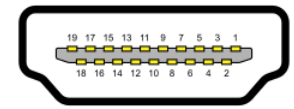

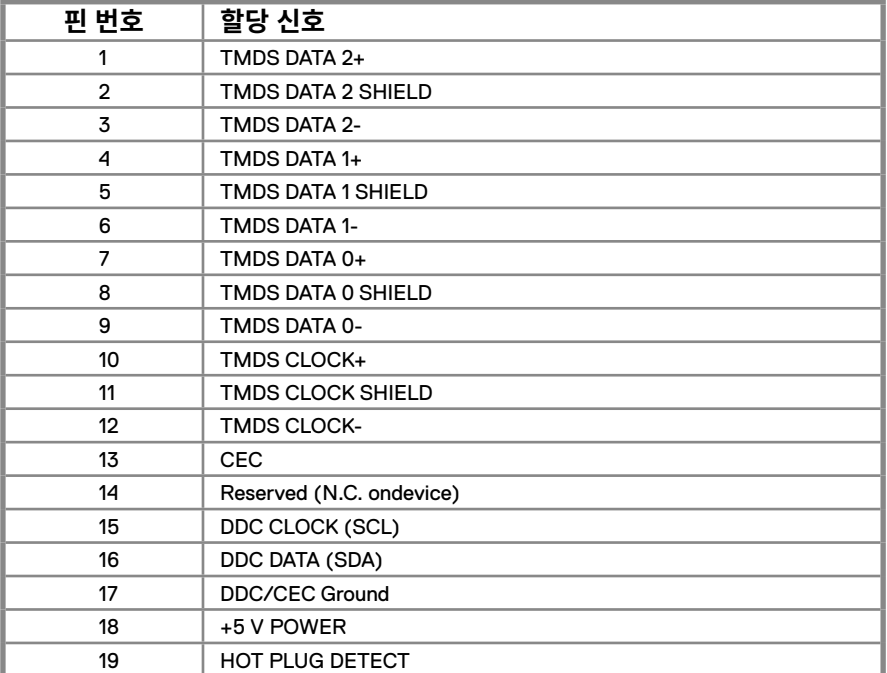